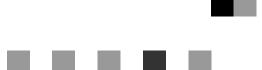

# Scanner Option Type 480

# Operating Instructions Scanner Reference

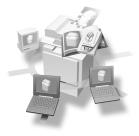

- 1 Getting Started
- 2 Sending Scan Files by E-mail
- 3 Sending Scan Files by Scan to Folder
- 4 Storing Files
- 5 Delivering Scan Files
- 6 Using the Network TWAIN Scanner Function
- 7 Configuring/Registering Scan Settings
- 8 Troubleshooting
- 9 Initial Scanner Setup
- (10) Appendix

Read this manual carefully before you use this machine and keep it handy for future reference. For safe and correct use, be sure to read the Safety Information in the "General Settings Guide" before using the machine.

#### Introduction

This manual contains detailed instructions and notes on the operation and use of this machine. For your safety and benefit, read this manual carefully before using the machine. Keep this manual in a handy place for quick reference.

Two kinds of size notation are employed in this manual. With this machine refer to the inch version.

#### Important

Contents of this manual are subject to change without prior notice. In no event will the company be liable for direct, indirect, special, incidental, or consequential damages as a result of handling or operating the machine.

Do not copy or print any item for which reproduction is prohibited by law.

Copying or printing the following items is generally prohibited by local law:

bank notes, revenue stamps, bonds, stock certificates, bank drafts, checks, passports, driver's licenses.

The preceding list is meant as a guide only and is not inclusive. We assume no responsibility for its completeness or accuracy. If you have any questions concerning the legality of copying or printing certain items, consult with your legal advisor.

#### Trademarks

- Adobe<sup>®</sup>, PostScript<sup>®</sup>, and Acrobat<sup>®</sup> are trademarks of Adobe Systems Incorporated.
- Pentium<sup>®</sup> is a registered trademark of Intel Corporation.
- Microsoft<sup>®</sup>, Windows<sup>®</sup>, and Windows NT<sup>®</sup> are registered trademarks of Microsoft Corporation.
- Other product names used herein are for identification purposes only and might be trademarks of their respective companies. We disclaim any and all rights to those marks.
  - The product name of Windows<sup>®</sup> 95 is Microsoft<sup>®</sup> Windows<sup>®</sup> 95.
  - The product name of Windows<sup>®</sup> 98 is Microsoft<sup>®</sup> Windows<sup>®</sup> 98.
  - The product name of Windows<sup>®</sup> Me is Microsoft<sup>®</sup> Windows<sup>®</sup> Millennium Edition (Windows Me).
  - The product names of Windows<sup>®</sup> 2000 are as follows: Microsoft<sup>®</sup> Windows<sup>®</sup> 2000 Professional Microsoft<sup>®</sup> Windows<sup>®</sup> 2000 Server Microsoft<sup>®</sup> Windows<sup>®</sup> 2000 Advanced Server
  - The product names of Windows<sup>®</sup> XP are as follows: Microsoft<sup>®</sup> Windows<sup>®</sup> XP Home Edition Microsoft<sup>®</sup> Windows<sup>®</sup> XP Professional
  - The product names of Windows Server<sup>™</sup> 2003 are as follows: Microsoft<sup>®</sup> Windows Server<sup>™</sup> 2003 Standard Edition Microsoft<sup>®</sup> Windows Server<sup>™</sup> 2003 Enterprise Edition Microsoft<sup>®</sup> Windows Server<sup>™</sup> 2003 Web Edition
  - The product names of Windows NT<sup>®</sup> 4.0 are as follows: Microsoft<sup>®</sup> Windows NT<sup>®</sup> Workstation 4.0 Microsoft<sup>®</sup> Windows NT<sup>®</sup> Server 4.0

# **Manuals for This Machine**

The following manuals describe the operational procedures of this machine. For particular functions, see the relevant parts of the manual.

# 🖉 Note

- □ The manuals provided are specific to machine type.
- □ Adobe Acrobat Reader/Adobe Reader is necessary to view the manuals as a PDF file.
- □ Two CD-ROMs are provided:
  - CD-ROM 1 "Operating Instructions"
  - CD-ROM 2 "Scanner Driver and Utilities"

#### General Settings Guide

Provides an overview of the machine and describes System Settings (such as Tray Paper Settings), Document Server functions and troubleshooting. Refer to this manual for Address Book procedures such as registering e-mail addresses and user codes.

#### Security Reference

This manual is for administrators of this machine. It describes security functions that the administrators can use to protect data from being tampered, or prevent the machine from unauthorized use. Also refer to this manual for the procedures for registering administrators, as well as setting user and administrator authentication.

#### Network Guide (PDF file - CD-ROM1)

Provides information about configuring and operating the scanner (Type 480) in a network environment.

For details about network settings of the scanner (RW480) and printer (RW480), see the manual that comes with the related option.

#### Copy Reference

Describes operations, functions, and troubleshooting for the machine's copier function.

#### Scanner Reference (Scanner Option Type 480) (this manual) (PDF file - CD-ROM1)

Describes operations, functions, and troubleshooting for the machine's scanner function.

#### Manuals for DeskTopBinder Lite

DeskTopBinder Lite is a utility included on the CD-ROM labeled "Scanner Driver and Utilities".

- DeskTopBinder Lite Setup Guide (PDF file CD-ROM2) Describes the installation of DeskTopBinder Lite, and the operating environment for DeskTopBinder Lite in detail. This guide can be displayed from the **[Setup]** dialog box when DeskTopBinder Lite is installed.
- DeskTopBinder Lite Introduction Guide (PDF file CD-ROM2) Describes operations with DeskTopBinder Lite and provides an overview of its functions. This guide is added to the **[Start]** menu when DeskTop-Binder Lite is installed.
- Auto Document Link Guide (PDF file CD-ROM2) Describes operations and functions of Auto Document Link installed with DeskTopBinder Lite. This guide is added to the **[Start]** menu when Desk-TopBinder Lite is installed.

#### Other manuals

- Manuals for Printer (RW480) function
- Manuals for Scanner (RW480) function

# TABLE OF CONTENTS

| Manuals for This Machine | i  |
|--------------------------|----|
| How to Read This Manual  | .1 |
| Symbols                  | .1 |
| Names of Major Options   |    |
|                          |    |

# 1. Getting Started

| Control Panel                                      | 3  |
|----------------------------------------------------|----|
| Network Scanner                                    |    |
| E-mail                                             |    |
| Scan to Folder                                     |    |
| Store                                              |    |
| Network Delivery Scanner                           | 8  |
| Network TWAIN Scanner                              |    |
| Installing Software                                | 10 |
| Quick Install                                      | 10 |
| TWAIN Driver                                       |    |
| DeskTopBinder                                      |    |
| User Authentication                                | 12 |
| User Code Authentication (Using the Control Panel) |    |
| Login (Using the Control Panel)                    |    |
| Log Off (Using the Control Panel)                  | 13 |
| Programming E-mail Addresses and Folders           |    |
| Specifying How to Start Scanning                   |    |

# 2. Sending Scan Files by E-mail

| Preparation for Sending by E-mail          |  |
|--------------------------------------------|--|
| E-mail Screen                              |  |
| Sending Scan Files by E-mail               |  |
| Procedure for Sending E-mail               |  |
| Simultaneous Storage and Sending by E-mail |  |
| Checking the E-mail Results                |  |

# 3. Sending Scan Files by Scan to Folder

| Preparation for Sending by Scan to Folder          |    |
|----------------------------------------------------|----|
| Scan to Folder Screen                              |    |
| Sending Scan Files by Scan to Folder               | 34 |
| Procedure for Sending by Scan to Folder            |    |
| Simultaneous Storage and Sending by Scan to Folder |    |
| Checking the Scan to Folder Results                | 42 |

# 4. Storing Files

| Storage Procedure                                               |      |
|-----------------------------------------------------------------|------|
| Displaying the List of Stored Files                             | .47  |
| Viewing the List                                                | 48   |
| Searching for Files                                             | 49   |
| Sending Stored Files by E-mail or Scan to Folder, or Delivering | . 50 |
| Checking Stored Files from a Client Computer                    | .51  |
| Managing Stored Files                                           | .53  |
| Deleting Files                                                  |      |
| Changing File Information                                       |      |

# 5. Delivering Scan Files

| Preparation for Delivering        |  |
|-----------------------------------|--|
| Network Delivery Scanner Screen   |  |
| Delivering Scan Files             |  |
| Delivery Procedure                |  |
| Simultaneous Storage and Delivery |  |
| Checking the Status of Delivery   |  |

# 6. Using the Network TWAIN Scanner Function

| Preparation for Using the Network TWAIN Scanner | 69 |
|-------------------------------------------------|----|
| Scanning Originals                              | 70 |

# 7. Configuring/Registering Scan Settings

| Specifying Scan Settings                                    | 73 |
|-------------------------------------------------------------|----|
| Specifying the Orientation and Output Tray of the Original  | 75 |
| For E-mail, Scan to Folder, and a Network Delivery Scanner  |    |
| For a Network TWAIN Scanner                                 | 76 |
| Scanning Multiple Pages into a Single File                  | 77 |
| When a Time Limit Is Specified for Additional Originals     | 77 |
| When a Time Limit Is Not Specified for Additional Originals | 78 |
| Programs                                                    | 80 |
| Registering a Program                                       |    |
| Recalling a Program                                         | 81 |
| Changing a Registered Program                               | 81 |
| Deleting a Program                                          | 81 |
| Changing the Program Name                                   | 82 |

# 8. Troubleshooting

| If Your Machine Does Not Operate As You Want         | 83 |
|------------------------------------------------------|----|
| When Scanning Is Not Performed as Expected           | 83 |
| When the Delivery Function Does Not Work             | 83 |
| When Stored Files Cannot Be Accessed                 | 84 |
| Network Cannot Be Browsed When Sending a Scan File   | 84 |
| The TWAIN Driver Cannot Be Started                   | 84 |
| Stored Files Cannot Be Edited                        | 84 |
| The Network Delivery Function Cannot Be Used         | 84 |
| Operations are not possible when messages appear     | 85 |
| When a Message Is Displayed                          | 86 |
| When an Error Message Appears on the Control Panel   |    |
| When an Error Message Appears on the Client Computer |    |

# 9. Initial Scanner Setup

| Scanner Features           | 95 |
|----------------------------|----|
| Adjusting Scanner Features | 97 |
| Settings                   |    |
| Scan Settings              |    |
| Destination List Settings  |    |
| Send Settings              |    |
| Administrator Tools        |    |

# 10.Appendix

| Relationship between Resolution and original size        | 106   |
|----------------------------------------------------------|-------|
| Placing Originals                                        | 109   |
| Software Supplied on CD-ROM                              | 110   |
| Table of files                                           |       |
| TWAIN Driver                                             | 110   |
| DeskTopBinder                                            | 111   |
| Specifications for Transmission/Store/Delivery Functions | 112   |
| Transmission                                             | 112   |
| Store                                                    | 114   |
| The network delivery scanner function                    | 114   |
| Specifications                                           | 115   |
| INDEX                                                    | . 116 |

# How to Read This Manual

# Symbols

In this manual, the following symbols are used:

### ∰Important

If this instruction is not followed, paper might be misfed, originals might be damaged, or files might be lost. Be sure to read this.

# Preparation

This symbol indicates the prior knowledge or preparations required before operating.

# 🖉 Note

This symbol indicates precautions for operation or actions to take after misoperation.

# Limitation

This symbol indicates numerical limits, functions that cannot be used together, or conditions in which a particular function cannot be used.

# 

This symbol indicates a reference.

# [ ]

Keys that appear on the machine's display panel.

#### [

1

Keys and buttons that appear on the computer's display.

Keys built into the machine's control panel.

[

Keys on the computer's keyboard.

# Names of Major Options

Major options of this machine are referred to as follows in this manual:

• Scanner Option Type  $480 \rightarrow$  scanner option

The following software products are referred to using a general name:

- DeskTopBinder Lite and DeskTopBinder Professional<sup>\*</sup> → DeskTopBinder
- ScanRouter EX Professional<sup>\*</sup> and ScanRouter EX Enterprise<sup>\*</sup> → the ScanRouter delivery software

\* Optional

# 1. Getting Started

# **Control Panel**

This illustration shows the control panel when options are installed.

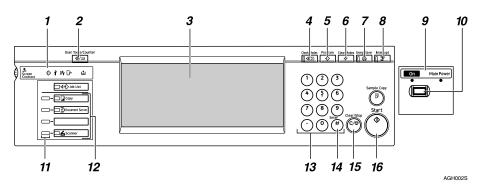

#### 1. Indicators

Display errors and the machine status. See "Control Panel", *General Settings Guide*.

✤: Data In Indicator (indicates data is being received.).

- 최: Add Toner indicator
- P: Service Call indicator
- Open Cover indicator

₩: Misfeed indicator

# 2. [User Tools/Counter] key

Use to change default or operation parameters according to the operating conditions.

# **3.** Display panel

Displays the operation status and messages.

# 🖋 Note

Screenshots in this manual are examples and may differ from actual screens.

# 4. [Check Modes] key

Press to check the destinations which are currently selected.

# 5. [Program] key

Use to register settings used frequently as a program or to recall the registered program.

# 6. [Clear Modes] key

Press to clear the current settings.

# 7. [Energy Saver] key

Press this key to begin warm-up. Pressing this key again while in warm-up mode cancels warm-up.

# 🖉 Note

This key is inactive while scanning or setting scanner defaults.

# 8. [Interrupt] key

Press this key to interrupt the scanner mode and to activate the copy mode.

# 9. Main power indicator and power indicator

The main power indicator lights up when the main power switch is set to on. The power indicator lights up when the machine is on.

# ∰Important

Do not turn off the main power while the power indicator is lit or blinking. Doing so may cause a failure of the hard disk.

#### **10.** Operation switch

Press this switch to turn the machine on. The power indicator lights up. To turn the machine off, press this switch again. See "Turning On the Power", *General Settings Guide*.

#### 🖉 Note

This key is inactive while scanning or setting scanner defaults.

#### 11. Function status indicators

- When lit green, the corresponding function is active.
- When lit red, the corresponding function is interrupted. Press the respective key, and then follow the instructions that appear on the screen.

#### **12.** Function keys

Press the **[Copy]**, **[Document Server]**, or **[Scanner]** key to activate the respective function. The display content changes accordingly.

The indicator for the selected function lights up.

#### 13. Number keys

Use to enter numeric values.

#### 14. [#] key (Enter key)

Use to confirm the entered numeric value.

#### 15. [Clear/Stop] key

- Clear: Clears an entered numeric value
- Stop: Stops scanning

#### 16. [Start] key

Use to begin scanning, file storing, or delivery.

# 🖉 Note

Using the default setting, you can start scanning, storing, and delivering files, simply by loading them (without pressing the [Start] key). For details about how to start scanning, see "System Settings", General Settings Guide.

# **Network Scanner**

By installing the scanner option, the machine can be used as a network scanner.

As a network scanner, the machine can send e-mail, send files to the FTP server or the shared folders of client computers, store scan files, operate as a network delivery scanner, and operate as a network TWAIN scanner.

# E-mail

A scan file that is attached to an e-mail can be sent using the e-mail system through a LAN or the Internet.

#### 

p.17 "Sending Scan Files by E-mail"

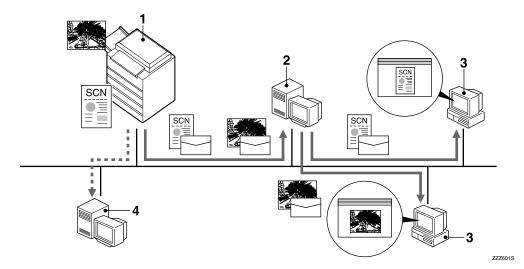

#### **1.** This machine

A scan file can be attached to an e-mail and sent to a mail server. In combination with the file storage function, scan files from multiple originals that have been temporarily stored can be sent all at once.

#### 2. Mail server

A mail server is an SMTP server used for an e-mail system. It transfers a received email to a specified destination through a LAN or the Internet.

#### 3. Client computer

An e-mail with a scan file attached is received from the mail server.

Check the content of the file using an appropriate application.

#### 4. LDAP server

The LDAP server provides a directory service for search operations or inquiries from a client computer on the same network.

You can use the LDAP server to search for e-mail information when the server is used as data base to manage user authentication and e-mail accounts.

# Scan to Folder

A scan file can be sent to the FTP server folders or the shared Windows folders on the same network.

# ₽ Reference

p.31 "Sending Scan Files by Scan to Folder"

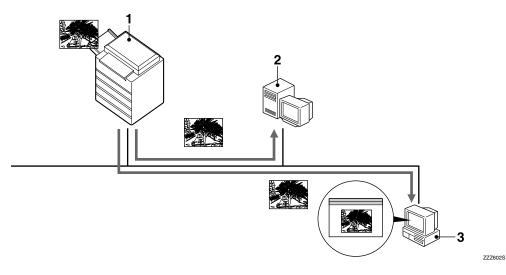

#### 1. This machine

A scan file can be sent to the FTP server folders using FTP or to the shared Windows folders using SMB. In combination with the file storage function, scan files from multiple originals that have been temporarily stored can be sent all at once.

#### 2. FTP server

The FTP server is a server that provides file transfer services among computers on the same network. A scan file that is sent to the FTP server is stored, and the stored files can be downloaded by a client computer that logs on to the FTP server.

#### 3. Client computer

A scan file that is sent from the machine is received in shared Windows folders. Check the content of the file using an appropriate application.

# Store

You can store scanned documents as files on the machine's hard disk. The stored scan files can be viewed, copied, deleted, or retrieved over the network using DeskTopBinder from a client computer. You can also view, delete or download scan files over the network using Web Image Monitor from the client. A file can be searched for using the user name or the file name. Also, others can be kept from viewing a file by setting a password for the file.

### ✓ Reference

p.43 "Storing Files"

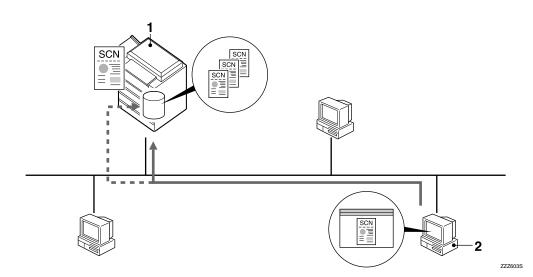

#### **1.** This machine

A scan file from the originals scanned by the machine is stored.

#### 2. Client computer

A stored file can be viewed, copied, or deleted by connecting to the machine using DeskTopBinder.

Also, a file stored in the machine can be viewed, downloaded, or deleted using Web Image Monitor.

# Reference

For details about DeskTopBinder, see the DeskTopBinder manuals. See p.i "Manuals for This Machine".

For details about Web Image Monitor, see the Web Image Monitor Help.

# **Network Delivery Scanner**

A scan file from the originals scanned by the machine is stored in the delivery server and delivered to the folders of client computers on the same network.

#### Reference

p.57 "Delivering Scan Files"

#### 🖉 Note

- □ To use the delivery scanner function, a delivery server installed with the ScanRouter delivery software is required.
- □ When the ScanRouter delivery software is used, the machine can also deliver scan files using e-mail, store scan files in the document management server.

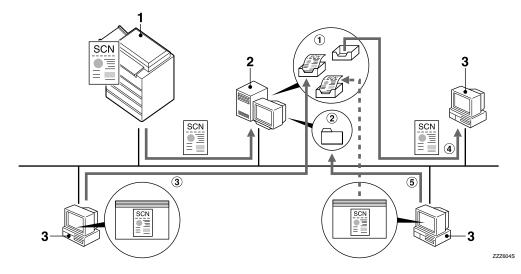

#### 1. This machine

A scan file from the originals scanned by the machine is sent to the delivery server. In combination with the file storage function, scan files from multiple originals that have been temporarily stored can be delivered all at once. See p.65 "Simultaneous Storage and Delivery".

#### 2. Delivery server

The ScanRouter delivery software is installed in this computer which is used as a delivery server.

A received file is delivered to the in-tray of the specified destination (① in the figure). According to the settings of the intray, the file is stored in the in-tray or in a Windows folder (② in the figure).

#### 3. Client computer

The contents of a stored file can be checked in the following ways:

- View the file in the in-tray using Desk-TopBinder to check the contents. (③ in the figure)
- Use Auto Document Link to receive the file stored in the in-tray, and check the contents with an appropriate application. (④ in the figure)
- Access the Windows folder where the file is stored via the network, and check the contents with an appropriate application. (⑤ in the figure)

## 

For details about DeskTopBinder, or Auto Document Link, see the respective manuals. See p.i "Manuals for This Machine".

# **Network TWAIN Scanner**

The scanner function of this machine can be used from a client computer via a network using Ethernet, optional IEEE 1394 (IP over 1394), or optional IEEE 802.11b (wireless LAN).

## ₽ Reference

p.69 "Using the Network TWAIN Scanner Function"

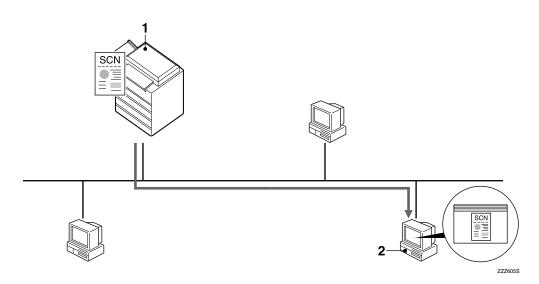

#### **1.** This machine

The scanner function of the machine can be used from a client computer via a network.

#### 2. Client computer

Originals are scanned using the TWAIN Driver from an application.

# 🖉 Note

□ When using the machine as a network TWAIN scanner, it is not necessary to press the **[Scanner]** key on the control panel. When the TWAIN Driver becomes active on a client computer, the display automatically switches to the following screen.

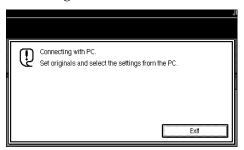

#### □ Press **[Exit]** to use functions other than the network TWAIN scanner function.

9

# **Installing Software**

This section describes how to install the software supplied on the "Scanner Driver and Utilities".

#### Reference

For details about the software on the CD-ROM and the system requirements of the software, see p.110 "Software Supplied on CD-ROM".

# **Quick Install**

When the CD-ROM is inserted into a client computer running Windows 95/98/Me/2000/XP, Windows Server 2003, or Windows NT 4.0, the installer starts automatically (Auto Run) to install various software.

#### 🖉 Note

- □ If Plug and Play starts, click [Cancel] in the [New Hardware Found], [Device Driver Wizard], or [Found New Hardware Wizard] dialog box, and then insert the CD-ROM. The [New Hardware Found], [Device Driver Wizard], or [Found New Hardware Wizard] dialog box appears depending on the operating system used.
- Auto Run may not automatically work with certain operating system settings. If this happens, launch "SETUP.exe" on the CD-ROM root directory.
- To disable Auto Run, press the [SHIFT] key when inserting the CD-ROM into the drive and keep it pressed until the computer finishes reading from the CD-ROM.

- □ If **[Cancel]** is selected during installation, the installation will be stopped and all the remaining software will not be installed. If **[Cancel]** has been selected, reinstall the remaining software after restarting the client computer.
- For information about the software that can be installed by Auto Run, see p.110 "Software Supplied on CD-ROM".

#### Limitation

For installation under Windows 2000/XP, Windows Server 2003, or Windows NT 4.0, log on as an Administrators group member.

# **TWAIN Driver**

To use the machine as a network TWAIN scanner, it is essential to install the TWAIN Driver on a client computer.

If an application that supports TWAIN is not installed on the client computer, it is also necessary to install DeskTopBinder. For information about the installation of DeskTop-Binder, see p.11 "DeskTopBinder".

#### Preparation

Before installation, check the system requirements for the TWAIN Driver. For details about the system requirements, see p.110 "Software Supplied on CD-ROM".

#### 🖉 Note

**Use** Auto Run for installation.

**1** Start Windows, and then insert the CD-ROM labeled "Scanner Driver and Utilities" into the CD-ROM drive of the client computer.

#### ₽ Reference

If the installer does not start automatically, see p.10 "Quick Install".

# **2** Click [TWAIN Driver].

The Software Setup screen appears.

The installer of the TWAIN Driver starts. Follow the instructions.

#### 🔗 Note

- □ When the installation is complete, a message about restarting the client computer may appear. In this case, restart the client computer.
- After the installation is complete, a folder with the name of the machine in use is in [Program] on the [Start] menu. Help can be displayed from here.
- Notes on using the network TWAIN scanner are provided in "Readme.txt". Be sure to read them before use.

### DeskTopBinder

To check an in-tray or to retrieve files using the network delivery scanner function, you must install DeskTop-Binder on the client computer.

#### Preparation

Before installation, check the system requirements for DeskTop-Binder. See p.110 "Software Supplied on CD-ROM".

#### 🖉 Note

- Use Auto Run for installation.
- To use the network delivery scanner function, you need to install the ScanRouter delivery software (optional) on the computer used as the delivery server.
- Start Windows, and then insert the CD-ROM labeled "Scanner Driver and Document Management Utility" into the CD-ROM drive of the client computer.

The CD-ROM Launcher screen appears.

# 2 Click [DeskTopBinder Lite].

The DeskTopBinder Lite Setup screen appears.

Click [DeskTopBinder Lite]. The installer of the DeskTopBinder starts. Follow the instructions on the screen.

#### Reference

For information about the subsequent installation procedure, see *Setup Guide* that can be displayed from the Setup screen of DeskTopBinder.

# **User Authentication**

When user authentication (User Code Authentication, Basic Authentication, Windows Authentication, or LDAP Authentication) is set, the authentication screen is displayed. Unless a valid user name and password are entered, operations are not possible with the machine. Log on to operate the machine, and log off when you are finished operations. Be sure to log off to prevent unauthorized users from using the machine.

#### 🖉 Note

- Consult the User Administrator about your login user name, password, and user code. For details about the various types of user authentication, consult the appropriate administrators.
- For user code authentication, enter a number registered in the address book as [User Code].

# User Code Authentication (Using the Control Panel)

When user code authentication is set, the following screen appears.

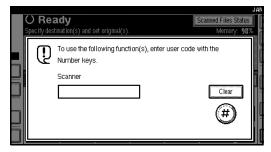

Enter a User Code (eight digit), and then press **[#]**.

#### 🖉 Note

□ You do not need to log off after user code authentication.

# Login (Using the Control Panel)

Follow the procedure below to log in when Basic Authentication, Windows Authentication, or LDAP Authentication is set.

# Press [Enter] for [Login User Name].

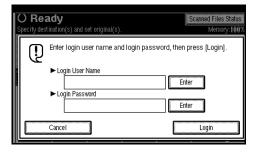

- **2** Enter a login user name, and then press [OK].
- B Press [Enter] for [Login Password].
- 4 Enter a login password, and then press [OK].
- 5 Press [Login].

When the user is authenticated, the screen for the function you are using appears.

# Log Off (Using the Control Panel)

Follow the procedure below to log off when Basic Authentication, Windows Authentication, or LDAP Authentication is set.

Press [User Tools / Counter].

# **2** Press [Logout].

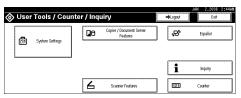

# **3** Press [Yes].

Press [User Tools / Counter].

# Programming E-mail Addresses and Folders

You can program e-mail addresses and folders using Address Book Management in the Administrator Tools menu under System Settings.

You can also register the programmed e-mail addresses and folders in a Group.

## 🖉 Note

- You can register entries in the address book using Web Image Monitor or SmartDeviceMonitor for Admin. For details about installing SmartDevice-Monitor for Admin, see "Monitoring and Configuring the Printer", *Network Guide*. For details about registering addresses, see each application's Help.
- Depending on the machine type, you may not be able to use the machine when it is updating the address book using CSV files (retrieved using Smart-DeviceMonitor for Admin) that contain user codes.

## 

"E-mail Destination", *General Settings Guide* "Folder Destination", *General Settings Guide* "Registering Destinations to a Group", *General Settings Guide* 

# **Specifying How to Start Scanning**

There are two ways to start scanning:

- Placing originals
- Pressing the **[Start]** key.

Using the default setting, you can start scanning, storing, and delivering files simply by loading them (without pressing the **[Start]** key). When you do this, the **[Start]** key does not light. However, in the following situations, press the **[Start]** key.

- When you print the scanner journal
- Right after you remove misfed paper
- Right after you specify an entry (such as the destination) required for scanning

# 🖉 Note

□ You can specify that the **[Start]** key must be pressed to start scanning. For details about specifying how to start scanning, see "System Settings", *General Settings Guide*.

# 2. Sending Scan Files by E-mail

Scan files can be sent from this machine to specified destinations using the email system. This chapter explains the preparation for sending files by the e-mail system, various display screens, procedures for sending, and how to check the sending results when this function is used.

# Preparation for Sending by E-mail

To send scan files by the e-mail system, the preparation described below is required.

# 🔗 Note

If you establish an e-mail server on the network, set up the e-mail server on the network in advance. For information about setting up an e-mail server, see the manuals of the mail server to be used and the software to be installed.

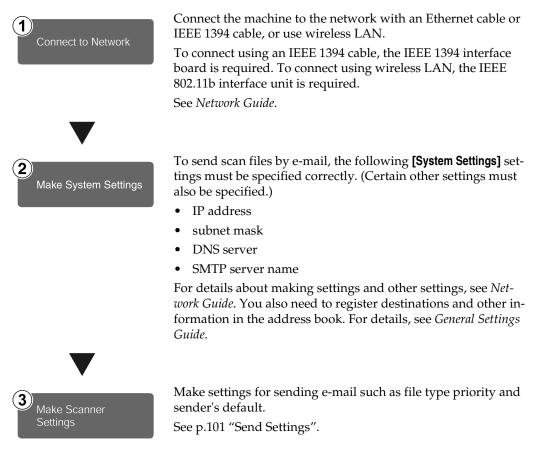

# **E-mail Screen**

#### The e-mail is as shown.

The function items displayed serve as selector keys. You can select or specify an item by lightly pressing it. When you select or specify an item on the display panel, it is highlighted like **MISS**. Keys that cannot be selected appear like **OK**.

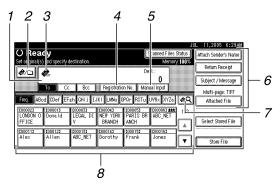

#### **1.** Destination field

Displays the selected destination. If multiple destinations are selected, the destinations are displayed in the order they were selected by pressing **[▲Prev.]** or **[▼Next]**.

#### 🖉 Note

□ To check the selected destinations, press the **[Check Modes]** key.

#### 2. [🙉] E-mail/Scan to Folder

Press to switch between the e-mail function and the Scan to Folder function. You can send a file to e-mail destinations and Scan to Folder destinations at the same time.

#### 3. E-mail icon (🏟)

Indicates that the e-mail screen is displayed.

#### 4. [Registration No.]

Press to specify a destination using a five digit registration number.

#### 5. [Manual Input]

When specifying a destination that is not listed, press **[Manual Input]**, and then enter the destination using the soft keyboard.

# 6. [Attach Sender's Name] [Return Receipt] [Subject / Message] [Attached File]

Set the sender, a reception confirmation e-mail, subject, and message of the e-mail to be sent.

If necessary, specify the file type and file name of the scan file attached to the email.

#### 7. [@] Switch Destination List/Search/Switch Title

Press to switch a destination from the delivery server list to the destination list of this machine, to search for an e-mail destination.

#### 8. Destination list

Displays the destinations registered in the delivery server or this machine.

#### 🖉 Note

- □ When the entire list does not fit on one screen, [▲] or [▼] can be used to scroll through the list.
- Group destinations are denoted by this symbol (**att**).

# Sending Scan Files by E-mail

# Procedure for Sending E-mail

A scan file is sent after scan settings and destinations are specified.

# Press the [Scanner] key.

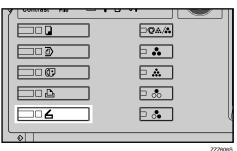

# 🖉 Note

- □ The illustration is an example. The actual appearance may be different.
- **2** Make sure that no previous settings remain.

# 🖉 Note

- □ If a previous setting remains, press the **[Clear Modes]** key.
- 3 Make settings for the original, such as orientation and output tray.

# ✓ Reference

p.75 "Specifying the Orientation and Output Tray of the Original"

# **4** Make the scan settings.

# ₽ Reference

There are two ways to specify scan settings, as described below:

- Configure each setting for scanning. For details, see p.73 "Specifying Scan Settings".
- Recall registered settings. For details, see p.80 "Programs".
- **5** If the network delivery scanner screen appears, switch to the e-mail screen.
  - D Press 🖭].
  - **2** Press [Switch Destination List].

| <i></i>              | JUL                     | 11,2005 | 7:59AN |
|----------------------|-------------------------|---------|--------|
| Search / Switch List | Select item.            |         |        |
|                      |                         |         |        |
|                      |                         |         |        |
| Search by Dest. Name |                         |         |        |
|                      |                         |         |        |
|                      |                         | Selecte | . I    |
| Search by Comment    |                         | Selecte | 80:    |
|                      |                         | ľ       |        |
|                      |                         |         |        |
|                      |                         |         |        |
| Search Address Book  | Switch Destination List | E       | ot .   |
|                      |                         |         |        |

# 3 Press [E-mail].

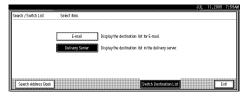

# **4** Press [Exit].

The e-mail screen appears.

# **6** Specify the destination.

You can specify the destination in the following ways:

- Select it from the destination list.
- Specify its registration number.
- Enter the e-mail address directly.
- Search for it in the destination list.
- Search for it in the LDAP server.

## 🔗 Note

- Destinations in the destination list and registration numbers must be registered in advance in [System Settings]. For details, see "System Settings", General Settings Guide.
- □ For details about the maximum number of destinations that can be selected for each transmission, see p.112 "E-mail".
- Before selecting the destination, be sure to select [To]. If necessary, select [Cc] or [Bcc] and the respective destinations.
- Depending on the security settings, certain destinations may not be displayed.

Selecting a destination from the list

Select the destination.

#### O Ready Specify the next destination or press Start. Scanned Files Status Memory:1003 LEGAL DIV To Cc Bcc Registration No. Manual Input Freq. ABcd CDef EFgh GHij IJKI LMNo OPQr RSTu UVWx XYZa 🛷 🕰 2000053 PARIS BR 2000023 2000013 LONDON 0 Donald 000041 NEW YORK 1000061 111 ABC\_NET LEGAL DI BRANCH ANCH FFICE <u>0000113</u> Alex <u>1000121</u> Allen 2000133 ABC\_NET 1000141 Dorothy 2000153 2000163 Frank Jones

The selected destination is highlighted and also displayed in the destination field at the top of the screen.

# 🖉 Note

- If the target destination does not appear, take one of the following steps:
  - Display the destination by selecting its initial letter from the title.
  - Display the destination by pressing [▲] or [▼].

2 To select more destinations, repeat steps 1.

#### 🖉 Note

□ To deselect a destination, press the destination once more, or press [▲Prev.] or [▼Next] to display the destination in the destination field, and then press the [Clear/Stop] key.

Using a registration number to select a destination

- Press [Registration No.].
- Enter the five digit registration number that has been assigned to a destination folder using the number keys.

If the entered number is less than five digits, press the **[#]** key after the last number.

Example: To enter 00003

Press the **[3]** key, and then press the **[#]** key.

|                 |                |                |                    |                  | Scanned Files      |            |
|-----------------|----------------|----------------|--------------------|------------------|--------------------|------------|
| Enter the regis | tration numbe  | r with the Nun | iber keys.         |                  | Mernor             | y:100%     |
| <b>@</b> /🗅 (   | Ø              | 3              |                    | De               | st.:               |            |
|                 | To Co          | Bcc            | 📕 Registratij      |                  | U Juai Inout I     |            |
|                 |                | E DUU          | neyisuau           |                  | 33 15°A            |            |
| Freq. AB        | 3 CD E         | F GH I         | JK LMN             | OPQ RST          | UVW XYZ            | \$C        |
| [00002]         | <u>0000013</u> | £000033        | <u>000041</u>      | £000053          | [00006] <b>211</b> | 1/2        |
| LONDON O        | Donald         | LEGAL DI<br>V  | NEW YORK<br>BRANCH | PARIS BR<br>ANCH | ABC_NET            |            |
|                 |                |                |                    |                  |                    | *          |
| 1000113         | <u>0000123</u> | 0000133        | 000143             | <u>0000153</u>   | <u>0000161</u>     | (Januaria) |
| Alex            | Allen          | ABC_NET        | Dorothy            | Frank            | Jones              | T          |
|                 |                |                |                    |                  |                    | I          |

# **3** To select more destinations, repeat steps **1** to **2**.

#### 🖉 Note

□ To deselect a destination, press [▲Prev.] or [▼Next] to display the destination in the destination field, and then press the [Clear/Stop] key. Manual entry of an e-mail address

#### Press [Manual Input].

The soft keyboard appears.

### 🖉 Note

Depending on the security settings, [Manual Input] may not be displayed.

**2** Enter the e-mail address.

#### 🖉 Note

- For details about the maximum number of characters that can be entered, see p.112 "E-mail".
- □ It is possible to enter alphanumeric characters and periods. The symbols () \ , ; : " and spaces cannot be entered. For details, see p.112 "E-mail".

#### 3 Press [OK].

# 🖉 Note

- An e-mail address entered manually can be registered in the list. Press [ProgDest], and a screen for registering the email address appears. For information, see *General Settings Guide*.
- □ To change an e-mail address entered, press [Change] located on the left side of the destination field. The soft keyboard appears. Make any changes, and then press [OK].
- □ To check the selected destinations, press the 【Check Modes】 key.
- Depending on the security settings, [ProgDest] may not be displayed.
- **4** To enter more destinations, repeat steps **1** to **3**.

- 🔗 Note
- □ To deselect a destination, press [▲Prev.] or [▼Next] to display the destination in the destination field, and then press the [Clear/Stop] key.

Searching for a destination in the destination list

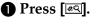

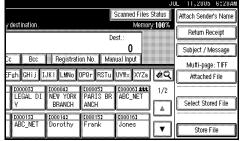

## **2** Press [Search by Dest. Name].

| Search / Switch List | Select item. |              |       |
|----------------------|--------------|--------------|-------|
| Search by Dest. Name |              |              |       |
| E-mail Address       |              |              |       |
| Search Address Book  | Search LDAP  | Switch Title | uitab |

The soft keyboard appears.

# 🖉 Note

- To search using an e-mail addresses, press [E-mail Address].
- **3** Enter part of the destination name.

# 🖉 Note

- Enter the first character or characters of the destination name.
- It is also possible to perform a combined search using [Search by Dest. Name] and [Email Address].

□ It is necessary to differentiate between uppercase and low-ercase letters.

#### **4** Press [OK].

#### **6** Select a destination.

| Select iter | m.        |                   |  |
|-------------|-----------|-------------------|--|
| [00003]     | LEGAL DIV | 12345@hotmail.com |  |
|             |           |                   |  |
|             |           |                   |  |
|             |           |                   |  |
|             |           |                   |  |
|             |           |                   |  |
|             |           |                   |  |

6 Press [Exit].

Searching for a destination in the LDAP server

#### 1 Press [🙉].

|                                 |                               |                             |                        | JU                | JL 11,2005 6:28AM    |
|---------------------------------|-------------------------------|-----------------------------|------------------------|-------------------|----------------------|
| v destination.                  |                               |                             | Scanned Files          | Status<br>ry:100% | Attach Sender's Name |
| y destination.                  |                               | De                          | est.:                  | ly. IUU />        | Return Receipt       |
|                                 |                               |                             |                        |                   | Subject / Message    |
| Cc Bcc                          | Registrati                    | on No. 📔 Mar                | iual Input             |                   | Multi-page: TIFF     |
| EFgh GHij I                     | JKI LMNo (                    | )PQr RSTu                   | U∀₩× XYZa              | ¢Q                | Attached File        |
| <u>1000033</u><br>LEGAL DI<br>V | 1000043<br>New York<br>Branch | LOODOSJ<br>PARIS BR<br>ANCH | 2000063 288<br>ABC_NET | 1/2               | Select Stored File   |
|                                 | <u>2000143</u><br>Dorothy     | <u>000153</u><br>Frank      | 2000163<br>Jones       |                   | Store File           |

#### 2 Press [Search LDAP].

| · · · · · · · · · · · · · · · · · · · |              |                     |
|---------------------------------------|--------------|---------------------|
| Search / Switch List                  | Select item. |                     |
| Search by Dest. Name                  |              |                     |
|                                       |              |                     |
| Search Address Book                   | Search LDAP  | Switch Title Switch |

Press [Select Server].

**4** Select the LDAP server.

#### 🖉 Note

The LDAP server can be registered in advance in [System Settings]. For details, see Network Guide.

□ Make sure that the LDAP server you want to search is selected and highlighted. If a server is not selected, the search is not performed and an error message appears.

### **5** Press [OK].

#### **O** Press [Advanced Search].

| Search / Switch List | Select item.                    |
|----------------------|---------------------------------|
| Select Server        |                                 |
|                      |                                 |
|                      |                                 |
| Advanced Search      |                                 |
|                      |                                 |
| Search Address Book  | Search LDAP Switch Title Switch |

Enter a character string related to the destination for a search condition such as [Name], [E-mail Address], [Fax Number], [Company Name], or [Department Name].

|                                                        | JUL  | 11,2005 | 6:56AA |
|--------------------------------------------------------|------|---------|--------|
| Advanced Search Enter the following details to search. |      |         |        |
| Name Include One of Words Search Criteria              |      |         |        |
| E-mail Address Include One of Words Search Criteria    |      |         |        |
| Fax Number Include One of Words Search Oriteria        |      |         |        |
| Company Name Include One of Words Search Oriteria      |      |         |        |
| Department Name Include One of Words Search Oriferia   |      |         |        |
|                                                        |      |         |        |
|                                                        | Cano | el 🕽 🗌  | ж      |

# 🖉 Note

- Each search condition (Name, E-mail Address, Fax Number, Company Name, and Department Name) corresponds to a item that is registered in the LDAP server.
- If you press a search condition item, the soft keyboard appears. Enter the first character or characters for the name, address, or number.
- □ If you select [▶Search Options] in [Program / Change / Delete LDAP Server] in [Administrator Tools] in [System Settings], you can add a field for LDAP search. For details, see Network Guide.

- □ When the search condition [Name] is used for searching, whether the first name or sirname is searched for depends on the setting made by the administrator. For example, if you want to search for "John Doe", enter "John" or "Doe" according to the setting made by the administrator. Consult your administrator for which name to use.
- Press [Search Criteria] corresponding to each item, and then select criteria from the list displayed.

|                 |                       | l,              | 10 JAN 2006 1:31      |
|-----------------|-----------------------|-----------------|-----------------------|
| ails to search. |                       |                 |                       |
|                 | Search Beginning Word | Search Criteria | Search Beginning Word |
|                 | Search Beginning Word | Search Criteria | Search End Word       |
|                 | Search Beginning Word | Search Criteria | Exact Match           |
|                 | Search Beginning Word | Search Criteria | Include One of Words  |
|                 | Search Beginning Word | Search Criteria | Exclude Words         |
|                 |                       |                 | Fuzzy Search          |
|                 |                       |                 | Cancel OK             |

# 🖉 Note

- □ You can select criteria from the following list:
  - **[Search Beginning Word]**: The names which start with the entered character or characters are targeted. For example, to search for "ABC", enter "A".
  - **[Search End Word]**: The names which end with the entered character or characters are targeted. For example, to search for "ABC", enter "C".
  - **[Exact Match]**: The names which correspond to an entered character or characters are targeted. For example, to search for

"ABC", enter "ABC".

- [Include One of Words]: The names which contain an entered character or characters are targeted.
   For example, to search for "ABC", enter "A", "B", or "C".
- **[Exclude Words]**: The names which do not contain an entered character or characters are targeted. For example, to search for "ABC", enter "D".
- **[Fuzzy Search]**: a vague search (The function of this vague search depends on the system supported by the LDAP server.)

#### **9** Press [OK].

#### Solution Note

- The e-mail address searched for in the LDAP server cannot be specified correctly if it contains too many characters. For details about the maximum number of characters that can be entered, see p.112 "E-mail".
- If a user name and password for the LDAP server authentication are not set, a log-on screen appears. Enter a user name and password.
- Multiple e-mail addresses can be registered for one person, but a search will only find one e-mail address per person. Depending on the LDAP server, the address which was registered first is generally found.
- □ To display details about the destination, press **[Details]**.
- **O** Select a destination.
- Dress [Exit].

# 🖉 Note

An e-mail address found in a search can be registered in the list. Press [ProgDest], and a screen for entering the email address appears. For more information, see General Settings Guide.

#### Checking selected destinations

Use the destination field at the top of the screen to check which destinations are selected.

#### 🖉 Note

- □ Press **[**▲**Prev.]** or **[**▼**Next]** to scroll through the list. Destinations are displayed in the order they were selected.
- □ To check the selected destinations, press the **[Check Modes]** key.

**2** Select the file type if necessary.

- Press [Attached File].
- Press [File Type]

**3** Select the file type of the file.

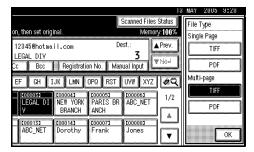

**4** Press [OK] twice.

**8** Specify the file name if necessary.

- Press [Attached File].
- Press [File Name].

The soft keyboard appears.

- **3** Enter a file name.
- **4** Press **[OK]** twice.

### **9** Specify the e-mail sender.

You can specify the sender in the following ways:

- Select the sender from the list.
- Enter the registration number of the sender using the number keys.
- Search for the sender.

#### Solution Note

- □ If you specify the sender, information about the sender is included in the file being sent. The name of the specified sender is automatically placed in the from field of the e-mail so that the sender can be identified when the e-mail is received.
- Depending on system settings, the administrator's e-mail address may appear automatically in the e-mail header's FROM field. To change the address, specify the sender in Step **9**.
- To prevent misuse of a sender name, we recommend you set protection code for that sender name.See *General Settings Guide*.
- Depending on the security settings, [Attach Sender's Name] may be selected as the user name when logging in.

Selecting a sender from the list

#### Press [Attach Sender's Name].

| on or press Start.                 |                            | Scanned Fi  | JU<br>les Status<br>norv:100% | L 11,2005 7:02AN<br>Attach Sender's Name |
|------------------------------------|----------------------------|-------------|-------------------------------|------------------------------------------|
| 12345@hotmail.c<br>LEGAL DIV       | om                         | Dest.:<br>3 | ▲Prev.                        | Return Receipt<br>Subject / Message      |
| Cc Bcc R<br>EFgh GHij IJKI         | egistration No.            |             | ¥ 150×1<br>Za <b>&amp;Q</b>   | Multi-page: TIFF<br>Attached File        |
| LEGAL DI NEW                       | 041 [000005]<br>YORK PARIS |             |                               | Select Stored File                       |
| <u>0000133</u> 0000<br>ABC_NET Dor |                            |             | Ē                             | Store File                               |

#### **2** Select the sender.

|                       | -                        |                          | ાંહ્ય                         | ]                           |                          |
|-----------------------|--------------------------|--------------------------|-------------------------------|-----------------------------|--------------------------|
| Freq. ABc             | d CDef E                 | Fgh GHij I               | JKI LMNo (                    | )PQr RSTu                   | UV₩x Xì                  |
| <br>LONDON 0<br>FFICE | <u>0000013</u><br>Donald | 1000033<br>LEGAL DI<br>V | 1000043<br>New York<br>Branch | 1000053<br>PARIS BR<br>ANCH | <u>1000111</u><br>Alex   |
| 1000123<br>Allen      | 6000133<br>ABC_NET       | Dorothy                  | <u>t000151</u><br>Frank       | <u>000163</u><br>Jones      | <u>1000171</u><br>Annett |

# 🖉 Note

□ When a protection code has been set, a screen for entering the protection code appears after selecting the sender. Enter the protection code, and then press **[OK]**. If the protection code you entered is correct, the sender name is displayed.

Press [OK].

Using a registration number to specify a sender name

#### Press [Attach Sender's Name].

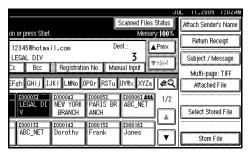

#### 2 Enter the five digit registration number that has been assigned to a destination folder using the number keys.

If the entered number is less than five digits, press the **[#]** key after the last number.

# Example: To enter 00006

Press the **[6]** key, and then press the **[#]** key.

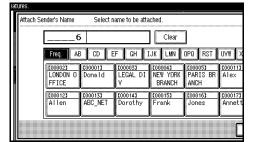

# 🖉 Note

When a protection code has been set, a screen for entering the protection code appears after selecting the sender. Enter the protection code, and then press [OK]. If the protection code you entered is correct, the sender name and [Return Receipt] are displayed.

3 Press [OK].

Searching for a sender

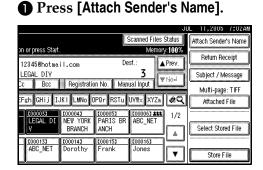

#### **2** Press **[**].

|                   |                                 | ાંક્સ                         | ]                           |                           |         |  |
|-------------------|---------------------------------|-------------------------------|-----------------------------|---------------------------|---------|--|
| CDef Ef           | sh GHij I                       | JKI LMNo (                    | OPQr RSTu                   | UV₩× XYZa                 | <u></u> |  |
| toooona<br>Donald | <u>1000033</u><br>LEGAL DI<br>V | 1000043<br>New York<br>Branch | 1000053<br>PARIS BR<br>ANCH | 1000113<br>Alex           | 1/2     |  |
| 000133<br>ABC_NET | <u>1000141</u><br>Dorothy       | <u>000153</u><br>Frank        | <u>1000163</u><br>Jones     | <u>2000173</u><br>Annette |         |  |

#### Press [User (Dest.) Name].

| Search by Sender's Name | Select item. |
|-------------------------|--------------|
| User (Dest.) Name       |              |
|                         |              |
| Search Address Book     | Switch Title |

The soft keyboard appears.

#### 🖉 Note

□ To search for an e-mail address, press [E-mail Address].

**4** Enter part of the sender name.

#### 🖉 Note

- □ Enter the first character or characters of the sender name.
- It is also possible to perform a combined search using [User (Dest.) Name] and [E-mail Address].
- It is necessary to differentiate between uppercase and lowercase letters.

#### **6** Press [OK].

#### **6** Select the sender.

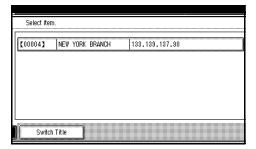

#### 🖉 Note

□ When a protection code has been set, a screen for entering the protection code appears after selecting the sender. Enter the protection code, and then press [OK]. If the protection code you entered is correct, the sender name is highlighted. Press [Exit].

8 Press [OK].

For a reception confirmation e-mail, press [Return Receipt].

#### 🖉 Note

- □ To use [Return Receipt] you must:
  - Log on as a user
  - Specify the sender in Step **D**
- □ When [Return Receipt] is selected, an e-mail notifying that the e-mail has been read by the destination party is sent to the sender selected here. However, if the mailing software used by the destination party does not support MDN (Message Disposition Notification), the e-mail may not be sent.

# **1** Specify a subject if necessary.

#### 🖉 Note

- To specify a subject, you can select it from the list, enter it directly, or combine selecting and entering it.
- □ For details about the maximum number of characters that can be entered, see p.112 "E-mail".
- When a subject has been specified, this information is added to the scan file. The subject is automatically placed in the subject field of the e-mail.
- □ The subjects that can be selected from the list must be registered in **[System Settings]** in advance. See *Network Guide*.

The procedure to specify the subject "**[Urgent]** New product appearance" is explained as an example here.

Press [Subject / Message].

#### **2** Press [Attach Subject].

|                                |                     |                     | JU                             | _ 11,2005    | /:11AM |
|--------------------------------|---------------------|---------------------|--------------------------------|--------------|--------|
| on or press Start.             |                     | Scanned File<br>Mem | is Status<br>ory: <b>100</b> % | Subject / Me | ssage  |
| 12345@hotmail.com<br>LEGAL DIV | De                  | ist.:<br><b>3</b>   | ▲ Prev.                        | Attach Su    | bject  |
| Cc Bcc Registrati              |                     |                     |                                | E-mail Me    | ssage  |
| [000051 [000041                | 1000051<br>PARIS BR | C000061 28          | فشسستينا في                    |              |        |
| V BRANCH                       | ANCH                | 2000163             |                                |              |        |
|                                | Frank               | Jones               | I                              | Cancel       | ок     |

#### **3** Select the subject [Urgent].

| Ī | Attach Subject |        |           |   |
|---|----------------|--------|-----------|---|
|   | Manual Input   |        |           |   |
|   | [Urgent]       | × Nore | <br>* Nor |   |
|   | [High]         | * None | * Nor     |   |
| Î | * Note         | * Nore | * Nor     | ¥ |
|   | * None         | # None | * Nor     |   |
|   |                |        |           |   |

#### **4** Press [Manual Input].

The soft keyboard appears.

**6** Enter the subject "New product appearance".

#### O Press [OK].

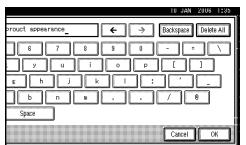

Press [OK] twice.

**1**2 Enter a message if necessary.

#### 🖉 Note

- □ For details about the maximum number of characters that can be entered, see p.112 "E-mail".
- □ When a message has been entered, this information is added to the scan file.

- □ The messages that can be selected from the list must be registered in **[System Settings]** in advance. See *Network Guide*.
- □ A message can be selected from the list or entered directly.

Selecting a message from the list

#### Press [Subject / Message].

#### **2** Press [E-mail Message].

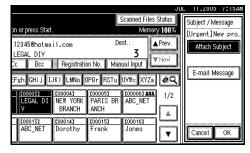

# **3** Select a message.

| E-ma | il Message   |                                        |   |
|------|--------------|----------------------------------------|---|
|      | Manual Input |                                        |   |
|      | Proceedings  | ] The proceedings will be sent to you. |   |
|      | * Nore       |                                        |   |
|      | * Nore       |                                        |   |
|      | * Nore       |                                        |   |
|      |              |                                        | ſ |

**4** Press **[OK]** twice.

Manual entry of a message

- Press [Subject / Message].
- **2** Press [E-mail Message].

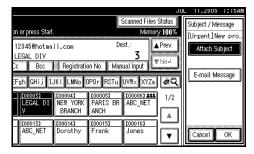

#### **3** Press [Manual Input].

The soft keyboard appears.

Enter the message "Thank you for what you did yesterday".

#### **6** Press [OK] three times.

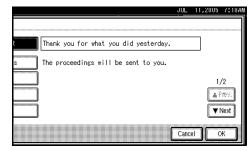

### **B** Place originals.

### ✓ Reference

The procedure for placing originals is the same as that for placing originals for copying. For details about placing originals, see "Placing Originals", *Copy Reference*.

#### 🖉 Note

- For details about the maximum size of the scan file and maximum number of pages that can be sent, see p.112 "E-mail".
- □ To interrupt scanning, press the **[Clear/Stop]** key or press **[Stop]** on the display panel.
- When scanning multiple pages into a single file, place the next original. For details, see p.77 "Scanning Multiple Pages into a Single File".

# Simultaneous Storage and Sending by E-mail

You can use the e-mail function and the storage function together.

The scan file is sent by e-mail and at the same time is stored.

#### 🖉 Note

- This section explains mainly the procedure for simultaneous storage and sending of e-mail. For details, see p.19 "Procedure for Sending E-mail".
- □ The file stored when simultaneously storing a file and sending it by e-mail cannot be resent in the email screen. To resend the file, select the file in the **[Select Stored File]** screen and send it. See p.50 "Sending Stored Files by E-mail or Scan to Folder, or Delivering".

# **1** Make settings for the original, such as orientation and output tray.

## Reference

p.75 "Specifying the Orientation and Output Tray of the Original"

# **2** Make the scan settings.

# 🖉 Note

- There are two ways to specify scan settings, as described below:
  - Configure each setting for scanning. For details, see p.73 "Specifying Scan Settings".
  - Recall registered settings. For details, see p.80 "Programs".

**Specify the destination.** 

**4** Specify the sender and a subject.

# **5** Press [Store File].

|                   |                     |                         |                        | JU               | L 11,2005     | /:21AM  |
|-------------------|---------------------|-------------------------|------------------------|------------------|---------------|---------|
| on or press Start |                     |                         | Scanned Files<br>Memor | Status<br>v:100% | Attach Sender | 's Name |
| 12345Rhotma       |                     | De                      |                        | Prev.            | Return Rei    | ceipt   |
| LEGAL DIV         | D                   | on No. 📕 Man            | 3                      | r isjajari       | Subject / M   | essage  |
|                   |                     |                         |                        |                  | Multi-page    | TIFF    |
| EFgh GHij I.      | JKI LMNo (          | )PQr RSTu               | UY₩× XYZa              | #Q               | Attached      | File    |
| LEGAL DI          | LOOOO41<br>NEW YORK | LOODO51<br>PARIS BR     | 2000063 288<br>ABC NET | 1/2              |               |         |
| V                 | BRANCH              | ANCH                    |                        |                  | Select Store  | ed File |
| 4BC NET           | 2000143<br>Dorothy  | <u>1000151</u><br>Frank | 1000161<br>Jones       |                  |               |         |
|                   |                     |                         |                        | ▼                | Store F       | ile     |

# **6** Make sure [Send & Store] is selected.

#### 11,2005 /:21A Scanned Files Status Store File on or press Start Memory:1009 Send & Sto **▲**Prev. 12345@hotmail.com LEGAL DIV 3 State Crit ₩ [·[>]×] Cc 📕 Bcc 📕 Registration No. 🛛 Manual Input None Føh GHIJ IJKI LMNo OPQr RSTU UVWx XYZa 🔌 Q User Name SCAN3229 1000041 NEW YORK BRANCH 2000063 288 ABC\_NET 2000051 PARIS 1/2 BF File Name ANCH ٨ Password <u>0000151</u> Frank £000143 2000163 Dorothy Jones Cancel Ŧ OK

**7** Specify file information if necessary.

# 

For details about specifying file information, see p.45 "Specifying file information".

# 8 Press [OK].

# 9 Place originals.

# 🖉 Note

The procedure for placing originals is the same as that for placing originals for copying. For details about placing originals, see "Placing Originals", Copy Reference.

# **Checking the E-mail Results**

The sending results can be checked.

## 🖉 Note

□ For details about the maximum number of sending operations that can be checked, see p.102 "Print & Delete Scanner Journal".

#### Items that can be checked

• Date / Time

The date and time the e-mail was sent or the date and time "Error" or "Cancelled" was confirmed is displayed.

Destination

The sending function (e-mail, Scan to Folder, or delivery function) used is displayed with an icon.

When multiple destinations were selected, the first selected destination is displayed.

- Sender
- File Name

The file name is displayed only when a file is stored at the same time and when a stored file is sent.

• Status

One of the following status is displayed: "Done", "Sending...", "Waiting...", "Error", or "Cancelled".

# **1** Press [Scanned Files Status] on the e-mail screen.

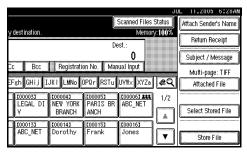

# **2** Check the displayed records.

| Date , | (Tin | ie      | Destination     |     | Sender       | File Name | Status    |          |
|--------|------|---------|-----------------|-----|--------------|-----------|-----------|----------|
| May    | 8    | 3:14 AM | LONDON OFFICE   |     | Donald       |           | Done      | ( apopp) |
| Мау    | 8    | 15:21   | <b>⊞</b> Beijin | + 1 |              | SCAN0003  | Done      | Print    |
| Мау    | 8    | 15:18   | #LONDON OFFICE  |     | Donald       | SCAN0001  | Cancelled | 1/12     |
| May    | 8    | 14:07   | & LEGAL DIV     |     | PARIS BRANCH |           | Error     | å Pi≪    |
| May    | 8    | 14:05   | ♦ LEGAL DIV     |     | PARIS BRANCI |           | Error     | ▼ Next   |

# 🖉 Note

- Depending on the security settings, certain records may not be displayed.
- □ One screen shows the records for five sending operations. Use [▲Prev.] or [▼Next] to scroll through the list.
- □ When the status of a file is "Waiting...", the sending can be canceled by selecting that file, and then pressing **[Cancel]**.
- Press [Print] to print the whole journal.

# **3** Press [Exit].

The e-mail screen appears.

# 3. Sending Scan Files by Scan to Folder

Scan files can be sent to the folders of the FTP server or the shared folders of Windows. This chapter explains the preparation for sending files by Scan to Folder, various display screens, procedures for sending, and how to check the sending results when this function is used.

# Preparation for Sending by Scan to Folder

To send scan files by Scan to Folder, the preparation described below is required.

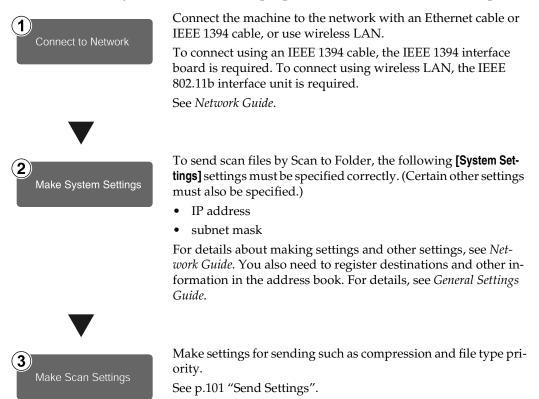

# 🔗 Note

- Under Windows Server 2003, you may not be able to send files by Scan to Folder.
- Sending files using SMB is available only under a NetBIOS over TCP/IP environment. Sending files using SMB is not available under a NetBEUI environment.
- Even when settings made with the control panel, Web Image Monitor, Telnet, or other methods do not permit the use of SMB and FTP, sending files is still possible.

# Scan to Folder Screen

The Scan to Folder screen is as shown.

The function items displayed serve as selector keys. You can select or specify an item by lightly pressing it. When you select or specify an item on the display panel, it is highlighted like was keys that cannot be selected appear like OK.

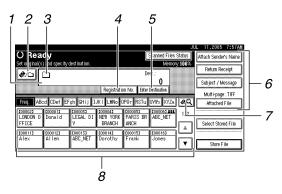

#### **1.** Destination field

Displays the selected destination. If multiple destinations are selected, the destinations are displayed in the order they were selected by pressing **[▲Prev.]** or **[▼Next]**.

#### 🖉 Note

□ To check the selected destinations, press the **[Check Modes]** key.

#### 2. [🙉] E-mail/Scan to Folder

Press to switch between the Scan to Folder function and the e-mail function. You can send a file to Scan to Folder destinations and e-mail destinations at the same time.

#### 3. Scan to Folder icon (🗀)

Shows that the Scan to Folder screen is displayed.

#### 4. [Registration No.]

Press to specify a destination using a five digit registration number.

#### 5. [Enter Destination]

When specifying a destination that is not listed, press **[Enter Destination]**, and then enter the destination using the soft keyboard.

# 6. [Attach Sender's Name] [Return Receipt] [Subject / Message] [Attached File]

Set the sender, a reception confirmation e-mail, file name, subject, and message of the scan file to be sent.

If necessary, make settings for the file type and file name of the file.

#### Important

When the scan file is sent to destinations for e-mail and Scan to Folder at the same time, the sender, subject, and message are sent to the e-mail destinations only. [Return Receipt] is also used for e-mail transmission. For details, see p.17 "Sending Scan Files by E-mail".

#### 7. [@] Switch Destination List/Search/Switch Title

Press to switch between the destination list of the delivery server and the destination list of this machine, or to search for an e-mail destination.

#### 8. Destination list

Displays the destinations registered in the delivery server or this machine.

# 🔗 Note

- □ When the entire list does not fit on one screen, press [▲] or [▼] to scroll through the list.
- Group destinations are denoted by this symbol (**att**).

# Sending Scan Files by Scan to Folder

# Procedure for Sending by Scan to Folder

A scan file is sent after scan settings and destinations are specified.

## Press the **[Scanner]** key.

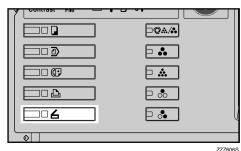

## 🖉 Note

The illustration is an example. The actual appearance may be different.

**2** Make sure that no previous settings remain.

#### 🖉 Note

□ If a previous setting remains, press the **[Clear Modes]** key.

**B** Make settings for the original, such as orientation and output tray.

#### 

p.75 "Specifying the Orientation and Output Tray of the Original"

## **4** Make the scan settings.

## ₽ Reference

There are two ways to specify scan settings, as described below:

- Configure each setting for scanning. For details, see p.73 "Specifying Scan Settings".
- Recall registered settings. For details, see p.80 "Programs".
- **5** If the network delivery scanner screen appears, switch to the Scan to Folder screen.
  - D Press [19].
  - **2** Press [Switch Destination List].

|                      | J                       | UL. | 11,2005      | 7:59AN |
|----------------------|-------------------------|-----|--------------|--------|
| Search / Switch List | Select item.            |     |              |        |
| Search by Dest. Name |                         |     | Selecte<br>0 | d:     |
| Search Address Book  | Switch Destination List |     |              | dt 🗍   |

# 3 Press [E-mail].

|   |                                                                      | JUL | 11,2005 | 7159AN |
|---|----------------------------------------------------------------------|-----|---------|--------|
|   | Search / Switch List Select Item.                                    |     |         |        |
|   |                                                                      |     |         |        |
|   | E-mail Display the destination list for E-mail.                      |     |         |        |
| I | Delivery Server Display the destination list in the delivery server. |     |         |        |
| I |                                                                      |     |         |        |
| I |                                                                      |     |         |        |
| I |                                                                      |     |         |        |
| l | Search Address Block                                                 |     | E       | đ      |

## **4** Press [Exit].

The e-mail screen appears.

## **5** Press [🙉].

The Scan to Folder screen appears.

# **6** Specify the destination folder.

You can specify the destination folder in the following ways:

- Select it from the destination list.
- Specify its registration number.

- Enter the path for the folder of a client computer on the same network directly.
- Specify the folder in the FTP server.
- Select it from the client computers on the same network.

# 🖉 Note

- Destinations in the destination list and registration numbers must be registered in advance in [System Settings]. For details, see "System Settings", General Settings Guide.
- Depending on the security settings, certain destinations may not be displayed.

Selecting a destination folder from the list

Select the destination folder.

#### Scanned Files Status Enter the registration number with the Number key Memory:1009 🛷/🗅 📔 🗀 FTP SMB //donald/user Dest 000011 Donald Registration No. Enter Destination Freq. ABcd CDef EFgh GHij IJKI LMNo OPQr RSTu UVWx XYZa 🛷 🤇 10000033 1000043 1000053 1000063 111 LEGAL DI NEW YORK PARIS BR ABC\_NET 1000023 1000013 LONDON 0 Donald 1/2BRANCH ANCH FFICE [000011] Alex <u>0000153</u> Frank 1000161 Jones 1000121 Allen 2000133 2000143 ABC\_NET Dorothy

The selected folder is highlighted and also is displayed in the destination field at the top of the screen.

# 🖉 Note

- If the target destination does not appear, take one of the following steps:
  - Display the destination by selecting its initial letter from the title.
  - Display the destination by pressing [▲] or [▼].

- □ If a protection code has been set for the shared folder, a screen for entering the protection code appears.
- 2 To select more destination folders, repeat step **1**.

# 🖉 Note

□ To deselect a destination, press the destination once more, or press [▲Prev.] or [▼Next] to display the destination in the destination field, and then press the [Clear/Stop] key.

Using a registration number to select a destination folder

## Press [Registration No.].

2 Enter the five digit registration number that has been assigned to a destination folder using the number keys.

If the entered number is less than five digits, press the **[#]** key after the last number.

Example: To enter 00004

Press the **[4]** key, and then press the **[#]** key.

| of Delivery Ser | ver has talled |                |            |                |               |             |
|-----------------|----------------|----------------|------------|----------------|---------------|-------------|
|                 |                |                |            |                | Scanned Files | Status      |
| Enter the regis | tration numbe  | r with the Nun | nber keys. |                | Memor         | y:100%      |
|                 | <u></u>        | A              |            | De             | st.:          |             |
|                 |                | 4              |            |                | 0             |             |
|                 |                |                | Registrati | on No.   Eater | loctive in a  |             |
|                 |                |                |            | OPD BST        | IIVW XYZ      | 40          |
| Freq. AE        | B CD E         | F GH I         | JK LMN     | OPQ RST        | UYW XYZ       | <u> «</u> ч |
| £000023         | 2000013        | 2000033        | [00004]    | [00005]        | [00006] 222   | 1/2         |
| LONDON O        | Donald         | LEGAL DI       |            | PARIS BR       | ABC_NET       | .75         |
| FFICE           |                | Y              | BRANCH     | ANCH           |               | *           |
| £000113         | [00012]        | C000133        | [00014]    | £000153        | 2000163       | ı           |
| Alex            | Allen          | ABC_NET        | Dorothy    | Frank          | Jones         | ſ <u> </u>  |
|                 |                |                |            |                |               | V           |

# 🖉 Note

If a protection code has been set for the shared folder, a screen for entering the protection code appears.

**3** To select more destination folders, repeat step **2**.

#### 🖉 Note

□ To deselect a destination, press [▲Prev.] or [▼Next] to display the destination in the destination field, and then press the [Clear/Stop] key.

Manual entry of a path for the destination folder of the client computer on the same network

# Press [Enter Destination].

| 2 Pres | ss [Si | NB]. |
|--------|--------|------|
|--------|--------|------|

| Enter Destination            |             |
|------------------------------|-------------|
| SMB                          | FTP         |
|                              |             |
|                              |             |
|                              |             |
| ► Path                       |             |
|                              |             |
| ► User Name                  |             |
|                              |             |
| <ul> <li>Password</li> </ul> | ManualInput |
|                              |             |
|                              |             |
|                              |             |

**3** Press [Manual Input] on the right side of the path field.

The soft keyboard appears.

#### **4** Enter the path for the folder.

#### 🖉 Note

- For details about the maximum number of characters that can be entered, see p.113 "Scan to Folder".
- The following is an example of a path where the folder name is "user" and the computer name is "desk01": \\desk01\user
- An IP address can also be entered if you use one of the following operating systems : Windows 98/Me/XP/2000 or Windows NT 4.0.
- Computer and shared folder names consisting of more than 12 characters cannot be displayed.

#### **6** Press [OK].

If entering a user name to log on is required, press [Manual Input] on the right side of the user name field.

The soft keyboard appears.

**7** Enter the user name.

# ✓ Reference

For details about the maximum number of characters that can be entered, see p.113 "Scan to Folder".

#### 8 Press [OK].

If entering a password to log on is required, press [Manual Input] for [Password].

The soft keyboard appears.

- **D** Enter the password.
- D Press [OK].
- Press [Connection Test].

|             | JUL | 11,2005      | /:41AM |
|-------------|-----|--------------|--------|
|             |     |              |        |
|             | 1 [ |              |        |
| Manualinput |     | Browse Netv  | Aork   |
|             |     | Connection T | est    |
|             | Сал |              | ж      |

A connection test is performed to check whether the specified shared folder exists.

# 🖉 Note

- □ The connection test may take time.
- You may not be able to press [Connection Test] right after pressing [Cancel] during a connection test.

□ Though the connection test was successful, the machine may fail to transfer the file if writing authority is lacking or if there is not enough free space on the hard disk.

Check the connection test result, and then press [Exit].

#### Press [OK].

To enter more destinations, repeat steps 1 to 4.

#### 🖉 Note

- □ To deselect a destination, press [▲Prev.] or [▼Next] to display the destination in the destination field, and then press the [Clear/Stop] key.
- □ To change the path for the folder that has been entered, press **[Change]** on the left side of the destination field. Enter the correct path for the folder, and then press **[OK]**.
- □ To check the selected destinations, press the **[Check Modes]** key.

Specifying a folder in the FTP server

# Press [Enter Destination]. Press [FTP].

| Enter Destination |             |
|-------------------|-------------|
|                   |             |
| SMB               | FTP         |
|                   |             |
|                   |             |
|                   |             |
| ► Path            |             |
|                   |             |
| User Name         |             |
|                   |             |
| Password          | ManualInput |
|                   | mandemper   |
|                   |             |
|                   |             |
|                   |             |

A confirmation message for changing the protocol appears.

**3** Press [Manual Input] on the right side of the server name field.

# DUL 11,2005 //41All Port No. 21 Change Manualinput Manualinput Connection Test Cancel →K

The soft keyboard appears.

#### **4** Enter a server name.

## 🖉 Note

- For details about the maximum number of characters that can be entered, see p.113 "Scan to Folder".
- □ An IP address also can be entered.

#### **5** Press [OK].

**6** Press [Manual Input] on the right side of the path field.

The soft keyboard appears.

#### **7** Enter the path for the folder.

#### 🖉 Note

- For details about the maximum number of characters that can be entered, see p.113 "Scan to Folder".
- The following is an example of a path where the folder name is "user" and the subfolder name is "lib": user\lib

#### 8 Press [OK].

If entering a user name to log on is required, press [Manual Input] on the right side of the user name field.

The soft keyboard appears.

#### D Enter the user name.

#### Reference

For details about the maximum number of characters that can be entered, see p.113 "Scan to Folder".

#### Press [OK].

If entering a password to log on is required, press [Manual Input] for [Password].

The soft keyboard appears.

- **B** Enter the password.
- Press [OK].
- To change the port number which is set in [System Settings], press [Change] on the right side of the port number field. Enter a port number using the number keys, and then press the [#]key.

#### B Press [Connection Test].

|              | JUL | 11,2005      | 7:4ZAN |
|--------------|-----|--------------|--------|
|              |     |              |        |
| ► Port No. 2 |     | Change       |        |
| Manualinp    | ut  |              |        |
| Manualinp    |     |              |        |
| Manualinp    |     |              |        |
|              |     | Connection T |        |
|              | Сал |              | ж      |

A connection test is performed to check whether the specified shared folder exists.

#### 🖉 Note

- The connection test may take time.
- You may not be able to press [Connection Test] right after pressing [Cancel] during a connection test.

Check the connection test result, and then press [Exit].

Press [OK].

⑦ To enter more destinations, repeat steps 1 to 18.

#### 🔗 Note

- □ To deselect a destination, press [▲Prev.] or [▼Next] to display the destination in the destination field, and then press the [Clear/Stop] key.
- □ To change the path for the folder that has been entered, press **[Change]** on the left side of the destination field. Enter the correct path for the folder, and then press **[OK]**.
- To check the selected destinations, press the [Check Modes] key.

Searching for a destination folder in client computers on the network

Press [Enter Destination].

| ber with the Nun | iber keys.          |                     | Scanned Files<br>Memo  |     | Attach Sender's Name |
|------------------|---------------------|---------------------|------------------------|-----|----------------------|
|                  |                     | De                  | ist.:                  |     | Return Receipt       |
|                  |                     |                     | 0                      |     | Subject / Message    |
|                  | Hegistratio         | on No. 🛛 Enter      | Destination            |     | Multi-page: TIFF     |
| Fgh GHij I       | JKI LMNo (          | )PQr RSTu           | UY₩× XYZa              | #Q  | Attached File        |
| [00003]          | LOOOO43<br>NEW YORK | LOOOO51<br>PARIS BR | 1000061 288<br>ABC NET | 1/2 |                      |
| V                | BRANCH              | ANCH                |                        |     | Select Stored File   |
| 2000133          | 2000143             | £000151             | £000163                |     |                      |
| ABC_NET          | Dorothy             | Frank               | Jones                  | T   | Store File           |

#### **2** Press [SMB].

| Enter Destination |             |
|-------------------|-------------|
| SMB               | FTP         |
|                   |             |
| ► Path            |             |
| ► User Name       |             |
| ► Password        | Manualinput |
|                   |             |

# Press [Browse Network] on the right side of the path field.

The list of client computers on the same network appears.

# 🖉 Note

- Computer and shared folder names consisting of more than 12 characters cannot be displayed.
- □ If the client computer you want to select is not displayed, press **[Up One Level]** to select another workgroup, and then search for the client computer.
- The maximum number of client computers and shared folders that can be displayed is 100.

# **4** Select the client computer that has the destination folder.

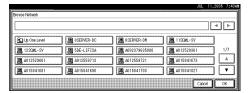

# 🖉 Note

If authentication is required for the selected computer, a log-on screen appears. Enter the user name and password.

The list of folders on the selected computer appears.

# **5** Select the destination folder.

| Browse Network |
|----------------|
|                |
| \\KAJI         |
| -              |
| Lp One Level   |
|                |
|                |
|                |
|                |
|                |
|                |
|                |

# 🖉 Note

When the selected folder has sub-folders, the sub-folders list appears.

- □ If authentication is required for the selected folder, a logon screen appears. Enter the user name and password.
- Press [OK].Press [OK].

Searching for a destination folder in the destination list

#### Press [@].

| ber with the Num               | iber keys.                    |                               | Scanned File<br>Mem     | s Status<br>pry: <b>100</b> % | Attach Sender's Name                |
|--------------------------------|-------------------------------|-------------------------------|-------------------------|-------------------------------|-------------------------------------|
|                                |                               | -                             | est.:<br>O              |                               | Return Receipt<br>Subject / Message |
| Fgh GHij I                     | JK I LMNo (                   | on No.   Enter<br>)PQr   RSTu |                         | ∕ #Q                          | Multi-page: TIFF<br>Attached File   |
| <u>000033</u><br>LEGAL DI<br>V | COODO43<br>NEW YORK<br>BRANCH | COODOSI<br>PARIS BR<br>ANCH   | ABC_NET                 |                               | Select Stored File                  |
| 4BC_NET                        | <u>2000143</u><br>Dorothy     | <u>2000153</u><br>Frank       | <u>1000161</u><br>Jones |                               | Store File                          |

## **2** Press [Search by Dest. Name].

| Search / Switch List  | Select item.        |
|-----------------------|---------------------|
| Search by Dest. Name  |                     |
| Search by Folder Name |                     |
| Search Address Book   | Switch Title Switch |

The soft keyboard appears.

#### 🖉 Note

- □ To search by path, press [Search by Folder Name].
- **3** Enter part of the destination folder name.

#### 🖉 Note

- Enter the first character or characters of the destination name.
- It is necessary to differentiate between uppercase and lowercase letters.

 It is also possible to perform a combined search using [Search by Dest. Name] and [Search by Folder Name].

**4** Press [OK].

**5** Select a destination folder.

| D                     | [00001] | Donald  | \\donald\user  |     |           |
|-----------------------|---------|---------|----------------|-----|-----------|
| Search by Dest. Name  | [00014] | Dorothy | \\dorothy\user |     |           |
|                       |         |         |                | 1/1 |           |
| Search by Folder Name |         |         |                |     | Selected: |
|                       |         |         |                |     | 0         |

6 Press [Exit].

Checking selected destinations

- Use the destination field at the top of the screen to check which destinations are selected.
  - 🖉 Note
  - □ Press **[▲Prev.]** or **[▼Next]** to scroll through the list. Destinations are displayed in the order they were selected.
  - To check the selected destinations, press the [Check Modes] key.

**2** Select the file type if necessary.

- Press [Attached File].
- Press [File Type].

**3** Select the file type.

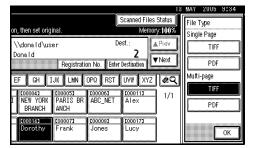

Press [OK] twice.

- **8** Specify the file name if necessary.
  - Press [Attached File].
  - **2** Press [File Name].

The soft keyboard appears.

- **3** Enter a file name.
  - 🔗 Note
  - □ A scan file is given a 21-digit (excluding the extension) file name which combines the time and date the original was scanned with a 4-digit page number. (Example : When one page is scanned in TIFF at 15.10 seconds, 3.30 p.m., 31 December, 2020, the file name is 202012311530150100001.tif)
- 4 Press [OK].

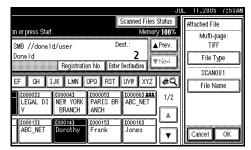

• Press [OK].

# **9** Place originals.

# 

The procedure for placing originals is the same as that for placing originals for copying. For details about placing originals, see "Placing Originals", *Copy Reference*.

# 🖉 Note

- □ For details about the maximum size of the scan file that can be sent, see p.113 "Scan to Folder".
- □ To interrupt scanning, press the **[Clear/Stop]** key or press **[Stop]** on the display panel.

When scanning multiple pages into a single file, place the next original. For details, see p.77 "Scanning Multiple Pages into a Single File".

# Simultaneous Storage and Sending by Scan to Folder

You can use the Scan to Folder function and the storage function together.

The scan file is sent by Scan to Folder and at the same time is stored.

# 🖉 Note

- This section explains mainly the procedure for simultaneous storage and sending by Scan to Folder. For details, see p.34 "Procedure for Sending by Scan to Folder".
- The file stored when simultaneously storing a file and sending it by Scan to Folder cannot be resent from the Scan to Folder screen. To resend the file, select the file in the [Select Stored File] screen and send it. See p.50 "Sending Stored Files by E-mail or Scan to Folder, or Delivering".

Make settings for the original, such as orientation and output tray.

## Reference

p.75 "Specifying the Orientation and Output Tray of the Original"

**2** Make the scan settings.

# 🖉 Note

- There are two ways to specify scan settings, as described below:
  - Configure each setting for scanning. For details, see p.73 "Specifying Scan Settings".

- Recall registered settings. For details, see p.80 "Programs".
- **3** Select the destination.
- 4 Specify the sender, subject, and message when sending e-mail is performed at the same time.

## 5 Press [Store File].

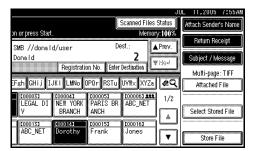

**6** Make sure that [Send & Store] is selected.

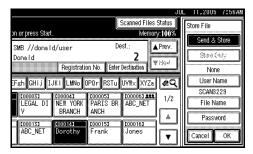

**7** Specify file information if necessary.

# 

For details about specifying file information, see p.45 "Specifying file information".

## 8 Press [OK].

**9** Place originals.

#### 🖉 Note

The procedure for placing originals is the same as that for placing originals for copying. For details about placing originals, see "Placing Originals", Copy Reference.

# **Checking the Scan to Folder Results**

The sending results can be checked.

#### 🖉 Note

□ For details about the maximum number of sending operations that can be checked, see p.102 "Print & Delete Scanner Journal".

3

- Items that can be checked
  - Date / Time

The date and time sending was requested or the date and time "Error" or "Cancelled" is confirmed is displayed.

Destination

The sending function (e-mail, Scan to Folder, or delivery function) used is displayed with an icon.

When multiple destinations were selected, the destinations are displayed individually.

- Sender
- File Name

The file name is displayed only when a file is stored at the same time and when a stored file is sent.

• Status

One of the following status is displayed: "Done", "Sending...", "Waiting...", "Error", or "Cancelled".

# **1** Press [Scanned Files Status] on the Scan to Folder screen.

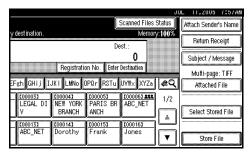

# **2** Check the displayed records.

| )ate / | Τim | e       | Destination    |           |   |   | Sender |           | File Name | Status    |         |
|--------|-----|---------|----------------|-----------|---|---|--------|-----------|-----------|-----------|---------|
| May    | 8   | 3:14 AM | 🛷 TOKYO        | OFFICE    |   |   | N.Y.   | OFFICE    |           | Waiting   | ( and ) |
| Мау    | 8   | 3:13 AM | <b>≞</b> Alice |           | * | 1 | SG2C1E | user2(en) | SCAN0007  | Done      | Print   |
| мау    | 8   | 3:10 AM | E SG2C1E       | user1(en) | + | 2 | chaco  |           |           | Error     | 1/12    |
| May    | 8   | 3:09 AM | <b>₽</b> N.Y.  | OFFICE    | + | Z | Frank  |           | SCANDOD6  | Cancelled | ≜ Pi⊲r  |
| May    | 8   | 3:05 AM | ¢N.Y.          | OFFICE    |   |   | Mark   |           | SCAN0005  | Error     | ▼ Next  |

# 🖉 Note

- Depending on the security settings, certain records may not be displayed.
- □ One screen shows the records for five sending operations. Press [▲Prev.] or [▼Next] to scroll through the screen.
- When the status of a file is "Waiting...", the sending can be canceled by selecting that file, and then pressing [Cancel].
- Press [Print] to print the whole journal.

# **3** Press [Exit].

The Scan to Folder screen appears.

# 4. Storing Files

Scan files can be stored in the hard disk of the machine using the Document Server function, and the stored file can be used later. Using DeskTopBinder, stored files can be viewed or retrieved with a client computer.

## ∰Important

- □ A password can be set for every stored file. There is a risk that stored files without a password can be accessed by someone using DeskTopBinder on the same LAN. We recommend you consider security measures such as setting passwords to protect against unauthorized access.
- Scan file stored in the machine may be lost if some kind of failure occurs. We advise against using the hard disk to store important files. The supplier shall not be responsible for any damage that may result from the loss of files. For long-term storage of files, we recommend the use of DeskTopBinder. For details, contact your local dealer.

# 🖉 Note

When a delivery server is added to the network, stored files can be delivered. You can store scan files and simultaneously deliver them with the network delivery scanner function, send it by e-mail, or send it by Scan to Folder. See p.50 "Sending Stored Files by E-mail or Scan to Folder, or Delivering".

# **Storing Files**

This section explains how to store files and how to specify file information for stored files.

# 🖉 Note

- For details about the maximum number of files that can be stored, see p.114 "Store".
- The stored files are deleted automatically after a certain number of days have passed. For information about making settings and changing settings, see *General Settings Guide*.
- □ Files cannot be printed from the control panel after being stored using the scanner function. Print scan files after a client computer receives them. See p.51 "Viewing a list of stored files using DeskTopBinder" or p.52 "Viewing a list of stored files using Web Image Monitor".

# Storage Procedure

You can scan and store files.

# Press the [Scanner] key.

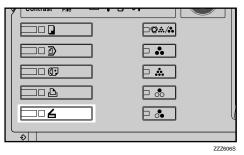

#### 🖉 Note

The illustration is an example. The actual appearance may be different.

**2** Make sure that no previous settings remain.

#### 🖉 Note

□ If a previous setting remains, press the **[Clear Modes]** key.

**S** Make settings for the original, such as orientation and output tray.

#### Reference

p.75 "Specifying the Orientation and Output Tray of the Original"

# **4** Make the scan settings.

#### ✓ Reference

There are two ways to specify scan settings, as described below:

- Configure each setting for scanning. For details, see p.73 "Specifying Scan Settings".
- Recall registered settings. For details, see p.80 "Programs".

- **5** Make the settings for storing scan files.
  - Press [Store File].

|                    |               |                    | JU      | L 12,2005 5:32AM     |
|--------------------|---------------|--------------------|---------|----------------------|
|                    | 9             | icanned Files      | Status  | Attach Sender's Name |
| y destination.     |               | Merno              | ry:100% |                      |
|                    | De            | st.:               |         | Return Receipt       |
|                    |               | 0                  |         | Subject / Message    |
| Cc Bcc Registrati  | on No. 🛛 Mani | ial Innit          |         |                      |
| a a=: 2            | 3             |                    |         | Multi-page: TIFF     |
| Fgh GHij IJK∣ LMNo | DPQr RSTu     | UV₩× XYZa          | #Q      | Attached File        |
| [00003] [00004]    | [00005]       | [00006] <b>222</b> | 1/2     |                      |
| LEGAL DI NEW YORK  | PARI BRA      | ABC_NET            | ļ       | Select Stored File   |
|                    |               |                    | 4 × 1   |                      |
| C000133 C000143    |               | £000161            | 1       |                      |
| ABC_NET Dorothy    | Frank         | Jones              | ▼       | Store File           |

## Press [Store Only].

|                    |                       | JU        | L 12,2005 5:33AM |
|--------------------|-----------------------|-----------|------------------|
|                    | Scanned File          | es Status | Store File       |
| y destination.     | Men                   | 10ry: 99% |                  |
|                    | Dest.:                |           | Send & Store     |
|                    | 0                     |           | Store Only       |
| Cc Bcc Registrati  | on No. 🛛 Manual Input |           | None             |
| Esh GHii IJKI LMNo | OPQr BSTu UVΨx XYZ    | a @Q      | User Name        |
| [00003] [00004]    | [00005] [00006]#      |           | SCAN3234         |
| LEGAL DI NEW YORK  | PARI BRA ABC_NET      | 1/2       | File Name        |
| V BRANCH           | NCH                   |           | Password         |
| C000133 C000143    | [00015] [00016]       |           | 1 000 0010       |
| ABC_NET Dorothy    | Frank Jones           | ▼         | Cancel OK        |

#### 🖉 Note

- To store and deliver scan files, press [Send & Store]. See p.28 "Simultaneous Storage and Sending by E-mail", p.41 "Simultaneous Storage and Sending by Scan to Folder", or p.65 "Simultaneous Storage and Delivery".
- □ [Store Only] cannot be pressed if a destination or sender is selected.

#### 3 Press [OK].

# **6** Specify file information.

Specify a user name, file name, and password for the file.

#### 

For details about specifying file information, see p.45 "Specifying file information".

# **2** Place originals.

# ₽ Reference

The procedure for placing originals is the same as that for placing originals for copying. For details about placing originals, see "Placing Originals", *Copy Reference*.

- 🖉 Note
- □ To interrupt scanning, press the **[Clear/Stop]** key or press **[Stop]** on the display panel.
- When placing multiple originals one-by-one, place the next original. For details, see p.77 "Scanning Multiple Pages into a Single File".

#### Specifying file information

You can specify a user name, file name, and password for a stored scan file.

According to the settings made, you can search for files by user name or file name and you can prevent unauthorized persons from accessing the files.

#### Reference

For details about the maximum number of characters that can be entered, see p.114 "Store".

#### Press [Store File]. Scanned Files Status ttach Sender's Nam destination Memory: 999 Return Receipt Subject / Message c 🛛 Bcc 📕 Registration No. 🛛 Manual Input Multi-page: TIFF Fgh GHij IJKI LMNo OPQr RSTu UVWx XYZa 🛭 🖉 🔍 Attached File C000053 C000043 C000053 C000063 Att LEGAL DI NEW YORK PARI BRA ABC\_NET 1/2 BRANCH NCH Select Stored File ٨ 2000141 Doroth <u>2000163</u> Jones 1000133 ABC\_NET 1000151 Send & Store Ŧ Store File

The File Information screen appears.

| 0                 |            |                      | Scanned Files     |        | Store File   |
|-------------------|------------|----------------------|-------------------|--------|--------------|
| Start.            |            | í a                  | Memor             | y: 99% | Send & Store |
|                   |            |                      |                   |        | Store Only   |
| c 800             | Registrali | n No. 🛛 Non          | ual Ingut 📗       |        | None         |
| £γћ СНЦ I.        | iki LMNo ( | POr PCTU             | UVEY XY23         | 49     | User Name    |
| KOOKS)            | 2000040    | K0(0)(05)            | (0)(0)) 2(3)      | 1/2    | SCAN3234     |
| LEGAL (•I         | NET YORK   | PARIC BR             | A8C_NET           |        | File Name    |
| 1                 | 8PANCH     |                      |                   | *      | Password     |
| 00015)<br>ABC_NET | (orothy    | poleo (5)<br>Firaniz | (0(0)16)<br>Jones |        | Cancel OK    |

# **2** Specify file information.

Specifying a user name

Press [User Name].

**2** Select the user name.

|             |      |           |      |              | Clear           | Non-program   | med Name |
|-------------|------|-----------|------|--------------|-----------------|---------------|----------|
| Freq. }     | ABcd | CDef      | EFgh | GHij IJK     | l LMNo OPOr     | RSTu UVVx     | XYZa.    |
| LONDON OFFI | ε    | Donald    |      | LEGAL DIV    | NEW YORK BRANCH | PARIS BRANCH  | ]        |
| ABC_NET     | N    | orth Aver | ICA  | ALL BRANCHES | CENTRAL AMERICA | NEW CUSTOWERS | 1/1      |
| Alex        |      | Allen     |      | ABC_NET      | Dorothy         | Frank         |          |
| Jones       |      | Annette   | 1    | Mark         | Jeffrey         | Jennifer      | ₩ Next   |

# 🖉 Note

The user names shown here are names that were registered on the [Administrator Tools] tab in [System Settings]. To specify a name not shown here, press [Non-programmed Name], and then enter the user name.

| <b>3</b> Press | [OK]. |
|----------------|-------|
|----------------|-------|

| N OFFICE     | Clear           | Non-programme |         |
|--------------|-----------------|---------------|---------|
| h GHij IJK   | l LMNo OPQr     | RSTu UV#×     | XYZa    |
| LEGAL DIV    | NEW YORK BRANCH | PARIS BRANCH  |         |
| ALL BRANCHES | CENTRAL AMERICA | NEW CUSTOMERS | 1/1     |
| ABC_NET      | Dorothy         | Frank         | 🛦 Frev. |
| Mark         | Jeffrey         | Jennifer      | ¥ Ne:t  |

#### Specifying a file name

Scan files are automatically named SCAN0001, SCAN0002, etc. If necessary, you can change the file name.

#### Press [File Name].

The soft keyboard appears.

#### **2** Enter the file name.

#### 

For information about how to enter characters, see *General Settings Guide*.

3 Press [OK].

#### Specifying a password

When a password is specified, only a person who knows the password can view the file.

#### Press [Password].

2 Enter a four to eight digit number using the number keys.

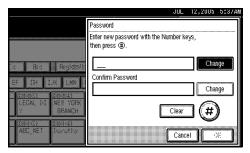

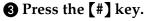

#### 🖉 Note

- □ To change the password, press [Change], and then enter a new one.
- 4 Enter the same number as you entered in step 2 for confirmation.
- **6** Press the **[#]** key.
- 6 Press [OK].

#### ∰Important

- Do not forget the password. If you forget it, consult the system administrator of the machine.
- **3** Press [OK] to return to the previous screen.

|              |                           |                     |               | JU     | L 12,2005 5:38AM      |
|--------------|---------------------------|---------------------|---------------|--------|-----------------------|
| ; Start.     |                           | -                   | Scanned Files |        | Store File            |
| i olali.     |                           |                     |               | y: 99% | Send & Store          |
|              |                           |                     | 0             |        | Store Only            |
| le 80        | Registratio               | in No. 🛛 Man        | ual Input     |        | LONDON OFFICE         |
| Fri CHU I.   | IKI LMNo (                | POr PCTU            | UV#Y XY23     | 62     | User Name             |
| LEGAL (1     | NET YORK                  | KOGKAS)<br>PARIC BR | 480_NET       | 1/2    | SCAN3234<br>File Name |
| V<br>1000153 | 8PANCH                    | AN()H               | (0)(0)115)    |        | Password              |
|              | <u>00014)</u><br>(rorothy | (00015)<br>Frank    | Jones         |        | Cancel OK             |

# **Displaying the List of Stored Files**

From the list of stored files, you can delete stored files or change file information. To show the list of stored files, perform the following steps:

# 🔗 Note

You can also display the list of stored files from a client computer using DeskTopBinder and Web Image Monitor. For details, see p.51 "Checking Stored Files from a Client Computer".

# Press the [Scanner] key.

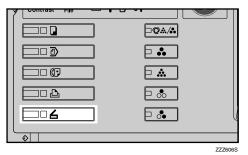

# 🖉 Note

- □ The illustration is an example. The actual appearance may be different.
- **2** Display the list of stored files.
  - Press [Select Stored File].

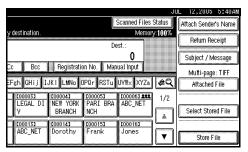

**2** Press [Manage / Delete File].

# **Viewing the List**

The list of stored files has the following elements.

The function items displayed serve as selector keys. You can select or specify an item by lightly pressing it. When you select or specify an item on the display panel, it is highlighted like **mss**. Keys that cannot be selected appear like **OK**.

#### 🖉 Note

Depending on the security settings, certain files may not be displayed.

#### When using the network delivery scanner, e-mail, or Scan to Folder function

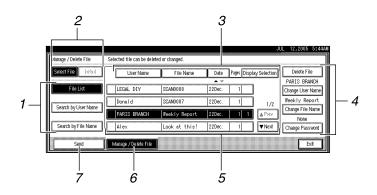

#### When displaying information of a selected stored file

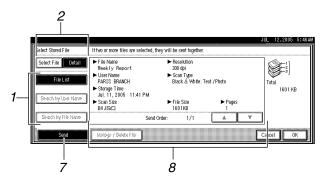

#### **1.** Keys for searching for files

Press to switch to the screens for searching for a file by user name or file name, or to the screen for displaying all files.

# **2.** Keys to switch to the information display

Press to switch between the stored file list and the detailed information of the selected file.

#### 3. Keys for sorting files

Press to sort the files using the selected item. Select the same item once more for a reverse sort. However, the files cannot be sorted in reverse delivery order.

# **4.** Keys for changing file information Use for deleting the selected file or

changing the user name, file name, or password.

#### 5. List of stored files

Displays the list of stored files.

# 🖉 Note

- □ The files that are stored by functions other than the scanner can be displayed by pressing the **[Document Server]** key.
- □ If the file is not displayed, press [▲Prev.] or [▼Next] to scroll through the list.
- □ For files which are password protected, a key symbol(1) is shown to the left of the user name.

#### 6. [Manage / Delete File]

Press to perform operations such as deleting stored files or changing file information.

#### 7. [Send]

Press to send or deliver stored files. For details, see p.50 "Sending Stored Files by E-mail or Scan to Folder, or Delivering".

#### 8. Information for a selected stored file

Press **[Detail]** to display the information for a file after selecting the file from the file list.

# **Searching for Files**

You can search for files from the stored files using the user name or file name.

#### Searching by user name

1 On the screen with the list of stored files, press [Search by User Name].

**2** Select the user name to be used for the search.

| Search by User Name |               |              | Clear           | JUL 12<br>Non-program | , 2005 5: 43<br>med Name |
|---------------------|---------------|--------------|-----------------|-----------------------|--------------------------|
| Freq. AB            | cd CDef EFs   | h GHIJ IJK   | I LWNo OPOr     | RSTu UV¥x             | XYZa                     |
| LONDON OFFICE       | Donald        | LEGAL DIY    | NEV YORK BRANCH | PARIS BRANCH          |                          |
| ABC_NET             | NORTH AMERICA | ALL BRANCHES | CENTRAL AMERICA | NEW CUSTOMERS         | 1/1                      |
| Alex                | Allen         | ABC_NET      | Dorothy         | Frank                 | .▲ Prev.                 |
| Jones               | Annette       | Mark         | Jeffrey         | Jennifer              | ¥/ed                     |
| Switch Title        | ļ             |              |                 | Cancel                | ОК                       |

# 🖉 Note

The user names shown here are names that were registered on the [Administrator Tools] tab in [System Settings]. To change a user name not shown here, press [Non-programmed Name], and then enter the user name.

# **3** Press [OK].

The search starts, and files whose user name starts with the entered string appear.

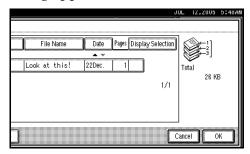

#### Searching by file name

# 1 On the screen with the list of stored files, press [Search by File Name].

The soft keyboard appears.

# **2** Enter the file name.

#### 🖉 Note

□ It is necessary to differentiate between uppercase and lower-case letters.

#### ✓ Reference

For information about how to enter characters, see *General Settings Guide*.

# Press [OK].

The search starts, and files whose name starts with the entered string appear.

| SCAN0008         22Dec.         1 | n press [OK].<br>Name Da | ate Pages (vic) | asy Selection  | ()<br>() |
|-----------------------------------|--------------------------|-----------------|----------------|----------|
|                                   | 8 22De                   | ec. 1           | ]              | Total    |
| SCAN0004 22Dec. 1                 | 7 22De                   | ec. 1           | 1/2            | 26 KB    |
|                                   | 4 22De                   | ec. 1           | <u> ≜</u> Piev |          |
| SCAN0003 22Dec. 1                 | 3 22De                   | ec. 1           | ▼Next          |          |

# Sending Stored Files by E-mail or Scan to Folder, or Delivering

Files stored can be sent by e-mail or Scan to Folder, or delivered to the delivery server.

#### 🖉 Note

- This section explains how to select files you want to send or deliver. For details about sending by email, see p.19 "Procedure for Sending E-mail". For details about sending by Scan to Folder, see p.34 "Procedure for Sending by Scan to Folder". For details about delivering stored files, see p.60 "Delivering Scan Files".
- When stored files are sent or delivered, scan settings cannot be changed. The files are sent or delivered with the scan settings specified when they were stored.

# Press [Select Stored File] to display the list of stored files.

#### Reference

p.47 "Displaying the List of Stored Files"

**2** Select a file.

| Manage/Delete File  | Selected file can be deleter | d or changed. |        |              |             |                                   |
|---------------------|------------------------------|---------------|--------|--------------|-------------|-----------------------------------|
| Select File (reise) | User Name                    | File Name     | Date   | Pages Displa | y Selection | Delete File<br>PARIS BRANCH       |
| File List           | LEGAL DIV                    | SCAN0008      | 22Dec. | 1            |             | Change User Name                  |
| Search by User Name | Donald                       | SCAN0007      | 22Dec. | 1            | 1/2         | Neekly Report<br>Change File Name |
|                     | PARIS BRANCH                 | Weekly Report | 22Dec. |              | i A Pi∢v    | None                              |
| Search by File Name | Alex                         | Look at this! | 22Dec. | 1            | ▼Next       | Change Password                   |
| Send                | Manage/Delete File           |               |        |              |             | Exit                              |

## 🖉 Note

□ When you select a password protected file, the Password entry screen appears. After you have entered the correct password and pressed **[OK]**, the file will be selected.

**3** To select multiple files, repeat step **2**.

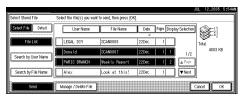

# 🖉 Note

- □ For details about the maximum number of files that can be selected at once, see p.114 "Store".
- If you select multiple files, the files will be sent or delivered in the order they were selected.
- □ If you press **[Display Selection]**, the selected files will be shown in the order of delivery.

# 4 Press [OK].

The e-mail, Scan to Folder, or network delivery scanner screen appears.

**5** Switch the destination list if necessary.

**6** Specify a destination.

**7** Specify the sender, subject, and message if necessary.

8 Press the [Start] key.

# Checking Stored Files from a Client Computer

You can view the list of stored files from a client computer using Desk-TopBinder and Web Image Monitor.

# 🖉 Note

You can also view the files stored under the copy, Document Server, and printer functions. The illustration used in the following explanation is an example. The items that actually appear on the screen may differ, depending on the model in use and the environment.

#### Viewing a list of stored files using DeskTopBinder

Stored files are shown below using DeskTopBinder.

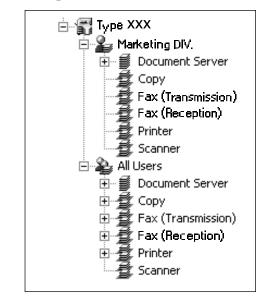

# 🖉 Note

- The illustration is an example. The items that actually appear may be different.
- □ You can also transfer the stored files to the client computer.

# ₽ Reference

For details about installing DeskTopBinder, see p.11 "DeskTopBinder". For details about the functions of DeskTop-Binder, such as transferring files to a client computer, see the manuals related to DeskTop-Binder manuals. See p.i "Manuals for This Machine".

# Viewing a list of stored files using Web Image Monitor

The stored files are displayed and can be checked also in Web Image Monitor.

## 🖉 Note

- When you enter http:// (machine IP address)/ in the address bar of the Web browser on a client computer, Top Page of Web Image Monitor is displayed.
- You can also download the stored files.

# ✓ Reference

For details about displaying or downloading stored files using Web Image Monitor, see *General Settings Guide*.

For details about making settings for using Web Image Monitor, see *Network Guide*.

For details about functions for managing stored files using Web Image Monitor, click **[Help]** on the upper-right corner of the displayed screen.

# Managing Stored Files

# **Deleting Files**

You can delete files that are no longer needed.

# Limitation

□ Files waiting for delivery cannot be deleted.

# ✓ Reference

Using Web Image Monitor from a client computer, you can also delete the stored files. See General Settings Guide.

# **Display the list of stored files.**

#### P Reference

p.47 "Displaying the List of Stored Files"

# Press [Manage / Delete File].

The [Manage / Delete File] screen appears.

# **3** Select the file you want to delete.

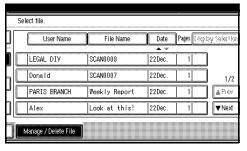

# Note Note

For details about the maximum number of files that can be selected at once, see p.114 "Store". □ When you select a password protected file, the Password entry screen appears. Enter the correct password, and then press **[OK]**. When multiple files are selected, the password entry screen appears each time a password protected file is selected.

# 4 Press [Delete File].

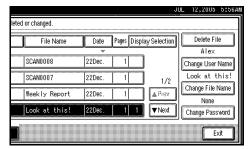

A confirmation message about deleting the file appears.

D Press [Delete].

6 Press [Exit].

# **Changing File Information**

The information for stored files (user name, file name, and password) can be changed.

#### Limitation

□ Information for files waiting for delivery cannot be changed.

## ₽ Reference

Using Web Image Monitor from a client computer, you can change the information of files stored. See General Settings Guide.

# **1** Display the list of stored files.

# ✓ Reference

p.47 "Displaying the List of Stored Files"

# **2** Press [Manage / Delete File].

**3** Select the file for which you want to change the file information.

|   | User Name    | File Name     | Date       | Pages (1):51 | ay talad      |
|---|--------------|---------------|------------|--------------|---------------|
| _ |              | -             | <b>•</b> • |              |               |
|   | LEGAL DIV    | SCAN0008      | 22Dec.     | 1            | ]             |
| Ľ | Donald       | SCAN0007      | 22Dec.     | 1            | ] 1/          |
| C | PARIS BRANCH | Weekly Report | 22Dec.     | 1            | <u>≜</u> Pisj |
| ſ | Alex         | Look at this! | 22Dec.     | 1            | ▼Ne>          |

# 🖉 Note

□ When you select a password protected file, the password entry screen appears. Enter the correct password, and then press **[OK]**.

# **4** Change the file information.

Changing the user name

#### Press [Change User Name].

| eted or changed. |        |             | JU                 | L 12,2005 5             | :06A |
|------------------|--------|-------------|--------------------|-------------------------|------|
| File Name        | Date   | Pages Displ | ay Selection       | Delete File<br>Allex    |      |
| SCAN0008         | 22Dec. | 1           |                    | Change User Na          | me   |
| SCAN0007         | 22Dec. | 1           | 1/2                | Look at thi             |      |
| Weekly Report    | 22Dec. | 1           | ≜ <sup>p</sup> iev | Change File Nar<br>None | ne j |
| Look at this!    | 22Dec. | 1  1        | ▼Next              | Change Passwo           | rd   |
|                  |        |             |                    | Exit                    |      |

**2** Select the new user name.

| Cha | inge User Name | Alex          | (            | Clear           | JUL 13        | , 2005 5:58<br>med Name |
|-----|----------------|---------------|--------------|-----------------|---------------|-------------------------|
|     | Freq. 4        | VBcd CDef EF  | sh GHij IJK  | I LWNo OPOr     | RSTu UVVx     | XYZa                    |
| 1   | LONDON OFFICE  | Donald        | LEGAL DIV    | NEV YORK BRANCH | PARIS BRANCH  |                         |
| 10  | ABC_NET        | NORTH AMERICA | ALL BRANCHES | CENTRAL AMERICA | NEW CUSTOWERS | 1/1                     |
| 1   | Alex           | Allen         | ABC_NET      | Dorothy         | Frank         |                         |
| 1   | Jones          | Annette       | Mark         | Jeffrey         | Jennifer      | ₩ Nest                  |
| Î   | Switch Title   | ]             |              |                 | Cancel        | OK                      |

#### 🔗 Note

The user names shown here are names that were registered on the [Administrator Tools] tab in [System Settings]. To change a user name not shown here, press [Non-programmed Name], and then enter the user name.

#### 3 Press [OK].

|              | Clear           | Non-progran   | nmed Name     |
|--------------|-----------------|---------------|---------------|
| GHij IJK     | I LMNo OPQr     | RSTu UY#>     | XYZa          |
| LEGAL DIV    | NEW YORK BRANCH | PARIS BRANCH  |               |
| ALL BRANCHES | CENTRAL AMERICA | NEW CUSTOMERS | 1/1           |
| ABC_NET      | Dorothy         | Frank         | A Prev.       |
| Mark         | Jeffrey         | Jennifer      | <b>T</b> Next |

#### Changing the file name

#### Press [Change File Name].

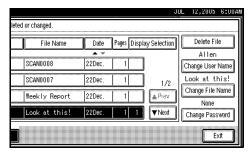

#### **2** Enter the new file name.

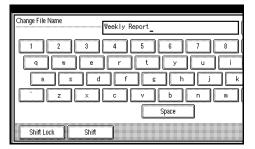

# ✓ Reference

**3** Press [OK].

For information about how to enter characters, see *General Settings Guide*.

54

#### Changing the password

#### Press [Change Password].

| ed or changed. |            |             |                |                 |
|----------------|------------|-------------|----------------|-----------------|
| File Name      | Date       | Pages Displ | ay Selection   | Delete File     |
| ·              | <b>•</b> • |             |                | Allen           |
| SCAN0008       | 22Dec.     | 1           |                | Change User Nam |
| SCAN0007       | 22Dec.     | 1           | 1/2            | Look at this!   |
| Weekly Report  | 22Dec.     | 1           | <b>≜</b> Pistv | Change File Nam |
|                |            |             |                | None            |
| Look at this!  | 22Dec.     |             | ▼Next          | Change Password |
| a              |            |             | ,              |                 |

2 Enter a new four to eight digit number as the password using the number keys.

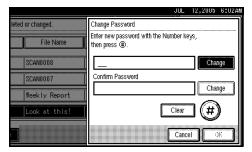

#### **3** Press the **[#]** key.

# 🖉 Note

- □ To change the password, press [Change], and then enter a new one.
- 4 Enter the same number as you entered in step 2 for confirmation.

#### **6** Press the **[#]** key.

**6** Press [OK].

#### ∰Important

Do not forget the password. If you forget it, consult the system administrator of the machine. 5 Make sure that the file information was changed as necessary, and press [Exit].

| File Name     | Date       | Pages Displ | ay Selection | Delete File      |
|---------------|------------|-------------|--------------|------------------|
|               | <b>•</b> • |             | 1            | Allen            |
| SCAN0008      | 22Dec.     | 1           |              | Change User Name |
| SCAN0007      | 22Dec.     | 1           | 1/2          | Look at this!    |
| Weekly Report | 22Dec.     | 1           | A Piev       | Change File Name |
|               |            |             |              | Set              |
| Look at this! | 22Dec.     | 1 1         | ▼Next        | Change Password  |

# 5. Delivering Scan Files

Scan files can be sent to a specified destination using the network delivery scanner function. This chapter explains the preparation for delivering files, various display screens, delivery procedures, and how to check the delivery results when this function is used.

## ∰Important

□ A delivery server in which the ScanRouter delivery software is installed is necessary to use the network delivery scanner function. Information about delivery destinations and senders must be registered first in the delivery server. Also, connected devices should be configured in **[Set I/O Device]** of the ScanRouter delivery software. For details, see the ScanRouter delivery software Help.

# **Preparation for Delivering**

To use the machine as a network delivery scanner, the preparation described below is required.

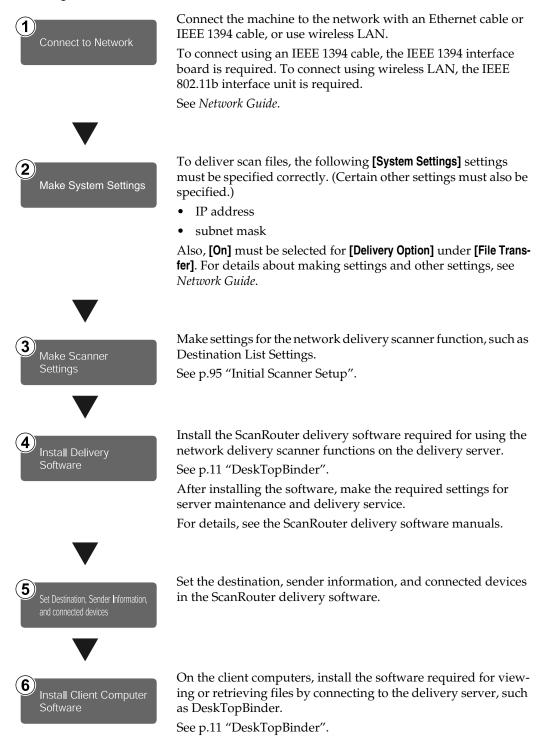

# **Network Delivery Scanner Screen**

The network delivery scanner screen is as shown.

The function items displayed serve as selector keys. You can select or specify an item by lightly pressing it. When you select or specify an item on the display panel, it is highlighted like **mss**. Keys that cannot be selected appear like **OK**.

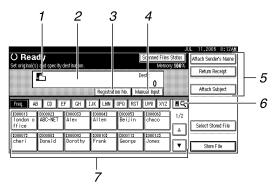

## 1. Network delivery scanner icon (🗗)

Indicates that the network delivery scanner screen is displayed.

# 2. Destination field

The selected destination is shown here. If multiple destinations are selected, the destinations are displayed in the order they were selected by pressing [▲Prev.] or [▼Next].

# 🖉 Note

□ To check the selected destinations, press the **[Check Modes]** key.

#### 3. [Registration No.]

Press to specify a destination using a five digit registration number.

## 4. [Manual Input]

When sending e-mail via the delivery server, press **[Manual Input]**, and then enter the destination using the soft keyboard that is displayed. For information about sending e-mail via the delivery server, see the ScanRouter delivery software manuals.

# 5. [Attach Sender's Name] [Return Receipt] [Attach Subject]

Specify the sender, subject, and message of the document to be delivered. In addition, specify whether or not to check whether the file has been opened at the destination.

## 6. [III] Switch Destination List/Search

Press to switch between the destination list of the delivery server and the destination list of this machine, or to perform a search such as a user name search.

## 7. Destination list

Displays the destinations registered in the delivery server or this machine.

# 🖉 Note

- □ When the entire list does not fit on one screen, press [▲] or [▼] to scroll through the list.
- Group destinations are denoted by this symbol (**att**).

# **Delivering Scan Files**

# **Delivery Procedure**

A scan file is delivered after scan settings and destinations are specified. If necessary, you can select a sender and a subject.

# Press the [Scanner] key.

| <b>\\Q``./.</b> |  |
|-----------------|--|
|                 |  |
|                 |  |
|                 |  |
|                 |  |
| \$              |  |

#### ZZZ606S

## 🖉 Note

□ The illustration is an example. The actual appearance may be different.

**2** Make sure that no previous settings remain.

#### 🖉 Note

□ If a previous setting remains, press the **[Clear Modes]** key.

Make settings for the original, such as orientation and output tray.

#### Reference

p.75 "Specifying the Orientation and Output Tray of the Original"

## **4** Make the scan settings.

## ₽ Reference

There are two ways to specify scan settings, as described below:

- Configure each setting for scanning. For details, see p.73 "Specifying Scan Settings".
- Recall registered settings. For details, see p.80 "Programs".
- **5** If the e-mail screen appears, switch to the network delivery scanner screen.
  - Press [🕰].

**2** Press [Switch Destination List].

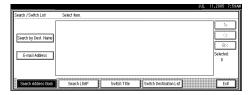

## **3** Press [Delivery Server].

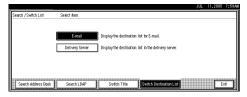

#### **4** Press [Exit].

The network delivery scanner screen appears.

# **6** Specify the destination.

You can specify the destination in the following ways:

- Select it from the destination list.
- Specify its registration number.
- Search for it.
- Enter the e-mail address directly.

# 🖉 Note

- □ The destination list is updated automatically.
- Depending on the security settings, certain destinations may not be displayed.

Selecting a destination from the list

#### Select the destination.

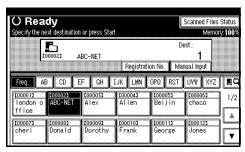

The selected destination is highlighted and also is displayed in the destination field at the top of the screen.

# 🖉 Note

- If the target destination does not appear, take one of the following steps:
  - Display the destination by selecting its initial letter from the title.
  - Display the destination by pressing [▲] or [▼].
- The destination titles are programed in the delivery server.
- □ To deselect a destination, press the destination once more, or press [▲Prev.] or [▼Next] to display the destination in the destination field, and then press the [Clear/Stop] key.
- 2 To select more destinations, repeat step 1.

Using a registration number to select a destination

- Press [Registration No.].
- 2 Enter the five digit registration number that has been assigned to a destination folder using the number keys.

If the entered number is less than five digits, press the **[#]** key after the last number.

Example: To enter 00009

Press the **[9]** key, and then press the **[#]** key.

| Enter the regis     | tration numbe      | r with the Nun          | nher kevs               |                           | Scanned Files<br>Merror |                 |
|---------------------|--------------------|-------------------------|-------------------------|---------------------------|-------------------------|-----------------|
|                     | <b>b</b>           | 9                       | loor noyo.              | De                        | st.:                    | y <b>a</b> 1.1. |
|                     | B CD E             |                         |                         | on No.   Man<br>OPQ   RST | ual Input               | I∎¢             |
| 1000013<br>Iondon o | LOOOO21<br>ABC-NET | <u>1000033</u><br>Alex  | <u>1000041</u><br>Allen | <u>1000053</u><br>Beijin  | 1000061<br>chaco        | 1/2             |
| ffice<br>£000071    | 1000081            | <b>C</b> 00009 <b>3</b> | <u>0000102</u>          | <b>£</b> 00011 <b>3</b>   | <b>[</b> 00012 <b>]</b> |                 |
| cheri               | Donald             | Dorothy                 | Frank                   | George                    | Jones                   | ▼               |

# 🖉 Note

- □ To deselect a destination, press [▲Prev.] or [▼Next] to display the destination in the destination field, and then press the [Clear/Stop] key.
- 3 To select more destinations, repeat step 2.

Searching for a destination

Press [I].

|                 |                  |                         |                  | JL     | JL 11,2005 8:12AM    |
|-----------------|------------------|-------------------------|------------------|--------|----------------------|
|                 |                  |                         | Scanned Files    |        | Attach Sender's Name |
| y destination.  |                  | Dr                      | Memor<br>est.:   | y:100% | Return Receipt       |
|                 |                  | De                      | 0                |        |                      |
|                 | Registrati       | on No. 🛛 Mar            | ual Input 🚺      |        | Attach Subject       |
| EF GH I         | IJK LMN          | OPQ RST                 | UVW XYZ          | I∎Q.   |                      |
| [00003]<br>Alex | 1000041<br>Allen | <u>000053</u><br>Beiiin | 1000061<br>chaco | 1/2    |                      |
| Alex            | Allen            | beijin                  | спасо            |        | Select Stored File   |
| C000093         | £000103          | 2000113                 | £000123          |        |                      |
| Dorothy         | Frank            | George                  | Jones            | T      | Store File           |

#### **2** Press [Search Address Book].

| Search / Switch List | Select item. |
|----------------------|--------------|
| Search by Dest. Name |              |
| Search by Comment    |              |
| Search Address Book  | Switch       |

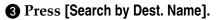

#### 🖉 Note

□ To search by comment, press [Search by Comment].

The soft keyboard appears.

Enter part of the destination name.

## 🖉 Note

- Enter the first character or characters of the destination name.
- □ It is necessary to differentiate between uppercase and low-ercase letters.

#### 6 Press [OK].

#### **6** Select a destination.

| Search / Switch List | Select iter | n.      |
|----------------------|-------------|---------|
| A                    | [00002]     | ABC-NET |
| Search by Dest. Name | [00003]     | Alex    |
| Search by Comment    | [00004]     | Allen   |
| Search Address Book  |             | Switch  |

Press [Exit].

#### Manual entry of a destination

#### Press [Manual Input].

|                        |                        | l                        | Scanned Files           |        | Attach Sender's Name |
|------------------------|------------------------|--------------------------|-------------------------|--------|----------------------|
| /destination.          |                        | D                        | Memor<br>est.:          | y:100% | Return Receipt       |
|                        | Registrati             | on No. 📔 Ma              | 0<br>nual Input         |        | Attach Subject       |
| EF GH .                | IJK LMN                | OPQ RST                  | UVW XYZ                 | EQ.    |                      |
| <u>0000031</u><br>Alex | <u>000043</u><br>Allen | <u>000051</u><br>Beijin  | <u>0000063</u><br>chaco | 1/2    | Select Stored File   |
| 1000091<br>Dorothy     | rank                   | <u>COOO111</u><br>George | 1000121<br>Jones        | Í      | Store File           |

The soft keyboard appears.

#### **2** Enter the destination.

#### 🔗 Note

- Enter the e-mail address of the destination when sending via the delivery server.
- For details about the maximum number of characters that can be entered, see p.114 "The network delivery scanner function".
- □ Alphanumeric characters and periods can be entered. The symbols () \ , ; : " and spaces cannot be entered. For details, see p.114 "The network delivery scanner function".

#### 3 Press [OK].

#### 🔗 Note

- □ To deselect a destination, press [▲Prev.] or [▼Next] to display the destination in the destination field, and then press the [Clear/Stop] key.
- To check the selected destinations, press the [Check Modes] key.
- **4** To enter more destinations, repeat steps **1** to **3**.

#### Checking selected destinations

Use the destination field at the top of the screen to check which destinations are selected.

## 🖉 Note

- □ Press **[**▲**Prev.]** or **[**▼**Next]** to scroll through the list. Destinations are displayed in the order they were selected.
- □ To check the selected destinations, press the **[Check Modes]** key.

# **7** Specify the sender (sender of the file) if necessary.

You can specify the sender in the following ways:

- Select it from the list.
- Specify its registration number.
- Search for it.

## 🖉 Note

- When a sender has been specified, this information is added to the scan file. Select a sender from the senders registered in the delivery server.
- Depending on the security settings, [Attach Sender's Name] may be selected as the user name when logging in.

Selecting a sender from the list

#### Press [Attach Sender's Name].

|                        |                         |                          |                         | J               | UL 11,2005 8:15AM    |
|------------------------|-------------------------|--------------------------|-------------------------|-----------------|----------------------|
|                        |                         |                          | Scanned Fi              |                 | Attach Sender's Name |
| on or press Star       |                         | De                       | inie<br>est :           | mory:100%       | Return Receipt       |
| ABC-NET                | Benistratio             | on No. Mai               | 3                       | intev.<br>Itev. | Attach Subject       |
| EF GH                  |                         | OPQ RST                  |                         | 72 <b>EQ</b>    |                      |
| <u>[000033</u><br>Alex | <u>1000041</u><br>Allen | <u>1000051</u><br>Beijin | <u>000063</u><br>chaco  | 1/2             | Select Stored File   |
| 2000093<br>Dorothy     | <u>1000101</u><br>Frank | <u>0000113</u><br>George | <u>1000121</u><br>Jones | Ī               | Store File           |

#### **2** Select the sender.

|          |                 |                |         | JUL     | 11,2005    | 8:16A    |
|----------|-----------------|----------------|---------|---------|------------|----------|
| Select r | name to be atta | iched.         |         |         |            |          |
|          |                 | ાંબ            | ]       |         |            |          |
| CD E     | F GH 1          | IJK LMN        | OPQ RST | UVW XYZ | <u>a</u> - |          |
| £000023  |                 | <u>0000041</u> | £000051 | £000061 | 1/2        |          |
| ABC-NET  | Alex            | Allen          | Beijin  | chaco   |            |          |
| 2000083  |                 |                | 3       | L       | L.         |          |
| Donald   | Dorothy         | Frank          | George  | Jones   |            |          |
|          | ]               |                | J       | J       |            |          |
|          |                 |                |         | Can     |            |          |
|          |                 |                |         |         |            | <u> </u> |

The selected sender and its registration number appear.

#### **3** Press [OK].

Using a registration number to specify a sender name

#### Press [Attach Sender's Name].

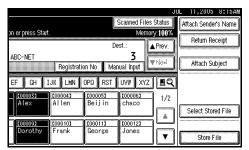

#### 2 Enter the five digit registration number that has been assigned to a destination folder using the number keys.

If the entered number is less than five digits, press the **[#]** key after the last number.

Example: To enter 00006

Press the **[6]** key, and then press the **[#]** key.

|   | Attach S | ender's Name                 | Select r                 | name to be att           | ached.                  |                           |                         |
|---|----------|------------------------------|--------------------------|--------------------------|-------------------------|---------------------------|-------------------------|
|   |          | 6                            | 5                        |                          | Clear                   | ]                         |                         |
|   |          | Freq. AE                     | B CD I                   |                          | IJK LMN                 | OPQ RST                   | UVW X                   |
|   |          | 1000013<br>Iondon o<br>ffice | 2000023<br>ABC-NET       | 1000033<br>Alex          | <u>1000041</u><br>Allen | <u>toooos</u><br>Beijin   | <u>000061</u><br>chaco  |
|   |          | <u>£000071</u><br>cheri      | <u>1000081</u><br>Donald | <u>100009</u><br>Dorothy | <u>1000101</u><br>Frank | <u>10000111</u><br>George | <u>1000121</u><br>Jones |
| I |          |                              |                          |                          |                         |                           | C                       |

3 Press [OK].

#### Searching for a sender

#### Press [Attach Sender's Name].

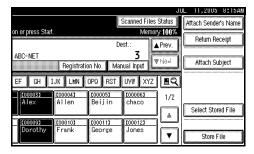

#### 2 Press [🖳].

|                          |                           |                         |                          | <u>105</u>              | 11,2000 | 0.104 |
|--------------------------|---------------------------|-------------------------|--------------------------|-------------------------|---------|-------|
| Select n                 | ame to be atta            | ched.                   |                          |                         |         |       |
| -                        |                           | ાંહ્ય                   | ]                        |                         |         |       |
| 3 CD E                   | F GH I                    | JK LMN                  | OPQ RST                  | UVW XYZ                 | 6       |       |
| 2000023<br>ABC-NET       | <u>C000033</u><br>Alex    | <u>0000043</u><br>Allen | <u>1000051</u><br>Beijin | <u>000061</u><br>chaco  | 1/2     |       |
| <u>1000081</u><br>Donald | <u>1000093</u><br>Dorothy | <u>000103</u><br>Frank  | <u>1000113</u><br>George | <u>t000123</u><br>Jones | V       |       |
|                          |                           |                         |                          | Can                     | xel     | к     |

#### Press [User (Dest.) Name].

| Search by Sender's Name | Select item. |
|-------------------------|--------------|
| User (Dest.) Name       |              |
| Search Address Book     |              |

The soft keyboard appears.

**4** Enter part of the sender name.

#### 🖉 Note

- Enter the first character or characters of the sender name.
- It is necessary to differentiate between uppercase and lowercase letters.
- 6 Press [OK].

#### **6** Select a sender.

| F                 | [00010] Frank |     |
|-------------------|---------------|-----|
| User (Dest.) Name |               |     |
|                   |               | 1/1 |
|                   |               |     |
| Search by Comment |               |     |
|                   |               |     |
|                   |               |     |
|                   |               |     |

Press [Exit].

<sup>3</sup> Press [OK].

Specify [Return Receipt] if necessary.

## 🖉 Note

- If you did not specify the sender in Step , [Return Receipt] cannot be used even if you select it.
- E-mail notification that the file has been opened at the destination is sent to the sender specified in [Attach Sender's Name]. To use [Return Receipt], it is necessary to make settings such as the e-mail address in advance in the ScanRouter delivery software.

# **9** Specify a subject if necessary.

## 🖉 Note

- To specify a subject, you can select it from the list, enter it directly, or combine selecting and entering it.
- For details about the maximum number of characters that can be entered, see p.114 "The network delivery scanner function".
- When a subject has been specified, this information is added to the scan file.
- The subjects that can be selected from the list must be registered in [System Settings] in advance. See Network Guide.

The procedure to specify the subject name "**[Urgent]** New product appearance" is explained as an example here.

#### Press [Attach Subject].

|                           |                        |                   |                  | JU          | L 11,2005     | 8:19AM  |
|---------------------------|------------------------|-------------------|------------------|-------------|---------------|---------|
|                           |                        |                   |                  |             | Attach Sender |         |
| on or press Star          |                        | n                 | Mei<br>est ·     | mory:100%   | Return Rei    | ceipt   |
| ABC-NET                   |                        | D                 | 3                | ▲ Prev.     | (             |         |
|                           | Registrati             | on No. 🛛 Ma       | nual Input       | irio)×i     | Attach Sul    | oject   |
| EF GH I                   | IJK LMN                | OPQ RST           | UVW X1           | Z <b>EQ</b> |               |         |
| <u>£000033</u>            | Loooo41                | LOOOOS1<br>Beiiin | [000063<br>chaco | 1/2         |               |         |
| LATEX                     | ATTEIT                 | Derjin            |                  |             | Select Store  | ed File |
| <u>1000093</u><br>Dorothy | <u>cooolo</u><br>Frank | COOO111<br>George | 1000121<br>Jones |             |               |         |
| Dorothy                   |                        |                   |                  |             | Store F       | ile     |

### **2** Press the subject [Urgent].

| ſ        | Attach Subject |        |        |
|----------|----------------|--------|--------|
|          | Manual Input   |        |        |
|          | [Urgent]       | * Note | * Nore |
| N CLIMIN | [High]         | * Nore | * Nore |
|          | * None         | # None | * Nore |
|          | * None         | * None | * Nore |
|          |                |        |        |

### **3** Press [Manual Input].

The soft keyboard appears.

4 Enter the subject "New product appearance".

**5** Press [OK] twice.

**1** Place originals.

### ₽ Reference

The procedure for placing originals is the same as that for placing originals for copying. For details about placing originals, see "Placing Originals", *Copy Reference*.

### 🖉 Note

□ To interrupt scanning, press the **[Clear/Stop]** key or press **[Stop]** on the display panel.

 When scanning multiple pages into a single file, place the next original. For details, see p.77 "Scanning Multiple Pages into a Single File".

# Simultaneous Storage and Delivery

You can use the network delivery scanner function and the storage function together.

The scan file is delivered and at the same time is stored.

### 🖉 Note

- This section explains mainly the procedure for simultaneous delivery and storage. For details, see p.60 "Delivering Scan Files".
- 1 Make settings for the original, such as orientation and output tray.

### Reference

p.75 "Specifying the Orientation and Output Tray of the Original"

## **2** Make the scan settings.

### 🖉 Note

- There are two ways to specify scan settings, as described below:
  - Configure each setting for scanning. For details, see p.73 "Specifying Scan Settings".
  - Recall registered settings. For details, see p.80 "Programs".

**3** Select the destination.

4 Specify the sender and a subject if necessary.

# **5** Press [Store File].

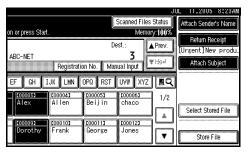

# **6** Make sure that [Send & Store] is selected.

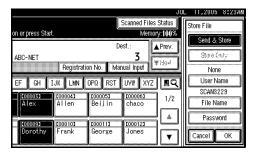

# **7** Make settings for file information if necessary.

### ₽ Reference

For details about specifying file information, see p.45 "Specifying file information".

## 8 Press [OK].

## **9** Place originals.

### 🖉 Note

The procedure for placing originals is the same as that for placing originals for copying. For details about placing originals, see "Placing Originals", Copy Reference.

# **Checking the Status of Delivery**

The sending results can be checked.

### 🖉 Note

□ For details about the maximum number of sending operations that can be checked, see p.102 "Print & Delete Scanner Journal".

#### Items that can be checked

• Date / Time

The date and time the delivery was requested or the date and time "Error" or "Cancelled" was confirmed is displayed.

Destination

The sending function (e-mail, Scan to Folder, or delivery function) used is displayed with an icon.

When multiple destinations were selected, the first selected destination is displayed.

- Sender
- File Name

The file name is displayed only when a file is stored at the same time and when a stored file is sent.

• Status

One of the following status is displayed: "Done", "Sending...", "Waiting...", "Error", or "Cancelled".

**1** Press [Scanned Files Status] on the network delivery scanner screen.

|                |                         |              |                | JL     | JL 11,2005 8:12AM    |
|----------------|-------------------------|--------------|----------------|--------|----------------------|
|                |                         |              | Scanned Files  |        | Attach Sender's Name |
| y destination. |                         |              |                | y:100% | Return Receipt       |
|                |                         | D            | est.:          |        |                      |
|                | Registrati              | on No. 🛛 Mar | U<br>ual Input |        | Attach Subject       |
| EF GH 1        | JK LMN                  | OPQ RST      | UVW XYZ        | EQ.    |                      |
| [000033        | £000043                 | 1000051      | £000063        | 1/2    |                      |
| Alex           | Allen                   | Beijin       | chaco          |        | Select Stored File   |
| [C00009]       | <b>C</b> 00010 <b>3</b> | 000111       | £000123        |        |                      |
| Dorothy        | Frank                   | George       | Jones          | ▼      | Store File           |

# **2** Check the displayed records.

| Date , | /Tin | ie      | Destination     |     | Sender       | File Name | Status    |        |
|--------|------|---------|-----------------|-----|--------------|-----------|-----------|--------|
| May    | 8    | 3:14 AM | LONDON OFFICE   |     | Donald       |           | Done      | (aug)  |
| Мау    | 8    | 15:21   | <b>⊞</b> Beijin | + 1 |              | SCAN0003  | Done      | Print  |
| мау    | 8    | 15:18   | #LONDON OFFICE  |     | Donald       | SCAN0001  | Cancelled | 1/12   |
| May    | 8    | 14:07   | ♦ LEGAL DIV     |     | PARIS BRANCH | ł         | Error     | A Pier |
| Мау    | 8    | 14:05   | ♦ LEGAL DIV     |     | PARIS BRANCI | 4         | Error     | ▼Next  |

# 🖉 Note

- Depending on the security settings, certain records may not be displayed.
- □ One screen shows the records for five delivery operations. Press [▲Prev.] or [▼Next] to scroll through the screen.
- When the status of a file is "Waiting...", the delivery can be canceled by selecting that file, and then pressing [Cancel].
- Press [Print] to print the whole journal.

# **3** Press [Exit].

The network delivery scanner screen appears.

# 6. Using the Network TWAIN Scanner Function

This chapter explains the procedure for scanning originals with the network TWAIN scanner using DeskTopBinder. In addition, the preparation for using the network TWAIN scanner is explained.

# Preparation for Using the Network TWAIN Scanner

To use the machine as a network TWAIN scanner, the preparation described below is required.

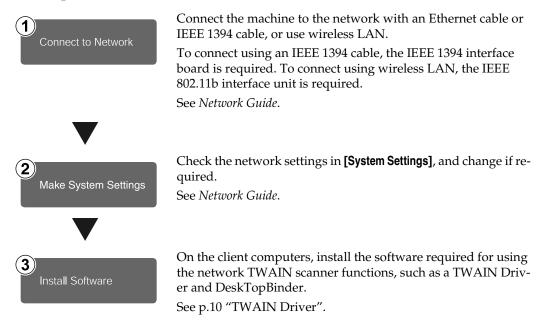

# **Scanning Originals**

This section explains how to scan originals using the network TWAIN scanner function.

### 🖉 Note

 When using the TWAIN scanner, you can scan the original without entering a user code even if [Weekly Timer Code] has been selected in [System Settings]. See "System Settings", General Settings Guide.

**1** Start DeskTopBinder, and then select the scanner driver.

- On the [Start] menu, point to [Program], point to [DeskTop-Binder V2], and then click [Desk-TopBinder V2].
- On the [Tools] menu, click [Scanner Settings...].

If the scanner is already selected, no scanner settings are necessary. Check the settings in **[File format for scanned image(s)]**, and then proceed to step **⑤**.

**3** Click [Select Scanner Driver...].

Select the name of the machine you want to use in the list, and then click [Select].

G Click [OK].

**2** Make the scan settings.

On the [File] menu, point to [Add Document], and then click [Scan...].

After a short while, the dialog box of the TWAIN Driver that operates the scanner appears. This dialog box is called the scanner properties dialog box.

### 🖉 Note

- The name of the scanner currently being used is shown on the title bar of the dialog box. When multiple machines are connected, make sure that the indicated machine is the machine you want to use. If it is different, click [Select Scanner] to select the scanner again.
- □ If the machine you want to use is not displayed in the list, make sure that the IP address is configured and that the machine is correctly connected to the network. If the machine is still not displayed in the list after confirming the above, consult your network administrator.
- 2 Make settings according to such factors as the type of original, type of scanning, and orientation of the original.
  - 🔗 Note
  - □ For details about the settings, see the TWAIN Driver Help.
- Click [Scan] in the scanner properties dialog box.

### 🖉 Note

- Depending on the security settings, a dialog box requesting your user name and password may appear when you press [Scan].
- A message appears on machine's control panel. Specify the output tray of the original.

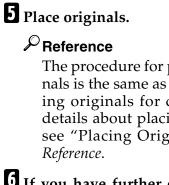

The procedure for placing originals is the same as that for placing originals for copying. For details about placing originals, see "Placing Originals", Copy

**6** If you have further originals, repeat Step 5.

After completing scanning, click [Cancel] on the computer display.

**8** A message appears on the computer display. Click [OK].

**9** A message appears on the computer display. Click [Complete].

- D Save the scan file in DeskTop-Binder.
  - On the [File] menu, click [Exit].

**2** Enter the file name, and then click [OK].

The image is stored in DeskTop-Binder, and DeskTopBinder Viewer closes.

# PEditing and printing scan files

With DeskTopBinder, it is possible to edit and print scan files. For details about how to edit and print, see Desk-TopBinder Help.

# 7. Configuring/Registering Scan Settings

This section describes how to specify scan settings, the orientation of the original, and the output tray of the original. In addition, this section describes the programming function by which you can register frequently used settings.

# **Specifying Scan Settings**

### Press [Scan Settings].

| 200 dpi<br>Auto Detect<br>Text (Print)     | O Rea<br>Specify destin                  |                                 | et original(s).                            |                                                |                                          |
|--------------------------------------------|------------------------------------------|---------------------------------|--------------------------------------------|------------------------------------------------|------------------------------------------|
| Auto Image Density                         | <i>@</i> / <b>_</b>                      | To Co                           | Bcc                                        | Registratio                                    | on No.                                   |
| Next Original Wait                         | Freq. AE<br>CO00011<br>LONDON 0<br>FFICE | CD E<br><u> 1000021</u> Dona.Id | F GH I<br><u> 1000033</u><br>LEGAL DI<br>V | JK LMN<br><u>COOOO43</u><br>NEW YORK<br>BRANCH | OPQ F<br><u> coooos</u><br>PARIS<br>ANCH |
| Original Orientation<br>Original Exit: Top | Alex                                     | 1000083<br>Allen                | 6000093<br>ABC_NET                         | COOO 103<br>Dorothy                            | <u>100011</u><br>Frank                   |

2 Select items such as resolution and original size, and then change their settings.

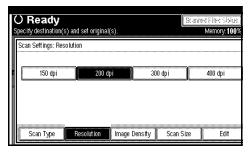

Specify the basic scan settings (scan type, resolution, image density, scan size, and edit) as follows:

### Scan Type

Originals are scanned according to the selected scan type. Select the scan type from the following:

• Text (Print) For standard originals containing mainly text. Printer printing is best scanned with Text (Print). • Text (OCR)

For standard originals containing mainly text. Text (OCR) is suitable for higher OCR accuracy.

• Drawing

For originals containing mainly lines, such as technical drawings.

This setting prevents smudges on the original appearing on the scanned image.

• Text / Photo

For originals containing a mixture of text and photographs

• Photo For originals containing photographs and other pictures (two-value).

Creates scanned images suitable for printing.

### Resolution

Select the resolution from 150, 200, 300, 400, or 600 dpi.

### Image Density

Select the image density in seven steps from  $\P$  Lighter (1) to Darker  $\blacktriangleright$  (7), or use Auto Image Density.

#### Scan Size

Select the size of the original to be scanned.

When **[Auto Detect]** is selected, the auto detect function of the machine is used to set the original size.

If you select **[Custom Size]**, you can specify the vertical and horizontal dimensions of the scanned area in millimeters. Alternatively, specify the horizontal dimension only, and then set the vertical dimension using **[Auto Detect]**.

### ✓ Reference

For details about operations under **[Custom Size]**, see p.99

"Selecting a custom size". When the size is specified, scanning is performed for that size, regardless of the actual size of the original. The following sizes can be selected:

#### Edit

Make editing settings.

Erase Border Delete the borders of the scanned original according to the width specified.

If you select **[Same Width]**, you can specify, millimeters (inches), a uniform width for deleting all sides (top, bottom, left, and right). If you select **[Diff. Width]**, you can specify, millimeters (inches), a different width for deleting each side. You can specify a value between 2 and 99 millimeters (0.1 and 3.9 inches).

### Limitation

- If you set [Scan Size] to [Auto Detect], or select [Auto Detect] for the vertical length in [Custom Size], [Erase Border] becomes unavailable (If [Erase Border] was selected beforehand, [Erase Border] is disabled).
- Positive / Negative If you select **[Positive / Negative]**, a black and white original will produce a negative scanned image.

### 🖉 Note

If you select [Erase Border], the deleted margin is made black.

• Mirror Image If you select [Mirror Image], the scanned image will be a mirror image of the original.

**3** Press [OK].

# Specifying the Orientation and Output Tray of the Original

To correctly orient a scanned image on the computer display, you must specify the orientation of the original. Also, specify the original's output tray.

# For E-mail, Scan to Folder, and a Network Delivery Scanner

**1** Select [Original Orientation] or [Original Exit].

| 200 dpi<br>Auto Detect<br>Text (Print)     | O Rea<br>Specify destin |                        | et original(s).          |                               |                         |
|--------------------------------------------|-------------------------|------------------------|--------------------------|-------------------------------|-------------------------|
| Auto Image Density                         | <u>@</u>                | Ø.                     |                          |                               |                         |
| Scan Settings                              | Freq. AE                | T0 C0<br>3 CD E        |                          | JK LMN                        | on No.<br>OPQ           |
| Next Original Wait                         | LONDON 0<br>FFICE       | L000021<br>Donald      | 1000033<br>LEGAL DI<br>V | COODO43<br>NEW YORK<br>BRANCH | LOOOOS<br>PARIS<br>ANCH |
| Original Orientation<br>Original Exit: Top | 1000073<br>Alex         | <u>000083</u><br>Allen | 2000093<br>ABC_NET       | <u>0000103</u><br>Dorothy     | <u>100011</u><br>Frank  |

Orientation selection

Press the key for the same orientation as the actual orientation of the original.

| Original Orientation | O Rea          | dy              |                  |             |          |
|----------------------|----------------|-----------------|------------------|-------------|----------|
|                      | Specify destin | nation(s) and s | set original(s). |             |          |
| Ŕĸ                   |                | •               |                  |             |          |
|                      |                | Vac             |                  |             |          |
| 66                   |                |                 |                  |             |          |
|                      |                | To Co           | Bcc              | Registratio | on No. 🛛 |
|                      | Freg. AF       | CD E            | E GH I           |             | OPO F    |
|                      | Hield He       |                 |                  |             |          |
| (มีกมา)              | 2000013        | [00002]         | [00003]          | 2000043     | 200005   |
|                      | LONDON O       | Donald          | LEGAL DI         | NEW YORK    | PARIS    |
|                      | FFICE          |                 | Ι Y              | BRANCH      | ANCH     |
|                      | 2000073        | [00008]         | C000093          | C000103     | 200011   |
|                      | Alex           | Allen           | ABC_NET          | Dorothy     | Frank    |
| UK                   |                |                 |                  |             |          |

## Limitation

□ If you set [Scan Size] to [Auto Detect], or set only the vertical size to [Auto Detect] in [Custom Size], orientations other than B<sup>®</sup> cannot be selected.

□ Depending on the image size, originals with orientations other than B<sup>®</sup> may not be scanned. If this happens, an error message appears after scanning is started. ⇒ p.105 "Relationship between Resolution and original size"

### ✓ Reference

For details about the orientation of the original and **[Original Orientation]** setting, see p.109 "Placing Originals".

The default orientation setting can be changed in **[Original Orientation Priority]** in **[Scanner Features]**. For details, see p.98 "Scan Settings".

Specifying the Output Tray for the Original

# • Specify the output tray for the original.

[①] is suitable as the output tray for roll paper.

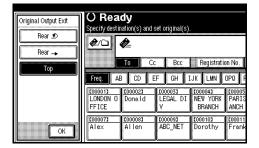

### 🖉 Note

The default setting for the output tray for the original can be registered in [System Settings]. For details, see "System Settings", General Settings Guide.

# 2 Press [OK].

The current settings are displayed.

| 200 dpi<br>18 x 24 inch 🗂<br>Text (Print)  | O Ready<br>Specify destination(s) and set original(s). |                    |                          |                               |                         |  |
|--------------------------------------------|--------------------------------------------------------|--------------------|--------------------------|-------------------------------|-------------------------|--|
| Auto Image Density                         | <i>@</i> /🗅 [                                          |                    |                          | Desident                      | - 51- 3                 |  |
| Scan Settings                              | Freq. AB                                               | To Co<br>B CD E    |                          | JK LMN                        | IN INO.  <br>DPQ   F    |  |
| ষিদ্র                                      | LONDON 0<br>FFICE                                      | toooo21<br>Dona.Id | 1000033<br>LEGAL DI<br>V | COODO43<br>NEW YORK<br>BRANCH | COODDS<br>PARIS<br>ANCH |  |
| Original Orientation Original Exit: Rear 🔊 | 1000073<br>Alex                                        | 1000083<br>Allen   | 6000093<br>ABC_NET       | 000103<br>Dorothy             | <u>200011</u><br>Frank  |  |

# For a Network TWAIN Scanner

When using the network TWAIN scanner, make the setting using the TWAIN Driver.

**1** Open the Scanner Properties dialog box.

### 

p.70 "Scanning Originals"

# **2** Specify [Scan Mode:] according to the type of original and scanning.

- **[Standard]** is suitable for scanning text-based standard originals.
- **[Diazo type]** is suitable for scanning diazo copies.

# From the [Rotate Image:] menu in the [Quality] group, select the angle of rotation.

To correctly orient the scanned image on the computer display, specify the angle of rotation according to the orientation of the original.

### Reference

p.109 "Placing Originals"

Change the settings in the [Original Size], [Specify output size], and [Quality] groups.

### ✓ Reference

For details about each setting, see the Help.

**5** If you have specified the User Code Authentication, click [Authentication...], enter the User Code and encryption key in the dialog box that appears, and then click [OK].

### 🖉 Note

□ Ask the administrator for the User Code and encryption key.

# Scanning Multiple Pages into a Single File

You can scan multiple pages into a single file.

Select the standby mode for additional originals from the following:

- Wait a specified length of time for the next original (Time limit set)
- Wait indefinitely for the next original (No time limit set)

### 🖉 Note

- The machine will not switch to energy saver mode while waiting for additional originals.
- While the machine is waiting for additional originals, you can change scan settings and the output tray for the original.

# When a Time Limit Is Specified for Additional Originals

In advance, specify the waiting time in seconds for placing the additional originals.

In [Scanner Features], [Next Original Wait at Off], specify [Set Wait Time].

### ₽ Reference

 $\Rightarrow$  p.98 "Next Original Wait at Off"

**1** Specify scan settings, the orientation of the original, and the output tray for the original.

| 200 dpi<br>Auto Detect<br>Text (Print) | O Ready<br>Specify destination(s) and set original(s). |                        |                          |                               |                        |
|----------------------------------------|--------------------------------------------------------|------------------------|--------------------------|-------------------------------|------------------------|
| Auto Image Density                     | <i>@</i> /□] (                                         |                        | Bcc                      | Benistratio                   | n No. 1                |
| Scan Settings                          | Freq. A                                                | 3 CD E                 | F GH I                   | JK LMN                        | OPQ F                  |
| Rr<br>Original Orientation             | LONDON 0<br>FFICE                                      | toooo21<br>Dona.ld     | 1000033<br>LEGAL DI<br>V | COODO43<br>NEW YORK<br>BRANCH | PARIS<br>ANCH          |
| Original Exit: Top                     | 1000071<br>Alex                                        | <u>000083</u><br>Allen | 2000093<br>ABC_NET       | 2000103<br>Dorothy            | <u>100011</u><br>Frank |

### ✓ Reference

p.73 "Specifying Scan Settings" p.75 "Specifying the Orientation and Output Tray of the Original"

2 Make sure [Next Original Wait] is not selected.

3 Make settings for sending by e-mail, Scan to Folder, storing, or delivering.

### Reference

p.19 "Procedure for Sending Email"

p.34 "Procedure for Sending by Scan to Folder"

p.44 "Storage Procedure"

p.60 "Delivery Procedure"

# **4** Place the originals.

### ℅ Reference

The procedure for placing the originals is the same as that for placing the originals for copying. For details about placing the originals, see "Placing Originals", *Copy Reference*.

### 🖉 Note

Originals are scanned in order.Place them from the first page.

Scanning is started. When scanning is completed, the time remaining for receiving additional originals appears.

| ) Ready     |          |                        |          |
|-------------|----------|------------------------|----------|
|             | ) within | 42 sec. or press ⊕. Me | mory: 97 |
| irig. 🏼 🗑 🔊 | From:    | alex@hotmail.com       | Dest.:   |
| 1 00007     | <b>1</b> | Alex                   | 2        |
| Ø           | To:      | allen@hotmail.com      |          |
| c00003      | 3        | Allen                  |          |
| Ø.          | To:      | dorothy@hotmail.com    |          |
| 00010       | 3        | Dorothy                |          |
|             |          |                        |          |
|             |          |                        |          |
|             |          |                        |          |
|             |          |                        |          |

### 🖉 Note

The selected destination appears while scanning the originals.

# **5** To scan additional originals, load them within the specified time.

Repeat this step until all originals are scanned.

### 🖉 Note

If you change settings while the machine is waiting for additional originals, the countdown stops. If you load an original, it is scanned, and the countdown for loading additional originals starts

6 When scanning of all originals and the countdown are completed, the machine automatically starts storing/sending the scanned data.

### 🖉 Note

 Alternately, you can press the
 [#] key to start storing/sending the scanned data.

## When a Time Limit Is Not Specified for Additional Originals

**1** Specify scan settings, orientation and output tray for the original.

### Reference

p.73 "Specifying Scan Settings"

p.75 "Specifying the Orientation and Output Tray of the Original" **2** Select [Next Original Wait].

### 🖉 Note

 In [Scanner Features], if you set [Next Original Wait at Off] to [Continuous Wait], [Next Original Wait] does not appear. Proceed to Step []. In this case, the machine operates as if [Next Original Wait] has been selected.

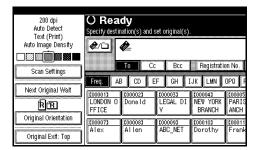

**3** Make settings for sending by email, or Scan to Folder, storing, or delivering.

### Reference

p.19 "Procedure for Sending Email"

p.34 "Procedure for Sending by Scan to Folder"

p.44 "Storage Procedure"

p.60 "Delivery Procedure"

## **4** Place the originals.

Scanning starts.

### Reference

The procedure for placing the originals is the same as that for placing the originals for copying. For details about placing the originals, see "Placing Originals", *Copy Reference*.

## 🔗 Note

Originals are scanned in order.Place them from the first page.

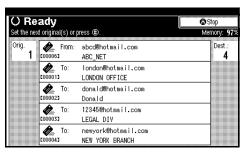

### 🖉 Note

□ The selected destination appears while scanning the originals.

# **5** To scan additional originals, load them.

Repeat this step until all originals are scanned.

# 6 After all originals are scanned, press the [#] key.

Storing or sending starts.

# Programs

You can register frequently used settings in the machine memory and recall them for future use.

### 🖉 Note

- □ You can register up to 10 programs for the scanner mode.
- You can use the settings registered in program No.10 as the initial mode by selecting [Program No.10] in [Change Initial Mode] of [Scanner Features].
- Programs are not deleted by turning the power off or by pressing the [Clear Modes] key. They are deleted only when you delete them or overwrite them with another program.
- Settings that can be registered as a program are scan settings, standby mode for additional originals, loading orientation of the original, output tray of the original, and file format.

# **Registering a Program**

**1** Make the settings you want to register in the initial display of the scanner mode.

### **2** Press the **[Program]** key.

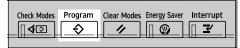

AGH003S

# 3 Press [♣ Register].

| ÷ | 1 | report 1 2       | * |
|---|---|------------------|---|
|   | 3 | * Hit Registered | × |
|   | 5 | * Hit Replaced   | * |
|   | ĩ | * Hit Replaced 8 | × |
|   | ş | * Het Registand  | × |

**4** Press the program number you want to register.

### 🖉 Note

- □ Program numbers with ⇒ already have settings in them.
- **5** Enter the program name with the soft keyboard that appears on the display panel.

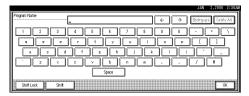

# 🔗 Note

- □ You can enter up to 40 characters.
- If it is not necessary to enter the program name, proceed to stepG.

# 6 Press [OK].

When the settings are successfully registered,  $\Rightarrow$  appears on the left side of the registered program number and the program name appears on the right side. The display returns to the initial display after a moment.

80

## **Recalling a Program**

1 Make sure the [Scanner] key is selected, and then press the [Program] key.

# **2** Press [ **A** Recall].

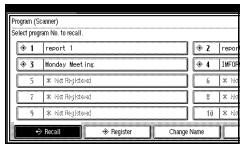

# **3** Press the number of the program you want to recall.

The registered settings are displayed.

### 🖉 Note

 □ Programs are not registered in numbers that appear without .

## **4** Place the originals.

Scanning of the original is started.

# Changing a Registered Program

- 1 Make sure the [Scanner] key is selected, and then press the [Program] key.
- 2 Press [ 🛠 Recall].
- Press the number of the program you want to change.

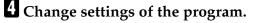

- Press the [Program] key.
- 6 Press [♣ Register].

- **7** Press the number of the program for which you changed settings or the number of a different program in which you want to register the changed settings.
- 8 Press [Register].

### 🖉 Note

When you want to overwrite a program that is already registered, a confirmation message appears.

### 9 Enter a program name.

## Press [OK].

### 🖉 Note

If you register a program in a number that is already registered, the old program is overwritten.

# **Deleting a Program**

- 1 Make sure the [Scanner] key is selected, and then press the [Program] key.
- 2 Press [Delete].

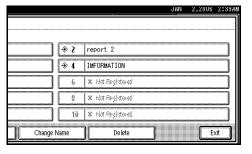

**3** Press the number of the program you want to delete.

## 4 Press [Yes].

The program is deleted, and the display returns to the initial display after a moment.

# **Changing the Program Name**

1 Make sure the [Scanner] key is selected, and then press the [Program] key.

**2** Press [Change Name].

| Program (Scanner) |                            |             |  |  |  |  |  |
|-------------------|----------------------------|-------------|--|--|--|--|--|
| Select progr      | am No. to recall.          |             |  |  |  |  |  |
| ⇒ 1               | report 1                   | 2 report    |  |  |  |  |  |
| ⇒ 3               | Monday Meeting             | 🔶 4 🛛 IMFOR |  |  |  |  |  |
| 5                 | * Hit Ryland               | ş Xild      |  |  |  |  |  |
| Ŷ                 | * Hr Ryland                | \$ × H3     |  |  |  |  |  |
| ş                 | * শ্বি বিশ্ববিদ্যা         | 18 × 15     |  |  |  |  |  |
| ÷                 | Recall 🔶 Register 📗 Change | Name        |  |  |  |  |  |

**3** Press the number of the program for which you want to change the name.

4 Enter a new program name.

### 🖉 Note

□ A program name can be entered using up to 40 characters.

# 5 Press [OK].

The new program name appears briefly, and then the display returns to the initial display.

# 8. Troubleshooting

This section contains advice on what to do if you have problems scanning an original, or if the network delivery scanner or e-mail function does not work. Various messages that may appear on the control panel or client computer are listed, along with causes and solutions.

# If Your Machine Does Not Operate As You Want

| Problems                                      | Causes and solutions                                                                                                    |  |
|-----------------------------------------------|----------------------------------------------------------------------------------------------------|--|
| The scanned image is dirty.                   | The exposure glass or reflector is dirty. Clean these parts. See "Maintaining Your Machine", <i>General Settings Guide</i> .                                                                                                    |  |
| The image is distorted or out of position.    | <ul> <li>The original was moved during scanning. Do not move the original during scanning.</li> <li>The original has not been loaded square. Align the original with the side guides. See "Placing Originals", <i>Copy Reference</i>.</li> </ul>                                                                        |  |
| The scanned image is up-<br>side down.        | The original was placed upside down. Place the original in the correct orientation.<br>See "Placing Originals", <i>Copy Reference</i> .                                                                                                    |  |
| No image results from scanning.               | The original was loaded back-to-front. Load the original with the side you want to scan facing up. See "Placing Originals", <i>Copy Reference</i> .                                                                                                    |  |
| The scanned image con-<br>tains white spaces. | If you scan originals using functions other than the network<br>TWAIN scanner function, certain paper size and resolution set-<br>tings may produce scanned images that are larger than the speci-<br>fied size because of margins being added to the sides. Scanning at<br>a higher resolution may reduce the margins. |  |

# When Scanning Is Not Performed as Expected

# When the Delivery Function Does Not Work

| Problems                                                         | Causes and solutions                                                                                                    |
|------------------------------------------------------------------|----------------------------------------------------------------------------------------------------|
| The delivery scanner func-<br>tion screen is not dis-<br>played. | • If the network TWAIN scanner screen appears when the ma-<br>chine is switched to scanner mode, press <b>[Exit]</b> to switch to the<br>network delivery scanner screen.                                         |
|                                                                  | • If the display does not switch from network TWAIN scanner to network delivery scanner, the delivery scanner settings are not correct. See p.95 "Initial Scanner Setup", and then make the appropriate settings. |

# When Stored Files Cannot Be Accessed

| Problems                                         | Causes and solutions                                                                                                    |
|--------------------------------------------------|----------------------------------------------------------------------------------------------------|
| The stored file is locked and is not accessible. | The file, which is password protected, is locked because the pass-<br>word was incorrectly entered ten times. Consult the network ad-<br>ministrator. |

# Network Cannot Be Browsed When Sending a Scan File

| auses and solutions                                                                                                    |
|----------------------------------------------------------------------------------------------------|
| he following machine settings may not be correct:<br>IP address<br>subnet mask<br>heck the settings.<br>ee "Connection and Setup", <i>Network Guide</i> . |
| h                                                                                                    |

# The TWAIN Driver Cannot Be Started

| Problems                                                         | Causes and solutions                                                                                                    |
|------------------------------------------------------------------|----------------------------------------------------------------------------------------------------|
| The Scanner Properties di-<br>alog box cannot be dis-<br>played. | Advanced encryption has been specified in the extended security setting. For details about the extended security setting, consult an administrator. |

# Stored Files Cannot Be Edited

| Problems                                                                                                    | Causes and solutions                                                                                     |
|----------------------------------------------------------------------------------------------------|----------------------------------------------------------------------------------------------------|
| Stored files cannot be de-<br>leted. File names and pass-<br>words cannot be changed.<br>Files cannot be redeliv-<br>ered. | Limits have been imposed using the available extended security function. Consult the user administrator. |

# The Network Delivery Function Cannot Be Used

| Problems                                      | Causes and solutions                                                                                                    |
|-----------------------------------------------|----------------------------------------------------------------------------------------------------|
| The network delivery function cannot be used. | The delivery software may be an old version or a security setting<br>may be specified. Consult the machine administrator. |

# Operations are not possible when messages appear

| Problems                                                                                                    | Causes and solutions                                                                                                    |
|----------------------------------------------------------------------------------------------------|----------------------------------------------------------------------------------------------------|
| "Updating the des-<br>tination<br>listPlease<br>wait. Specified<br>destination(s) or<br>sender's name has<br>been cleared." ap-<br>pears, and operations are<br>not possible. | The destination list is being updated from the network using<br>SmartDeviceMonitor for Admin. Depending on the number of<br>destinations to be updated, there may be some delay before you<br>can resume operation. Operations are not possible while this mes-<br>sage is displayed.<br>Wait until the message disappears. Do not switch off the power<br>while this message is displayed. |

# When a Message Is Displayed

# When an Error Message Appears on the Control Panel

### 🖉 Note

□ If an error message that is not included in this section appears, turn off the main power switch of the machine, and then turn it on again. If the message still appears, note the content of the message and the error number (if displayed), and contact your service representative. For information about how to turn off the main power switch, see *General Settings Guide*.

| Message                                                                                                    | Causes and solutions                                                                                                    |
|----------------------------------------------------------------------------------------------------|----------------------------------------------------------------------------------------------------|
| Authentication has failed.                                                                                                    | The entered login user name or login<br>password is incorrect. Check the<br>login user name and login password.<br>The machine is unable to authenti-<br>cate. Consult an administrator.                                                 |
| Authentication with the destination<br>has failed. Check settings. To check<br>the current status, press [Scanned<br>Files Status]. | <ul> <li>Check that the user name and password are correct.</li> <li>Note</li> <li>A password of 64 or more characters may not be recognized.</li> <li>Check that the ID and password for the destination folder are correct.</li> </ul> |
| Cannot cancel sending certain file(s).<br>To confirm the result, check [Scanned<br>Files Status].                                   | Only files in waiting can be canceled.<br>Files with a delivery status of suc-<br>cessful or other result cannot be can-<br>celed.                                                                                                    |
| Cannot find the specified path. Please check the settings.                                                                          | Check whether the computer name<br>and the folder name for the destina-<br>tion are correct.                                                                                                    |
| Cannot log in with the entered user name or password.                                                                               | Make settings correctly for the user<br>name and password for authentica-<br>tion.                                                                                                    |
| Cannot send scanned data. Exceeded<br>max. number of files. Unable to cap-<br>ture files.                                           | For details about the maximum<br>number of files that can be stored,<br>see p.114 "Store". Reduce the<br>number of stored files for transmis-<br>sion or delete unnecessary stored<br>files.                                             |
| Captured file exceeded max. number of<br>pages per file. Cannot send the<br>scanned data.                                           | For details about the maximum<br>number of pages per file that can be<br>stored, see p.114 "Store". Reduce the<br>number of pages in the file, and then<br>resend it.                                                                    |

| Message                                                                                                    | Causes and solutions                                                                                                    |
|----------------------------------------------------------------------------------------------------|----------------------------------------------------------------------------------------------------|
| Connection with LDAP server has failed. Check the server status.                                                                                   | A network error has occurred and<br>connection has failed. Try the opera-<br>tion once more. If the message is still<br>shown, the network may be crowd-<br>ed. Check the information of System<br>Settings. See "User Tools (System<br>Settings)", <i>General Settings Guide</i> . |
| Connection with the destination has<br>failed. Check the status and connec-<br>tion. To check the current status,<br>press [Scanned Files Status]. | <ul> <li>Check the network settings of the client computer.</li> <li>Check that components such as the LAN cable are connected properly.</li> <li>Check that the server settings are correct and the server is working properly.</li> </ul>                                         |
| Entered protection code for destina-<br>tion is incorrect. Please re-enter.                                                                        | Make sure the protection code is cor-<br>rect, and then enter it again. See<br>"Registering a Protection Code",<br><i>General Settings Guide</i> .                                                                                                    |
| Exceeded max. data capacity. Original<br>Orientation to 函面, then press the<br>Start key again.                                                     | <ul> <li>Reload the original in the orientation of  m</li> <li>If you select an original loading orientation other than m</li> <li>the machine may not be able to scan the original with high resolution. seep.105 "Relationship between Resolution and original size".</li> </ul>  |
| Exceeded max. E-mail size. Sending E-<br>mail has been cancelled. Check [Max.<br>E-mail Size] in Scanner Features.                                 | <ul> <li>Increase the size of [Max. E-mail Size].</li> <li>Set [Divide &amp; Send E-mail] to [Yes (per page)] or [Yes (per max. size)].<br/>See p.101 "Send Settings".</li> </ul>                                                                                                   |
| Exceeded max. file capacity. Delete the unnecessary stored files.                                                                                  | For details about the maximum<br>number of files that can be stored,<br>see p.114 "Store". Reduce the<br>number of stored files for transmis-<br>sion or delete unnecessary stored<br>files.                                                                                        |
| <pre>Exceeded max. No. of search results which can be displayed. Max.: nnn  Note</pre>                                                             | Search again after changing the search conditions.                                                                                                    |

| Message                                                                                                    | Causes and solutions                                                                                                    |
|----------------------------------------------------------------------------------------------------|----------------------------------------------------------------------------------------------------|
| Exceeded max. number of alphanumeric characters.                                                                 | Make sure the maximum number of<br>characters which can be entered, and<br>then enter it again. See p.112 "Speci-<br>fications for Transmis-<br>sion/Store/Delivery Functions".                                                                                                    |
| Exceeded max. number of alphanumeric characters for the path.                                                    | The maximum number of characters<br>which can be entered for the path is<br>128. Check the number of character<br>you entered, and then enter the path<br>again. See p.113 "Scan to Folder".                                                                                        |
| Exceeded max. number of files which<br>can be sent at the same time. Reduce<br>the number of the selected files. | The number of files exceeded the<br>maximum number possible. Reduce<br>the number of files and send them<br>again.                                                                                                    |
| Exceeded max. number of files which<br>can be used in Document Server at the<br>same time.                       | Check the files stored by the other<br>functions, and then delete unneeded<br>files. See "Document Server", <i>General</i><br><i>Settings Guide</i> .                                                                                                    |
| Exceeded max. number of pages per<br>file. Do you want to store the scanned<br>pages as 1 file?                  | Specify whether to use the data or<br>not. Scan the pages that were not<br>scanned and store them as a new file.<br>See p.43 "Storing Files".                                                                                                    |
| Exceeded max. number of standby files.<br>Try again after the current file is<br>sent.                           | There are 100 files waiting in the<br>sending queue for e-mail, Scan to<br>Folder, or delivery functions. Wait<br>until files have been sent.                                                                                                    |
| Exceeded max. page capacity per file.<br>Press [Send] to send the scanned data,<br>or press [Cancel] to delete.  | Because the number of pages has<br>reached the maximum number that<br>can be sent, the data up to this point<br>is sent. Scan the remaining pages af-<br>ter transmission.                                                                                                    |
| Exceeded time limit for LDAP server search. Check the server status.                                             | A network error has occurred and<br>connection has failed. Try the opera-<br>tion once more. If the message is still<br>shown, the network may be crowd-<br>ed. Check the information of System<br>Settings. See "User Tools (System<br>Settings)", <i>General Settings Guide</i> . |
| LDAP server authentication has failed.<br>Check the settings.                                                    | Make settings correctly for the user<br>name and the password for LDAP<br>server authentication.                                                                                                    |
| Load paper of the following sizes. Re-<br>quired: A3  B4  A4  A4                                                 | Load paper of the sizes listed in the message.                                                                                                    |

| Message                                                                                           | Causes and solutions                                                                                                    |
|---------------------------------------------------------------------------------------------------|----------------------------------------------------------------------------------------------------|
| Memory is full. Cannot scan. The<br>scanned data will be deleted.                                 | <ul> <li>Because of insufficient hard disk space, the first page could not be scanned. Try one of the following measures:</li> <li>Wait for a while, and then retry the scan operation.</li> </ul>                                             |
|                                                                                                   | <ul> <li>Reduce the scan area or scanning resolution. See p.95 "Scan Settings".</li> <li>Delete unneeded stored files. See</li> </ul>                                                                                                    |
|                                                                                                   | p.53 "Deleting Files".                                                                                                    |
| Memory is full. Do you want to store<br>scanned file?                                             | Because there is not enough free<br>hard disk space in the machine for<br>storing in the Document Server, only<br>some of the pages could be scanned.<br>Specify whether to use the data or<br>not.                                            |
| Memory is full. Press [Send] to send<br>the current scanned data, or press<br>[Cancel] to delete. | Because there is not enough free<br>hard disk space in the machine for<br>delivering or sending by e-mail<br>while storing in the Document Serv-<br>er, only some of the pages could be<br>scanned. Specify whether to use the<br>data or not. |
| Original is being scanned by another function.                                                    | The machine is using another func-<br>tion such as copying. Retry scanning<br>after the operation with the other<br>function is completed.                                                                                                    |
| Output buffer is full. Sending the data has been cancelled. Please try again later.               | Too many files are waiting to be de-<br>livered. Please try again after they<br>have been delivered.                                                                                                    |
| Selected file is currently in use.<br>Cannot change file name.                                    | You cannot change the name of a file<br>whose status is "Waiting" or that is<br>being edited with DeskTopBinder.<br>Change the file name after canceling<br>delivery or completing editing.                                                    |
| Selected file is currently in use.<br>Cannot change password.                                     | You cannot delete the password of a<br>file whose status is "Waiting" or<br>that is being edited with DeskTop-<br>Binder. Delete the password after<br>canceling delivery or completing ed-<br>iting.                                          |
| Selected file is currently in use.<br>Cannot change user name.                                    | You cannot change the user name for<br>a file whose status is "Waiting" or<br>that is being edited with DeskTop-<br>Binder. Change the user name after<br>canceling delivery or completing ed-<br>iting.                                       |

| Message                                                                                                    | Causes and solutions                                                                                                    |
|----------------------------------------------------------------------------------------------------|----------------------------------------------------------------------------------------------------|
| Selected file is currently in use.<br>Cannot delete it.                                                                                                    | You cannot delete a file whose status<br>is "Waiting" or that is being edited<br>with DeskTopBinder. Delete the file<br>after canceling delivery or complet-<br>ing editing.                                                                                      |
| Selected files contain file(s) that<br>the user does not have access privi-<br>leges to. Please note that only the<br>files with access privileges will be<br>deleted. | You have tried to delete files without<br>the authority to do so. The files can<br>be deleted by the file administrator.<br>To delete a file which you are not au-<br>thorized to delete, contact the file ad-<br>ministrator.                                    |
| Sender's name is not selected. Please specify sender's name.                                                                                                    | A sender's name should be specified<br>before sending e-mail. Send e-mail<br>after specifying the sender's name.                                                                                                    |
| Sending the data has failed. The data will be resent later.                                                                                                    | A network error has occurred and a<br>file was not sent correctly. Wait until<br>sending is retried automatically after<br>the preset interval. If sending fails<br>again, consult the network adminis-<br>trator.                                                |
| Sending the data has failed. To con-<br>firm the result, check [Scanned Files<br>Status].                                                                              | While a file was being sent, a net-<br>work error occurred and the file<br>could not be sent correctly. Try the<br>operation once more.                                                                                                    |
|                                                                                                    | If the message is still shown, the net-<br>work may be crowded. Consult the<br>network administrator.                                                                                                    |
|                                                                                                    | If multiple files were sent, use the<br>Scanned Files Status screen to check<br>for which file the problem occurred.<br>See p.30 "Checking the E-mail Re-<br>sults", p.42 "Checking the Scan to<br>Folder Results", or p.67 "Checking<br>the Status of Delivery". |
| The destination list has been updated.<br>Specified destination(s) or sender's<br>name has been cleared.                                                               | A specified destination or sender's<br>name was cleared when the destina-<br>tion list in the delivery server was<br>updated. Specify the destination or<br>sender's name again.                                                                                  |
| The E-mail address entered is not cor-<br>rect. Please re-enter.                                                                                                    | Make sure the e-mail address is correct, and then enter it again.                                                                                                    |
| The entered path is not correct.<br>Please re-enter.                                                                                                    | Confirm the destination computer<br>and the path, and then enter it again.                                                                                                    |

| Message                                                                                                    | Causes and solutions                                                                                                    |
|----------------------------------------------------------------------------------------------------|----------------------------------------------------------------------------------------------------|
| The specified group contains some<br>invalid destination(s). Do you want to<br>select only valid destination(s)?                               | The specified group contains some<br>destinations for sending by e-mail<br>and some destinations for sending<br>by Scan to Folder. To select destina-<br>tions for sending by email, press <b>[Se-<br/>lect]</b> for the message displayed on<br>the e-mail screen. To select destina-<br>tion for sending by Scan to Folder,<br>press <b>[Select]</b> for the message dis-<br>played on the Scan to Folder screen. |
| Transmission has failed. Insufficient<br>memory in the destination hard disk.<br>To check the current status, press<br>[Scanned Files Status]. | Transmission has failed. There was<br>not enough free space on the hard<br>disk of the SMTP server, FTP server,<br>or client computer at the destination.<br>Allocate sufficient space.                                                                                                    |
| Updating the destination list<br>Please wait. Specified destination(s)<br>or sender's name has been cleared.                                   | If a destination or sender's name was<br>already selected, re-select it after this<br>message disappears.                                                                                                    |
| Updating the destination list has failed. Try again?                                                                                           | Check whether the server is connected.                                                                                                    |
| You do not have the privileges to use this function.                                                                                           | The machine has not been set to al-<br>low you to use the function. Consult<br>an administrator.                                                                                                    |
| No HDD is available for this function,<br>or File Format Converter is not con-<br>nected. Cannot use Scanner Function.                         | The required device for the scanner<br>function cannot be identified cor-<br>rectly. Contact your service repre-<br>sentative.                                                                                                    |

# When an Error Message Appears on the Client Computer

This section describes the main possible causes and solutions for error messages displayed on the client computer when the TWAIN Driver is used.

### 🖉 Note

□ If an error message that is not included in this section appears, turn off the main power switch of the machine, and then turn it on again. If the message still appears, note the content of the message and the error number (if displayed), and contact your service representative. For information about how to turn off the main power switch, see *General Settings Guide*.

| Message                                                                                          | Causes and solutions                                                                                                    |
|--------------------------------------------------------------------------------------------------|----------------------------------------------------------------------------------------------------|
| [Another user is already logged in.]                                                             | Another user has logged on to the ma-<br>chine. Wait for that user to log off.                                                                                                    |
| [Authentication at the device side may take some time.<br>Please wait.]                          | Contact the machine administrator or network administrator.                                                                                                    |
| [Authentication succeeded. However, the access privileges for scanner function has been denied.] | Ask the machine administrator about the access privilege to use the scanner func-<br>tion.                                                                                                    |
| [Cannot find the scanner. Check the scanner main power switch]                                   | <ul> <li>Check whether the main power<br/>switch of the machine is turned off.</li> <li>Check whether the machine is con-<br/>nected to the network correctly.</li> </ul>                                                                                                    |
| [Entered value is out of range.]<br>[Reenter the size within the range of xxxx to xxxx.]         | Check and correct the setting in the scan setting dialog box.                                                                                                    |
| [Enter New Name.]                                                                                | In the <b>[Save/Delete]</b> dialog box, enter the new name.                                                                                                    |
| [Error has occurred on the scanner. Scanning will be cancelled.]                                 | <ul> <li>If the message appears while operating the TWAIN driver:</li> <li>Make sure the scanner is not switched off.</li> <li>Make sure the cables are connected properly.</li> <li>Delete or change the access mask in the network setting.</li> <li>Update the version of Winsock.</li> <li>If the message appears while scanning:</li> <li>Expand the RAM or virtual memory in the client computer.</li> <li>If you try to scan a long original at high resolution, an error may occur due to the prolonged processing time. If this happens, select [Off] in [Compression (Black &amp; White)]. See p.101 "Send Settings".</li> </ul> |

| Message                                                                                          | Causes and solutions                                                                                                    |
|--------------------------------------------------------------------------------------------------|----------------------------------------------------------------------------------------------------|
| [Exceeded the maximum allowable characters for a scan<br>mode.]<br>[Enter within 40 characters.] | A maximum of 40 characters can be en-<br>tered as the name of a scanning mode. Re-<br>enter the name within this limit.                                                                     |
| [Exceeded the maximum number of scan modes to save.]<br>[Reenter after deleting.]                | A maximum of 48 scanning modes can be<br>registered. Delete unnecessary scanning<br>modes, and try registering again.                                                                       |
| [Insufficient memory. Reduce resolution, original size, or scanning area.]                       | The computer does not have enough<br>memory. Reduce the resolution or size of<br>scanning. Alternately, try scanning again<br>after closing any other applications in<br>use.               |
| [No User Code is registered. Consult your system admin-<br>istrator.]                            | Access is restricted with user codes. Con-<br>sult the system administrator of the ma-<br>chine.                                                                                            |
| [Paper misfeed has occurred.]                                                                    | An original has been misfed. Remove the original.                                                                                                    |
| [Please call your service representative.]                                                       | An unrecoverable error has occurred in<br>the machine. Call your service represent-<br>ative.                                                                                               |
| [Scanner function is not available. Check the device.]                                           | Call your service representative.                                                                                                    |
| [Scanner is in use by another function.]                                                         | The machine is being used for functions<br>other than the scanner function, such as<br>the copier function. Try accessing the ma-<br>chine a little later.                                  |
| [Scanner is not ready yet.]                                                                      | Check the cover is not open.                                                                                                    |
| [Scanning has been aborted.]                                                                     | Scanning has been stopped. Try scanning again.                                                                                                    |
| [Standby time reached.]                                                                          | Load an original within the time limit specified in <b>[Standby Time:]</b> .                                                                                                    |
| [The device's authentication service cannot be per-<br>formed.]                                  | The machine is editing the address book.<br>Wait a while, or contact the machine ad-<br>ministrator.                                                                                        |
| [The login user name, login password, or driver encryp-<br>tion key entered is invalid.]         | <ul> <li>Check the login user name, login password, and driver encryption key.</li> <li>Permission to use this function has not been granted. Contact the machine administrator.</li> </ul> |
| [The scanning area does not match the original.]                                                 | Check the location of the original.                                                                                                    |
| [The start position of the scanning area does not match the original.]                           | Check the location of the original.                                                                                                    |
| [This mode cannot be changed/deleted.]                                                           | The standard scanning modes, <b>[Standard]</b> ,<br>and <b>[Diazo type]</b> , cannot be registered or<br>deleted.                                                                           |

# 9. Initial Scanner Setup

This section explains all required settings and procedures for using the machine as a network scanner.

### 

First, see *General Settings Guide* to make basic settings, and then make scanner settings. For details about settings for e-mail, see "Connection and Setup", *Network Guide*.

# **Scanner Features**

The settings for using the network scanner functions of the machine are listed below. Make the necessary settings.

### 🖉 Note

□ Make settings for the items marked with O if necessary.

#### Scan Settings

For explanations of settings, see p.98 "Scan Settings".

| Settings                      |               | Default                           | E-mail | Scan to<br>Folder | Store | Delivery | TWAIN |
|-------------------------------|---------------|-----------------------------------|--------|-------------------|-------|----------|-------|
| Default Scan                  | Scan Type     | Text (Print)                      | О      | О                 | О     | О        |       |
| Settings                      | Resolution    | 200 dpi                           | О      | О                 | О     | О        |       |
|                               | Image Density | Auto Image<br>Density<br>(Medium) | О      | О                 | 0     | О        |       |
|                               | Scan Size     | Auto Detect                       | О      | О                 | О     | О        |       |
| Next Original Wait at Off     |               | Set Wait<br>Time (60)             | 0      | О                 | О     | 0        |       |
| Original Orientation Priority |               | <u>ka</u>                         | О      | О                 | О     | О        |       |
| Change Initia                 | l Mode        | Standard                          | 0      | О                 | О     | О        |       |

#### Destination List Settings

For explanations of settings, see p.101 "Destination List Settings".

| Settings                                   | Default            | E-mail | Scan to<br>Folder | Store | Delivery | TWAIN |
|--------------------------------------------|--------------------|--------|-------------------|-------|----------|-------|
| Destination List Display<br>Priority 1     | Delivery<br>Server | О      | 0                 |       | О        |       |
| Destination List Display<br>Priority 2     | E-mail<br>Address  | О      | 0                 |       |          |       |
| Select Title                               | Title 1            | О      | 0                 |       | О        |       |
| Update Delivery Server<br>Destination List | -                  |        |                   |       | О        |       |

### 🖉 Note

□ If [Off] is selected for [Delivery Option] in [File Transfer] in [System Settings], [Destination List Display Priority 1] and [Update Delivery Server Destination List] will not be displayed. For details see "Connection and Setup", *Network Guide*.

#### Send Settings

For explanations of settings, see p.101 "Send Settings".

| Settings                       | Default                                                    | E-mail | Scan to<br>Folder | Store | Delivery | TWAIN |
|--------------------------------|------------------------------------------------------------|--------|-------------------|-------|----------|-------|
| TWAIN Standby Time             | 10 sec.                                                    | О      | О                 | О     | 0        | О     |
| File Type Priority             | Multi-page:<br>TIFF                                        | О      | О                 |       |          |       |
| Compression (Black & White)    | On                                                         | О      | О                 | 0     | О        |       |
| Print & Delete Scanner Journal | Delete All af-<br>ter Printing                             | О      | О                 |       | О        |       |
| Print Scanner Journal          | -                                                          | О      | О                 |       | О        |       |
| Delete Scanner Journal         | -                                                          | О      | О                 |       | О        |       |
| Max. E-mail Size               | 2048 KB                                                    | О      |                   |       |          |       |
| Divide & Send E-mail           | Yes (per max.<br>size)( Max.<br>Number of<br>Divisions 5 ) | О      |                   |       |          |       |
| E-mail Information Language    | American<br>English                                        | О      |                   |       |          |       |
| Store File Priority            | Off                                                        | О      | О                 | О     | О        |       |

#### Administrator Tools

For explanations of settings, see p.103 "Administrator Tools".

| Settings     | Default | E-mail | Scan to<br>Folder | Store | Delivery | TWAIN |
|--------------|---------|--------|-------------------|-------|----------|-------|
| Menu Protect | Level 2 | -      | -                 | -     | -        | -     |

# **Adjusting Scanner Features**

In Scanner Features, you can make settings for basic operations when using this machine as a scanner. Normally, you can use the machine with its default settings. However, you can change the settings to suit your needs.

This section describes the Scanner Features settings. For details about the settings for the whole system, see General Settings Guide.

Press the [User Tools/Counter] key.

**2** Press [Scanner Features].

**3** Press [Send Settings].

**4** Press the item to be set.

| ム Scanner Feature                  | s                    |                             | JAN 2,2006 1:42A<br>Exit |
|------------------------------------|----------------------|-----------------------------|--------------------------|
| elect item.                        | . Y Y                |                             |                          |
| Scan Settings Destination List Set |                      | inistrator Tools            |                          |
| TWAIN Standby Time                 | 10 sec.              | Delete Scanner Journal      |                          |
| File Type Priority                 | Multi-page: TIFF     | Max, E-mail Size            | 2048 KB                  |
| Compression (Black & White)        | On                   | Divide & Send E-mail        | Yes (per max. size)      |
| Print & Delete Scanner Journal     | Print and Delete All | E-mail Information Language | American English         |
| Print Scanner Journal              | 7                    | Store File Priority         | 011                      |

Example: TWAIN Standby Time setting

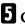

### **5** Change the setting.

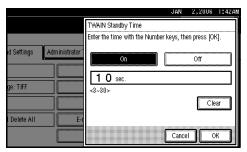

- To select an item, touch its key on the screen. The item is highlighted.
- To enter numbers, use the number keys.

### 🔗 Note

□ To cancel changing a setting, press [Cancel].

6 Press [OK].

**7** Repeat steps **3** to **6** to make the necessary settings, and then click [Exit].

# 8 Press [Exit].

The main menu reappears.

# Settings

# Scan Settings

This section explains how to set the defaults for scan settings.

The scan settings consist of the following. For the table about settings and defaults, see p.95 "Scanner Features".

#### Default Scan Settings

Various basic settings (scan type, resolution, image density, and scan size) can be set. You can register the scan settings in the same way as specifying them. For details, see p.73 "Specifying Scan Settings".

- Scan Type
- Resolution
- Image Density
- Scan Size

Next Original Wait at Off

When scanning multiple pages into a single file, you can select [Continuous Wait], [Off], or [Set Wait Time] as the standby mode of the additional original.

Even if you select [Continuous Wait] or [Set Wait Time], the machine operates as if [Continuous Wait] has been selected if you select [Next Original Wait] on the Scan to Folder screen.

### 🖉 Note

□ If **[Off]** is selected, sending will start automatically after one page of original is scanned.

- □ If **[Set Wait Time]** is selected, enter the wait time in seconds (3-999) for placing additional originals with the number keys. If you load additional originals within the specified time, scanning is starts. Alternatively, you can finish scanning and start sending the scanned file by pressing the **[#]** key within this time. Once the specified time has elapsed, transmission starts automatically.
- □ If **[Continuous Wait]** is selected, the machine waits for additional originals until the **[#]** key is pressed. Scanning starts when additional originals are loaded. You can end scanning and begin sending the scanned file by pressing the **[#]** key.
- □ If a paper misfeed occurs or any of the following operations is performed while the machine is waiting for additional originals, the countdown stops and does not start again until the **[#]** key is pressed.
  - Changing the settings such as the scan settings
  - Pressing the **[Interrupt]** key to activate the copy mode

### Original Orientation Priority

Select the default original loading orientation. If you always load originals in the same orientation, select that orientation as the default.

### ✓ Reference

p.75 "Specifying the Orientation and Output Tray of the Original"

#### Change Initial Mode

Select **[Standard]** to use the standard settings as the initial mode which is the mode of the machine immediately after the operation switch is turned on or modes are cleared or reset.

Select **[Program No.10]** to use the settings stored in Program No.10 as the initial mode.

#### Selecting a custom size

When selecting **[Custom Size]** as the scan size, follow the procedure below.

# Press [Custom Size] on the Scan Size Setting screen.

| -ea      | itures                   |                  |                 |                |
|----------|--------------------------|------------------|-----------------|----------------|
| est De   | fault Scan Settings: Sca | n Size           |                 |                |
| <b>H</b> | Auto Detect              |                  | Custom Size     |                |
| it       | 36 x 48 inch 🗂           | 34 x 44 inch 🗂   | 30 x 42 inch 🗂  |                |
| <br>n    | 24 x 36 inch 🗂           | 24 x 36 inch⊡    | 22 x 34 inch 🗂  | 22 x 34 inch@⊐ |
| ini<br>M | 18 x 24 inch 🗂           | 18 x 24 inch@⊐   | 17 x 22 inch 🗂  | 17 x 22 inch@⊐ |
|          | Scan Type 📔 Re           | solution 📗 Image | Density Scan Si | ze             |

Specifying Vertical and Horizontal Measurements (Length and Width)

# • Enter the original size with the number keys.

Select and enter values for **[X1]** and **[Y1]**, and then press the **[#]** key.

| ize.<br>X1<br>X2_X3<br>X1<br>X1<br>X1<br>X1<br>X1<br>X1<br>X1<br>X1<br>X1<br>X1                       |      |
|----------------------------------------------------------------------------------------------------|------|
| 22.<br>X1<br>→ Original Size<br>X1<br>X1<br>X1<br>X1<br>X1<br>X1<br>X1<br>X1<br>X1<br>X1              |      |
| X1 + Original Size Auto Detect                                                                        |      |
| X1         ► Original Size         Auto Detect           X2, x3,         Y1         11.7              |      |
| X1 8.3inch Y1 11.7                                                                                    |      |
|                                                                                                    | inch |
|                                                                                                    |      |
| Start Position X2 0.0inch Y2 0.0                                                                      | inch |
| K ► Scan Area X3 0, 4 inch Y3 0, 4                                                                    | inch |
| فيتشتر المستعملية المستعملية المستعملية المستعمل المستعمل المستعمل المستعمل المستعمل المستعمل المستعم |      |

# 2 Enter the scan starting point in relation to the standard scan starting point.

Select and enter values for **[X2]** and **[Y2]**, and then press the **[#]** key.

|              |                       |    |          | MAY  | 29,2005     | 4:36P |
|--------------|-----------------------|----|----------|------|-------------|-------|
|              |                       |    |          |      | Exit        |       |
|              |                       |    |          |      |             |       |
| th the Numbe | er keys, then press 🏵 |    |          |      |             |       |
|              | ► Original Size       |    |          |      | Auto Detect |       |
| X2+X3+       |                       | X1 | 8.3inch  | Y1   |             | nch   |
| -            | ► Start Position      | X2 | O. Oinch | Y2   | 0.0i        | nch   |
| K            | ► Scan Area           | X3 | 0.4inch  | Y3   | 0.4i        | nch   |
|              |                       |    | [        | Салс | el 🛛 O      | к     |

# **3** Enter the scan size (area) with the number keys.

Select and enter values for **[X3]** and **[Y3]**, and then press the **[#]** key.

|                  |                      |        |         | MAT  | 28,2005      | 4:36P |
|------------------|----------------------|--------|---------|------|--------------|-------|
|                  |                      |        |         |      | Exit         |       |
|                  |                      |        |         |      |              |       |
|                  | r keys, then press @ |        |         |      |              |       |
| <u> </u>         | ► Original Size      | [····· |         |      | Auto Detect  |       |
| , <u>X2</u> , X3 |                      | X1     | 8.3inch | Y1   | 11.7         | nch   |
|                  | ► Start Position     | X2     | 1.Oinch | Y2   | <b>1.0</b> i | nch   |
| K                | ► Scan Area          | X3     | 0.4inch | Y3   | <b>0.4</b> i | nch   |
|                  |                      |        |         | Сало | xel 🛛 C      | ж     |

Depending on how the original is positioned, the scan area will be as follows:

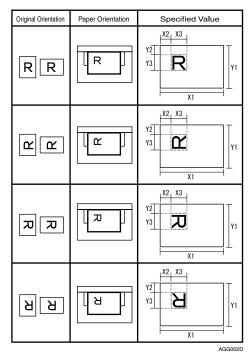

The range of possible original sizes and scan sizes is as follows:

- Original Size X1: 210-914 mm (8.3"-36.0") Y1: 210-15000 mm (8.3"-11.7")
- Scan Area
   X3: 10-914 mm (0.4"-36.0")
   Y3: 10-15000 mm (0.4"-590.6")

Keep the scan area settings within these ranges.

#### When all dimensions are entered, press [OK].

|                              |    |                 | MAY | 29,2005     | 4:37PM |
|------------------------------|----|-----------------|-----|-------------|--------|
|                              |    |                 |     | Exit        |        |
|                              |    |                 |     |             |        |
| size.<br>↓ X1<br>↓ X2 ↓ X3 ↓ |    |                 |     | Auto Detect |        |
|                              | X1 | <b>8.3</b> inch | Y1  |             | inch   |
| ► Start Position             | X2 | 1.Oinch         | Y2  | 1.0         | inch   |
| Scan Area                    | X3 | 1.Oinch         | Y3  | 1.0         | inch   |
|                              |    |                 | Сал | cel (       | Ж      |

S Make sure that the area specified in step (X3 and Y3) is shown in the [Custom Size] field, and then press [OK].

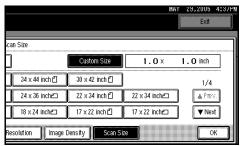

Automatically Detecting the Vertical Measurement (Length)

### Press [Auto Detect].

|                 |                                   |        |          | MAY      | 29,2005      |     |
|-----------------|-----------------------------------|--------|----------|----------|--------------|-----|
|                 |                                   |        |          |          | Exit         |     |
|                 |                                   |        |          |          |              |     |
|                 |                                   |        |          |          |              |     |
| ize.<br>u. X1 u | ► Original Size                   |        |          | [        | Auto Detect  |     |
| X2, X3,         | <ul> <li>Original Size</li> </ul> |        |          | <u> </u> |              |     |
|                 |                                   | X1     | 8.3inch  | Y1       |              | nch |
| -               | ► Start Position                  | X2     | 1.Oinch  | Y2       | <b>1.0</b> i | nch |
| K               | ► Scan Area                       | X3     | 1. Oinch | Y3       | 1.0i         | nch |
| _               |                                   | سلستسل |          | للستسل   |              |     |
|                 |                                   |        |          | Салс     | el 🚺 🖸 C     | К   |

Using the number keys, enter the horizontal measurement (width) of the original.

Select **[X1]**, enter the horizontal measurement, and then press the **[#]** key.

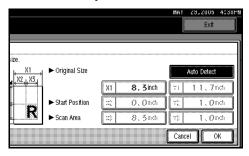

When you automatically detect the vertical measurement (length) you can specify only **[X1]**. **[X2]** is set to "0", and **[X3]** is set to the same value as **[X1]**.

#### 3 Press [OK].

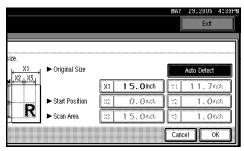

4 Make sure the values of "X3" and "Auto Detect" appear next to [Custom Size], and then press [OK].

|                      |                | MAY              | 29,2005    | 4:39P |
|----------------------|----------------|------------------|------------|-------|
|                      |                |                  | Exit       |       |
|                      |                |                  |            |       |
| ican Size            |                |                  |            |       |
|                      | Custom Size    | 1 5. 0 inch x Au | rto Detect |       |
| 34 x 44 inch 🗂       | 30 x 42 inch 🗂 |                  | 1/4        |       |
| 24 x 36 inch🗂        | 22 x 34 inch 🗂 | 22 x 34 inch🗀    | i A Free   |       |
| 18 x 24 inch@⊐       | 17 x 22 inch 🗂 | 17 x 22 inch🗂    | Ve:        | đ     |
| Resolution I Image [ |                |                  |            | ĸ     |

## **2** Press [Exit] twice.

The main menu reappears.

## **Destination List Settings**

Select the defaults for the titles and the display priority for the destination list in the machine and the delivery server.

- Destination List Display Priority 1 Select a destination list to be displayed when the machine is in the initial state. You can select either [E-mail / Folder] or [Delivery Server].
- Destination List Display Priority 2 This function is available when [Email / Folder] is selected for [Destination List Display Priority 1].

Select a destination list to be displayed when the machine is in the initial state.

You can select either [E-mail Address] or [Folder].

#### Select Title

Select the titles for destinations and group destinations of e-mail and Scan to Folder. Selected titles appear in the e-mail and Scan to Folder destination list to be used for searching for destinations. Select **[Title 1]** (ten titles), **[Title 2]** (ten titles), or **[Title 3]** (five titles).

 Update Delivery Server Destination List

To update the delivery server destination list, press **[Update Delivery** Server Destination List].

Normally, the delivery server destination list is automatically updated. This function allows manual updating at any time.

## Send Settings

This section explains how to set the defaults for settings such as the compression level for the scan file and switching to and from the network TWAIN scanner function.

The settings consist of the following. For the table about settings and defaults, see p.95 "Scanner Features".

#### TWAIN Standby Time

When the machine is being used to send e-mail or a file, or functioning as Document Server or a network delivery scanner, a scanning request to the machine as a TWAIN scanner will switch the machine to the network TWAIN scanner function. This setting determines the delay until the machine switches to the network TWAIN scanner function.

• When **[Off]** is selected, the machine will switch to the network TWAIN scanner function at once.

• When **[On]** is selected, you can enter the delay time with the number keys (3-30 seconds). The machine will switch to the network TWAIN scanner function when the time set here passes after the last key operation.

#### File Type Priority

Select whether to send the scanned originals as single-page files or a multiple-page file. Also, select TIFF or PDF as the file format.

#### 🖉 Note

- If you send the data as a PDF file, depending on the file size, on some computers you may not be able to read the PDF file.
- Files are stored as single-page documents. When sending stored files by e-mail, you can select to send them either as single- or multiple-page files.

#### Compression (Black & White)

Select whether or not to compress black and white scan files.

#### 🖉 Note

- Compression reduces the time required for transferring the scan file.
- The actual time required for file transfer will vary depending on the file size and network load.

#### Print & Delete Scanner Journal

Up to 250 transmission/delivery results can be checked on this machine. If the stored transmission/delivery results reach 250, select whether to print the delivery journal.

#### • [Delete All after Printing]:

The transmission/delivery journal is printed automatically. The printed journal is deleted.

- **[Do not Print: Delete Oldest]**: Transmission/delivery results are deleted one by one as new results are stored.
- **[Do not Print: Disable Send]**: Transmission/delivery cannot be performed when the journal is full.

#### 🖉 Note

- When printed, all records are deleted after printing. When not printed, records over the limit are automatically deleted in succession from the oldest record.
- While the journal is being printed, files with the status waiting cannot be sent.

#### Print Scanner Journal

The scanner journal is printed and deleted.

#### Delete Scanner Journal

The scanner journal is deleted without being printed.

#### Max. E-mail Size

Select whether or not to limit the size of an e-mail to which an image is attached.

When **[On]** is selected, enter the size limit (128-102400 KB) with the number keys.

#### 🖉 Note

When the SMTP limits the size, match that setting.

#### Divide & Send E-mail

This function is effective only when **[On]** is selected for **[Max. E-mail Size]**.

Select whether or not an image exceeding the size specified in **[Max. E-mail Size]** should be divided and sent using more than one e-mail. Select either [No], [Yes (per Page)], or [Yes (per Max. Size)]. When [Yes (per Max. Size)] is selected, enter the Max. Number of Divisions (2-500) with the number keys.

#### 🖉 Note

- When [Multi-page: TIFF] or [Multi-page: PDF] is selected for [File Type Priority], the image will not be divided even if [Yes (per Page)] is selected.
- When [Yes (per Max. Size)] is selected, some received files may not be able to be restored, depending on the type of e-mail software.
- □ When **[No]** is selected, the e-mail is not sent if its size exceeds the limit, and an error message appears. The scan file is discarded.
- □ Set the maximum e-mail size within the capacity of the SMTP server.

#### E-mail Information Language

Select the language in which email information such as title, document name, and sender's name is sent.

Select one of the following 11 languages: British English, American English, German, French, Italian, Spanish, Dutch, Portuguese, Russian, Japanese, Simplified Chinese.

## 🔗 Note

□ The e-mail text which is a template cannot be changed.

#### Store File Priority

Select **[Send & Store]**, **[Store Only]**, or **[Off]** as the default that is displayed when modes are cleared or reset, or immediately after the operation switch is turned on.

#### 🖉 Note

- □ If you select **[Send & Store]**, "Send & Store" appears in **[Scanner Features]**, and files are stored and sent simultaneously.
- □ If you select **[Store Only]**, "Store Only" appears in **[Scanner Features]**, and files are only stored.
- If you select [Off], [Scanner Features] shows that nothing has been selected. If you want to store files, specify [Store File] for scanning.

## **Administrator Tools**

#### Menu Protect

You can prevent unauthenticated users from changing the user tools settings.

#### 🖉 Note

□ For details, consult the administrator.

# 10. Appendix

# Relationship between Resolution and original size

Resolution and scan area are inversely related. The higher the resolution is set, the smaller the area that can be scanned. Conversely, the larger the scan area, the lower the resolution that can be set.

The relationship between the scanning resolution and the file size is shown below. If the file size is too large, the message "Exceeded max. data capacity. Check the scanning resolution." appears on the control panel of the machine. Specify the scan size and resolution again.

#### Limitation

Depending on the image compression level and loading orientation of the original, the amount of the data that can be scanned may be limited.

# When Using for E-mail, Scan to Folder, or Store, or as a Network Delivery Scanner

|                     | Horizon-<br>tal meas-<br>urement<br>(length)<br>mm<br>(inches) | Vertical<br>measure-<br>ment<br>(length)<br>mm<br>(inches) | 150dpi | 200dpi | 300dpi | 400dpi | 600dpi |
|---------------------|----------------------------------------------------------------|------------------------------------------------------------|--------|--------|--------|--------|--------|
| Long<br>length      | 914 (36.0)<br>*1                                               | up to 15000<br>(590.6)                                     | Δ      |        |        |        |        |
|                     |                                                                | up to 13400<br>(527.6)                                     | Δ      | Δ      |        |        |        |
|                     |                                                                | up to 6000<br>(236.3)                                      | Δ      | Δ      | Δ      |        |        |
|                     |                                                                | up to 3680<br>(144.9)                                      | О      | Δ      | Δ      |        |        |
|                     |                                                                | up to 3400<br>(133.9)                                      | О      | Δ      | Δ      | Δ      |        |
|                     |                                                                | up to 2760<br>(108.7)                                      | 0      | 0      | Δ      | Δ      |        |
|                     |                                                                | up to 1840<br>(72.5)                                       | 0      | 0      | 0      | Δ      |        |
|                     |                                                                | up to 1520<br>(59.9)                                       | 0      | 0      | 0      | Δ      | Δ      |
|                     |                                                                | up to 1380<br>(54.4)                                       | 0      | 0      | 0      | 0      | Δ      |
|                     |                                                                | up to 920<br>(36.3)                                        | 0      | 0      | 0      | 0      | 0      |
| A0×2                | 841 (33.2)                                                     | 2378<br>(93.7)                                             | 0      | 0      | Δ      | Δ      |        |
| A1×2                | 594 (23.4)                                                     | 1682<br>(66.3)                                             | 0      | 0      | 0      | Δ      | Δ      |
| A0                  | 841 (33.2)                                                     | 1189<br>(46.9)                                             | О      | 0      | 0      | 0      | Δ      |
| 36×44               | 914 (36.0)                                                     | 1117.6<br>(44.0)                                           | О      | 0      | 0      | О      | Δ      |
| Engineer-<br>ing E  | 864 (34.0)                                                     | 1117.6<br>(44.0)                                           | О      | 0      | 0      | 0      | Δ      |
| 30×42               | 762 (30.0)                                                     | 1066.8<br>(42.0)                                           | О      | 0      | 0      | 0      | Δ      |
| Architec-<br>ture E | 610 (24.0)                                                     | 914.4<br>(36.0)                                            | 0      | 0      | 0      | 0      | 0      |

|                       | Horizon-<br>tal meas-<br>urement<br>(length)<br>mm<br>(inches) | Vertical<br>measure-<br>ment<br>(length)<br>mm<br>(inches) | 150dpi | 200dpi | 300dpi | 400dpi | 600dpi |
|-----------------------|----------------------------------------------------------------|------------------------------------------------------------|--------|--------|--------|--------|--------|
| Engineer-<br>ing D    | 559 (22.0)                                                     | 863.6<br>(34.0)                                            | О      | О      | О      | О      | О      |
| Architec-<br>ture C   | 457 (18.0)                                                     | 609.6<br>(24.0)                                            | О      | О      | О      | О      | О      |
| Engineer-<br>ing C    | 432 (17.0)                                                     | 558.8<br>(22.0)                                            | 0      | 0      | О      | О      | О      |
| Architec-<br>ture A   | 229 (9.0)                                                      | 304.8<br>(12.0)                                            | О      | О      | О      | О      | О      |
| A1,A2,A3,A4           |                                                                | 0                                                          | 0      | 0      | 0      | 0      |        |
| Double lett<br>letter | Double letter, Legal, Letter, Half<br>letter                   |                                                            | О      | О      | О      | О      | О      |

O: You can select [BB], [BB], or [BB] as the loading orientation of the original.

 $\triangle$  : You can select [  $\square$  ] or [  $\square$  ] as the loading orientation of the original.

Unmarked : You can only select [BB] as the loading orientation of the original.

<sup>\*1</sup> If the width is less than 914 mm (36.0") , the original may be scanned at a resolution higher than shown in the table.

## When Using as a Network TWAIN Scanner

The maximum resolution available for scanning is determined by the original's horizontal measurement (width). For example, the width of an  $A0 \times 2$  original is 841mm (33.2"). Since this is the same as an A0 original, both  $A0 \times 2$  and A0 originals can be scanned at the same maximum resolution of 600 dpi.

Originals of any vertical length can be scanned at up to 1200 dpi resolution.

The maximum available scanning resolution for each original size is shown below:

#### Limitation

Large originals require more memory. Increase available memory by closing other applications before scanning large originals.

#### ✓ Reference

To specify the scanning area or resolution when using the machine as a network TWAIN scanner, see TWAIN Driver Help.

|                | Horizontal measurements<br>(width) mm (inches) | Maximum Resolution (dpi) |
|----------------|------------------------------------------------|--------------------------|
| Maximum        | 914 (36.0)                                     | 600                      |
| $A0 \times 2$  | 841 (33.2)                                     | 652                      |
| A1 × 2         | 594 (23.4)                                     | 923                      |
| A0             | 841 (33.2)                                     | 652                      |
| A1             | 594 (23.4)                                     | 923                      |
| A2             | 420 (16.6)                                     | 1200                     |
| A3             | 297 (11.7)                                     | 1200                     |
| $36 \times 44$ | 914 (36.0)                                     | 600                      |
| Engineering E  | 864 (34.0)                                     | 635                      |
| $30 \times 42$ | 762 (30.0)                                     | 720                      |
| Architecture E | 610 (24.0)                                     | 899                      |
| Engineering D  | 559 (22.0)                                     | 981                      |
| Architecture C | 457 (18.0)                                     | 1200                     |
| Engineering C  | 432 (17.0)                                     | 1200                     |
| Architecture A | 229 (9.0)                                      | 1200                     |
| Double letter  | 280 (11.0)                                     | 1200                     |
| Legal          | 216 (8.5)                                      | 1200                     |
| Letter         | 280 (11.0)                                     | 1200                     |
| Half letter    | 140 (5.5)                                      | 1200                     |

# **Placing Originals**

To correctly display the top/bottom orientation of the scanned original on a client computer, the placement of the original and the settings made on the control panel and scanner driver must match.

There are 4 orientations for placing the original. See the table below.

#### 🖉 Note

□ Normally, an original is 🖻 or 🖻, but in the table below, a square original is used to make original orientation easy to understand. If the actual shape of the original is different, the combination of original orientation and the orientation specified on the control panel or scanner driver does not change.

| <b>1</b><br>An orig                                                 | inal to be scanned                                                                                                    |                                                                                  | F                                                                                                   | 7                                                                                                    |                                                                                       |
|---------------------------------------------------------------------|----------------------------------------------------------------------------------------------------|----------------------------------------------------------------------------------|----------------------------------------------------------------------------------------------------|----------------------------------------------------------------------------------------------------|---------------------------------------------------------------------------------------|
| 2<br>Speci-<br>fy the<br>load-<br>ing<br>orien-<br>tation<br>of the | When scanning using<br>the e-mail function, the<br>Scan to Folder func-<br>tion, the Store function,<br>or the delivery scanner<br>function<br>(Specified on the con-<br>trol panel screen) | Bra                                                                              | <u>Be</u>                                                                                           | <u>8</u> 2                                                                                           | শ্বিত্র                                                                               |
| origi-<br>nal.                                                      | When scanning using<br>the TWAIN scanner<br>function<br>(Specified in the Scan-<br>ner Control dialog box)                                                                                  | In the [Rotate<br>Image:] menu<br>in the [Quali-<br>ty] group, se-<br>lect [OFF] | In the [Rotate<br>Image:] menu<br>in the [Quali-<br>ty] group, se-<br>lect [Right 90<br>deg.]       | In the [Rotate<br>Image:] menu<br>in the [Quali-<br>ty] group, se-<br>lect [Left 90<br>deg.]         | In the [Rotate<br>Image:] menu<br>in the [Quali-<br>ty] group, se-<br>lect [180 deg.] |
| <b>3</b><br>Place th                                                | ne original.                                                                                                    | Load the<br>original top-<br>edge first. <sup>*1</sup>                           | Load the<br>original with<br>its top edge<br>touching the<br>left side of the<br>exposure<br>glass. | Load the<br>original with<br>its top edge<br>touching the<br>right side of<br>the exposure<br>glass. | Load the<br>original bot-<br>tom-edge<br>first.                                       |
|                                                                     |                                                                                                    | R                                                                                |                                                                                                    | ע                                                                                                    | B                                                                                     |
| <b>4</b><br>The ori<br>comput                                       | ginal displayed on a<br>er                                                                                                    |                                                                                  |                                                                                                    | 2                                                                                                    |                                                                                       |

<sup>\*1</sup> When using the machine as a network TWAIN scanner, this is the standard orientation for the TWAIN Driver. Normally, set the original this way.

# Software Supplied on CD-ROM

## Table of files

| CD-ROM | 曑Wizard for the TWAIN Driver and utilities |        |                                                                                                    |
|--------|--------------------------------------------|--------|----------------------------------------------------------------------------------------------------|
|        | Drivers                                    | ⊡Twain | TWAIN Driver for Windows 95/98/Me,<br>Windows XP, Windows 2000, Windows<br>NT4.0, Windows Server 2003 |
|        | Utility                                    | DeskV2 | 🖫 Desk Top Binder Lite                                                                                |

### **TWAIN Driver**

This driver is required to scan an original on the machine.

To use the machine as a network TWAIN scanner, this driver must be installed.

#### File storage folder

The files are stored in the following folder on the CD-ROM provided with this machine:

\DRIVERS\TWAIN

#### System requirements

• Hardware PC/AT-compatible machines that support the operating system properly

#### Limitation

□ Under Windows NT with RISC-based processors (MIPS R series, Alpha AXP, or PowerPC), this driver is not supported.

- Operating system Microsoft Windows 95/98/Me Microsoft Windows 2000/XP Microsoft Windows NT 4.0 Microsoft Windows Server 2003
- Display resolution 800 × 600 pixels, 256 colors or higher

## DeskTopBinder

DeskTopBinder is to be installed on the client computers for integration and management of various kinds of files such as scan files, files created with applications, and existing scan files. This software allows you to use various functions for stored scan files such as viewing stored files. Also, with the ScanRouter delivery software, you can view the files stored in in-trays of the delivery server or use other functions for stored files.

#### ✓ Reference

See DeskTopBinder Help or the manuals for DeskTopBinder.

#### File storage folder

The files are stored in the following folder on the CD-ROM provided with this machine:

\UTILITY\DESKV2

#### System requirements

- Hardware PC/AT-compatible machines that support the operating system properly
- Operating system Microsoft Windows 98SE/Me Microsoft Windows 2000/XP Microsoft Windows Server 2003
- Display resolution 800 × 600 pixels, 64K colors or higher

#### Software installed with DeskTopBinder

• Auto Document Link

Auto Document Link on the client computer monitors in-trays of the delivery server. In addition, the files delivered to in-trays can be retrieved or notification of the arrival of a file can be received at the client computer with this software.

• Function Palette

Function Palette allows you to use functions such as the network TWAIN scanner, printing, printing preview, sending files by e-mail, or sending faxes without starting DeskTopBinder. You must make settings in advance in **[Extended Features...]** to use Function Palette. For details, see manuals related to DeskTopBinder.

• Extended Features Wizard You can make the same settings in **[Extended Features...]** of the **[Tools]** menu with Extended Features Wizard. For details, see manuals related to Desk-TopBinder.

# Specifications for Transmission/Store/Delivery Functions

#### 🖉 Note

Depending on the type or settings of the file or document, you may not be able to specify the destination or enter the maximum number of characters stated below.

## Transmission

#### E-mail

| Maximum Number of Characters That Can Be<br>Entered for E-mail                   | Title          | 128 *1            |
|----------------------------------------------------------------------------------|----------------|-------------------|
| Entered for E-mail                                                               | Message        | 80                |
|                                                                                  | E-mail Address | 128 *2            |
| Maximum Number of Destinations That Can Be<br>Specified at Once                  | 500 *3 *4      |                   |
| Maximum Number of Destinations That Can Be<br>Registered in the Destination List | 2000 *5        |                   |
| Maximum Transmittable Sizes                                                      | Files          | 725.3 MB per file |
|                                                                                  | Pages          | 1000 per file     |

<sup>\*1</sup> This is the total number of characters entered directly and from subjects selected in the subject list.

- <sup>\*2</sup> The e-mail address must meet the following requirements:
  - ① The address must be specified using one of the following formats:
    - name
    - name@domain
  - ② "name" and "domain" in ① must only consist of the following characters:
    - numbers (0–9)
    - letters (a-z, A-Z)
    - symbols (! # \$ % & '\* + / = ? ^ ` { | } ~)
    - Period (.). They can be used anywhere except the beginning and end of an address or before @. Periods cannot be used next to each other.
- <sup>\*3</sup> An e-mail address found using a LDAP server search cannot be specified properly if the address exceeds 128 characters.
- \*4 100 destinations can be entered directly(including LDAP search). The remaining 400 destinations can be selected from the registered addresses.
- <sup>\*5</sup> This is the total number of e-mail destinations and file destinations.

|                                                                                  |                  | 1                                          |
|----------------------------------------------------------------------------------|------------------|--------------------------------------------|
| Maximum Number of Characters That Can Be<br>Entered for Scan to Folder           | SMB              | Destination folder<br>path: 256 characters |
|                                                                                  |                  | User name:<br>128 characters               |
|                                                                                  |                  | Password:<br>128 characters                |
|                                                                                  | FTP              | Server name:<br>128 characters             |
|                                                                                  |                  | Destination folder path: 256 characters    |
|                                                                                  |                  | User name:<br>128 characters               |
|                                                                                  |                  | Password:<br>128 characters                |
| Maximum Number of Destinations That Can Be<br>Specified at Once                  | 50 *1            |                                            |
| Maximum Number of Destinations That Can Be<br>Registered in the Destination List | 2000 *2          |                                            |
| Maximum Transmittable Size                                                       | 2000 MB per file |                                            |

#### Scan to Folder

<sup>\*1</sup> When directly entering the destinations, up to 50 destinations can be specified.
 <sup>\*2</sup> This is the total number of e-mail destinations and file destinations.

#### Simultaneous Transmission

The following table shows the maximum number of destinations when performing E-mail and Scan to Folder simultaneously.

| Transmission<br>Type | Destination Se-<br>lection Method                          | Selectable<br>Number of Des-<br>tinations | Selectable<br>Number of Des-<br>tinations for<br>Each Function | Selectable<br>Number of Des-<br>tinations for E-<br>mail and Scan to<br>Folder |
|----------------------|------------------------------------------------------------|-------------------------------------------|----------------------------------------------------------------|--------------------------------------------------------------------------------|
| E-mail               | Selected from the destination list                         | 500                                       | 500                                                            | 550                                                                            |
|                      | Direct input (in-<br>cluding LDAP<br>search) <sup>*1</sup> | 100 *2                                    |                                                                |                                                                                |
| Scan to Folder       | Selected from the destination list                         | 50                                        | 50                                                             |                                                                                |
|                      | Direct input                                               | 50 <sup>*2</sup>                          |                                                                |                                                                                |

\*1 An e-mail address found using a LDAP server search cannot be specified properly if the address exceeds 128 characters.

<sup>&</sup>lt;sup>\*2</sup> A total of 100 e-mail destinations and file destinations can be entered directly (including destinations selected using LDAP search).

## Store

| Maximum Number of Characters That Can Be<br>Entered for Stored File Information | File Name | 64 <sup>*1</sup> |  |
|---------------------------------------------------------------------------------|-----------|------------------|--|
|                                                                                 | User Name | 20 *1            |  |
|                                                                                 | Password  | 4-8 digit number |  |
| Maximum Number of Stored Files That Can Be<br>Selected at Once                  | 30        |                  |  |
| Maximum number of files that can be stored                                      | 3000 *2   |                  |  |
| Maximum number of pages that can be stored     3000 *2                          |           |                  |  |
| Maximum Number of Pages per file That Can<br>Be Stored                          | 1000      |                  |  |

<sup>\*1</sup> On the control panel, the first 16 characters are displayed. When viewing the stored files from a client computer using DeskTopBinder, all the entered characters can be viewed.

<sup>\*2</sup> This is the total number of files that can be stored under the scanner, copier, store, and printer functions.

## The network delivery scanner function

| Maximum number of characters that can be en-                                     | Title                                         | 128 *1 |
|----------------------------------------------------------------------------------|-----------------------------------------------|--------|
| tered for delivery                                                               | Delivery Destination<br>(E-Mail Address)      | 128 *2 |
| Maximum Number of Destinations That Can Be<br>Specified at Once                  | <b>Be</b> 500 *3                              |        |
| Maximum Number of Destinations That Can Be<br>Registered in the Destination List | See the manual provi<br>Router delivery softw |        |

- <sup>\*1</sup> This is the total number of characters entered directly and from subjects selected in the subject list.
- <sup>\*2</sup> The e-mail address must meet the following requirements:
  - ① The address must be specified using one of the following formats:
    - name
    - name@domain
  - ② "name" and "domain" in ① must only consist of the following characters:
    - numbers (1–9)
    - letters (a-z, A-Z)
    - symbols (! # \$ % & ' \* + / = ? ^ ` { | } ~)
    - Period (.). They can be used anywhere except the beginning and end of an address or before @. Periods cannot be used next to each other.
- \*3 The maximum number of destinations that can be selected depends on the ScanRouter er delivery software. For details, see the manual provided with the ScanRouter delivery software.

# **Specifications**

| Scan method                                                     | Original feed image scanning                                                                                                    |
|-----------------------------------------------------------------|----------------------------------------------------------------------------------------------------|
| Maximum power consumption                                       | 1,500W                                                                                                    |
| Image sensor type                                               | Fixed contact image sensor                                                                                                    |
| Scan type                                                       | Sheet                                                                                                    |
| Interface                                                       | Ethernet interface (10BASE-T or 100BASE-TX), IEEE 1394<br>(IP over 1394) (optional), and IEEE 802.11b (Wireless LAN)<br>(optional)                                                                       |
| Maximum scan size                                               | 914mm (36.0") × 15000mm (590.6")                                                                                                    |
| Original width that can be detected automatically <sup>*1</sup> | 914mm (36.0"), A0 ᠿ, B1 ᠿ, A1 ᠿ, A1 ᠿ, B2 ᠿ, B2 ᠿ, A2 ᠿ, A2 ᠿ, A2 ᠿ, B3 ᠿ, B3 ᠿ, A3 ᠿ, A3 ᠿ, B4 ᠿ, B4 ᠿ, A4 ᠿ, A4 ᠿ                                                                                      |
| Resolution                                                      | 600 dpi                                                                                                    |
| Variable range of scan resolution                               | <ul> <li>E-mail/Scan to Folder/Store/Network Delivery Scanner<br/>Setting range: 150 dpi, 200 dpi, 300 dpi, 400 dpi, and 600 dpi</li> <li>TWAIN Scanner<br/>Setting range: 150 dpi - 1200 dpi</li> </ul> |
| File formats that can be sent by e-mail                         | TIFF, PDF                                                                                                    |
| Compression method                                              | TIFF (MH, MR, MMR)                                                                                                    |
| Protocol                                                        | Network: TCP/IP<br>Sending e-mail: SMTP<br>Scan to Folder: SMB, FTP                                                                                                    |

<sup>\*1</sup> When automatically detecting the size of an original, its width (horizontal length) is read as that of the closest standard-size paper. The original's vertical measurement is read exactly.

# INDEX

#### A

Adjusting Scanner Features, 97 Administrator Tools, 96, 103

#### С

Checking the status of delivery, 67 [Check Modes] key, 3 [Clear Modes] key, 3 [Clear/Stop] key, 4 Compression (Black & White), 102

#### D

Default Scan Settings, 98 Delete Scanner Journal, 102 Delivering Scan File, 57 DeskTopBinder, 69, 111 Destination List Display Priority 1, 101 Destination List Display Priority 2, 101 Destination List Settings, 96, 101 Display panel, 3 Divide & Send E-mail, 102

#### Ε

Edit, 74 E-mail, 5, 17, 112 E-mail Information Language, 103 E-mail Screen, 18 [Energy Saver] key, 3 [#] Enter key, 4 Erase Border, 74

#### F

File Type Priority, 102 FTP server, 6, 37 Function keys, 4 Function status indicators, 4

#### I

Indicators, 3 Installing software, 10 [Interrupt] key, 3

#### L

LDAP server, 5 Login (Using the Control Panel), 12 Log Off (Using the Control Panel), 13

#### Μ

Main power indicator and power indicator, 3 Max. E-mail Size, 102 Menu Protect, 103 Mirror Image, 74 Mode, 76

#### Ν

Network delivery scanner, 8 Network Delivery Scanner Screen, 59 Network TWAIN scanner, 9, 69 Next Original Wait at Off, 98 Number keys, 4

#### 0

Operation switch, 4 Original Orientation Priority, 98 Output Tray for the Original, 75

#### Ρ

Positive / Negative, 74 Print & Delete Scanner Journal, 102 Print Scanner Journal, 102 **(Program)** key, 3 Programming E-mail Addresses and Folders, 14 Programs, 80

#### Q

Quick Install, 10

#### R

Relationship between Resolution and original size, 105 Resolution, 73 Save, 71 Scanner Features, 95 Scanning Multiple Pages into a Single File, 77 Scanning originals, 70 Scan Settings, 95, 98 Scan Size, 74 Scan to Folder, 6, 31, 113 Scan to Folder Screen, 32 Scan Type, 73 Selecting a custom size, 99 Select Title, 101 Send Settings, 96, 101 Simultaneous Storage and Delivery, 65 Simultaneous Storage and Sending by E-mail, 28 Simultaneous Storage and Sending by Scan to Folder, 41 SMB, 6,36 SMTP server, 5 Software supplied on CD-ROM, 110 Specifying How to Start Scanning, 15 Specifying Scan Settings, 73 Specifying the Orientation and Output Tray of the Original, 75 Specifying the Output Tray for the Original, 75 [Start] key, 4 Store, 7, 43, 114 Stored Files Cannot Be Edited, 84 Store File Priority, 103 Storing Files, 43

#### Т

The Network Delivery Function Cannot Be Used, 84 The TWAIN Driver Cannot Be Started, 84 Transmission, 112 TWAIN Driver, 110 TWAIN Standby Time, 101

#### U

Update Delivery Server Destination List, 101 User Authentication, 12 User Code Authentication (Using the Control Panel), 12 [User Tools/Counter] key, 3 When a Time Limit Is Not Specified for Additional Originals, 78 When a Time Limit Is Specified for Additional Originals, 77

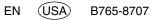

In accordance with IEC 60417, this machine uses the following symbols for the main power switch:

#### means POWER ON.

#### () means STAND BY.

In accordance with IEC 60417, this machine uses the following symbols for the anti-humidity heater switch:

#### means POWER ON.

#### O means POWER OFF.

Note to users in the United States of America

#### Note:

This equipment has been tested and found to comply with the limits for a Class B digital device, pursuant to Part 15 of the FCC Rules. These limits are designed to provide reasonable protection against harmful interference in a residential installation. This equipment generates, uses and can radiate radio frequency energy and, if not installed and used in accordance with the instructions, may cause harmful interference to radio communications. However, there is no guarantee that interference will not occur in a particular installation. If this equipment does cause harmful interference to radio or television reception, which can be determined by turning the equipment off and on, the user is encouraged to try to correct the interference by one more of the following measures:

Reorient or relocate the receiving antenna.

Increase the separation between the equipment and receiver.

Connect the equipment into an outlet on a circuit different from that to which the receiver is connected.

Consult the dealer or an experienced radio /TV technician for help.

#### Caution:

Changes or modifications not expressly approved by the party responsible for compliance could void the user's authority to operate the equipment.

#### Note to users in Canada

# Note:

.

This Class B digital apparatus complies with Canadian ICES-003.

Remarque concernant les utilisateurs au Canada

#### Avertissement:

Cet appareil numérique de la classe B est conforme à la norme NMB-003 du Canada.

#### Declaration of Conformity

Product Name: Scanner Option Type 480 Model Number: 4800WD/LW411/A080/Aficio 480W Responsible party: Ricoh Corporation Address: 5 Dedrick Place, West Caldwell, NJ 07006 Telephone number: 973-882-2000 This device complies with Part 15 of the FCC Rules. Operation is subject to the following two conditions: 1. This device may not cause harmful interference, and

1. This device may not cause narmful interference, and

2. this device must accept any interference received,

including interference that may cause undesired operation.

Scanner Option Type 480 Operating Instructions Scanner Reference

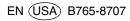